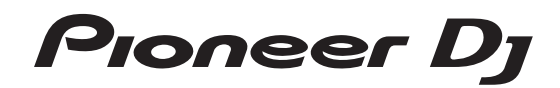

# **Controlador DJ [DDJ-RZX](#page-1-0)**

## **http://pioneerdj.com/support/ http://rekordbox.com/**

Para consultar las preguntas más frecuentes y otras informaciones de asistencia para este producto, visite el sitio indicado anteriormente.

# Manual de instrucciones

# <span id="page-1-0"></span>Contenido

#### **Cómo leer este manual**

- ! Gracias por adquirir este producto Pioneer DJ. Asegúrese de leer este manual y el "Manual de instrucciones (Guía de inicio rápido)" que se incluye con la unidad. Ambos documentos incluyen información importante que debería comprender antes de utilizar este producto.
- En este manual, los nombres de los menús mostrados en el producto y en la pantalla del ordenador, así como también los nombres de los botones y de los terminales del producto etc., se indican entre paréntesis. (P. ej.: botón [**Archivo**], [**CUE**] y terminales de salida [**PHONES**])
- ! Note que las pantallas y las especificaciones del software descritas en este manual, así como también la apariencia externa y las especificaciones del hardware, están actualmente en fase de desarrollo y pueden ser distintas de las especificaciones finales.
- Note que dependiendo de la versión del sistema operativo, los ajustes del navegador web, etc., la operación puede que sea distinta de los procedimientos descritos en este manual.

Este manual consta principalmente de explicaciones de funciones de esta unidad como hardware. Para obtener instrucciones detalladas sobre el uso del software rekordbox, consulte el Manual de instrucciones de rekordbox.

! Este Manual de instrucciones de rekordbox se puede descargar del sitio del producto rekordbox. Para conocer los detalles, consulte *Visualización de los manuales de instrucciones de rekordbox* (p.5).

#### **[Antes de empezar a usar la unidad](#page-2-0)**

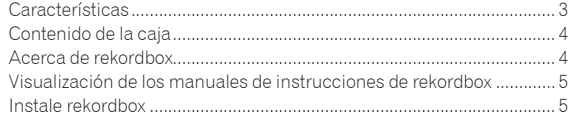

### **[Conexiones y nombres de partes](#page-6-0)**

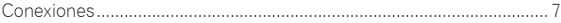

#### **[Nombres y funciones de los controles](#page-9-0)**

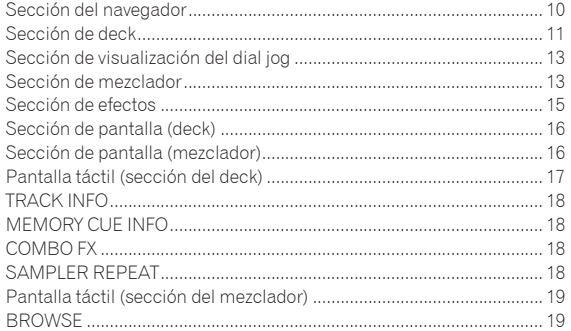

#### **Funcionamiento básico**

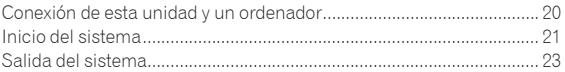

#### **[Operación avanzada](#page-23-0)**

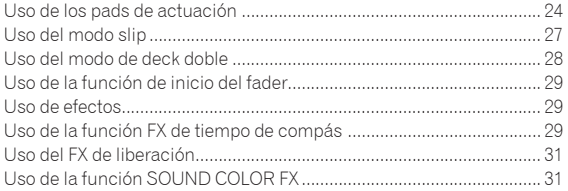

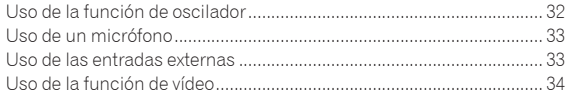

### **Uso del sistema DVS**

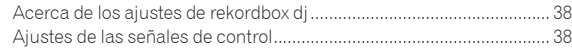

### **Cambio de los ajustes**

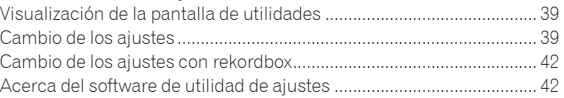

### **Información adicional**

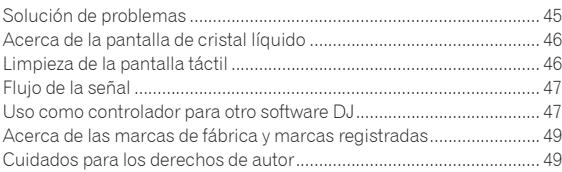

# <span id="page-2-0"></span>Antes de empezar a usar la unidad

## Características

Esta unidad es un controlador DJ todo en uno diseñado específicamente para rekordbox dj. Sus interfaces, que incorporan varios controles como "DISPLAY", "BIGJOG", "PERFORMANCE PADS" y mezclador de 4 canales, están posicionadas con espacio abundante para permitir actuaciones de DJ más individualizadas con rekordbox dj.

La unidad también proporciona las funciones "SOUND COLOR FX" y "OSC SAMPLER para que se puedan añadir los arreglos originales a la música que se está reproduciendo.

Asimismo, un gran número de terminales de entrada y salida permiten una gran variedad de estilos de DJ. El diseño, con material de aluminio para el panel superior, hace que esta unidad ofrezca una imagen de alta calidad, lo que es idóneo para diversos escenarios, como clubs nocturnos, fiestas particulares, etc.

## DISPLAY

Se ha utilizado un LCD grande a todo color de 7 pulgadas en la sección de cada deck y en la sección del mezclador. Esto permite actuaciones de DJ más intuitivas, ya que no solo se muestran formas de onda detalladas, sino también información sobre los efectos y modos de PAD necesarios para actuaciones, para que se puedan comprobar en un instante.

## DIAL JOG GRANDE & VISUALIZACIÓN EN DIAL JOG

Se ha logrado el menor tiempo necesario desde que se acciona el jog hasta que la señal de control se transfiere al software. Asimismo, "BIG JOG", un jog de gran tamaño, permite al DJ hacer scratching como quiera con un funcionamiento fluido.

En el centro del jog, la "ON JOG DISPLAY" muestra el estado de reproducción de la música y la posición de reproducción actual, para que el DJ pueda hacer scratching de forma más precisa. Asimismo, la unidad cuenta con "JOG FEELING ADJUST", que es popular en la serie CDJ. Se puede ajustar la operación de carga y el tiempo de giro hacia atrás continuo durante la reproducción scratch para que se adapte a gustos específicos.

## PADS DE ACTUACIÓN DE VARIOS COLORES

"PADS DE ACTUACIÓN DE VARIOS COLORES", grandes pads de goma que se utilizan para utilizar funciones como HOT CUE, PAD FX y SAMPLERS, situados en la parte frontal de la unidad.

La música se puede disponer por operaciones dinámicas, tales como beating y rolling y el volumen puede ser mayor o menor, dependiendo de la intensidad del tiempo de compás.

Asimismo, cada pad tiene integrada una iluminación multicolor para comprender instantáneamente la información necesaria para su actuación mediante los colores y el estado de iluminación.

## SAMPLER SEQUENCER

Esta unidad cuenta con la función "SEQUENCER" para permitir que el DJ cree frases sencillas grabando y reproduciendo patrones de funcionamiento de "SAMPLER". Se puede utilizar de forma intuitiva porque se proporciona una interfaz de control dedicada.

Asimismo, una frase creada se puede cargar en un deck pulsando el botón [**SEQUENCE LOAD**]. La carga de una frase en un deck permite añadir arreglos a la música usando las diferentes funciones del deck, tales como scratching y la reproducción inversa para crear actuaciones con una originalidad aún mayor.

## MEZCLADOR DE 4 CANALES

La unidad incluye un "MEZCLADOR DE 4 CANALES", que permite al DJ controlar de forma independiente canciones que se están reproduciendo con cuatro decks. Se pueden mezclar cuatro canciones para crear una mezcla de DJ única.

Los medidores de nivel se encuentran cerca de la unidad principal y la interfaz de control de cada canal, de forma que los niveles de entrada y salida se pueden conocer al instante.

Esta unidad conserva la disposición del panel de control de la serie DJM de Pioneer, la norma mundial en mezcladores DJ.

La disposición del panel de control fácil de entender y directa no solo facilita las actuaciones de los DJ, sino que también permite que hasta los DJ que usan esta unidad por primera vez puedan usarla, sin preocupaciones, como un mezclador que se encuentra instalado permanentemente en el club.

## MUESTREADOR OSC

**Es 3Antes de empezar a usar la unidad** La unidad está equipada con una función de "MUESTREADOR OSC" que genera cuatro tipos de sonido (RUIDO DE FONDO, SINE, SIRENA y BOCINA). El funcionamiento es sencillo. Sólo pulse el botón del tipo de sonido que desea emitir. Puede ir más allá con la música sobreponiendo el sonido del oscilador sobre la música que está reproduciendo o enfatizar aún más el momento álgido de la música. Además, puede cambiar el tono girando el control [**OSC SAMPLER PARAMETER**], lo que genera un sonido de oscilador acorde con la música. Además, puede utilizar sonidos de muestra guardados en el MUESTREADOR OSC en "rekordbox dj".

## SOUND COLOR FX

Esta unidad tiene 6 tipos de efectos (SPACE, DUB ECHO, CRUSH, JET, PITCH y FILTER). El DJ puede ajustar pistas para obtener la calidad de sonido que desea y realizar actuaciones improvisadas simplemente girando los controles [**COLOR**] que se proporcionan para cada uno de los canales. El ajuste del control [**PRAMETER**] permite lograr una gama más variada de expresiones.

También puede crear efectos asignando su SOUND COLOR FX favorito incluido en "rekordbox dj".

## PUERTO USB DUAL PLUG AND PLAY

Se proporcionan dos tarjetas de sonido USB para conectar la unidad a un máximo de dos ordenadores simultáneamente.

Las tarjetas de sonido de la unidad y todos los botones y controles se ajustan para su enlace con "rekordbox dj" de antemano, para que el DJ pueda empezar a reproducir usando "rekordbox dj" sin necesidad de realizar laboriosos ajustes.

Se puede utilizar el selector de USB que se encuentra en la parte superior para cambiar entre las dos tarietas de sonido con una sola acción. Cuando un DJ toma el relevo de otro, esta función ofrece una transición fluida entre los dos ordenadores sin que se interrumpa el sonido.

#### CONECTIVIDAD FLEXIBLE

Se proporcionan cuatro sistemas de entrada externos y dos sistemas de entrada MIC para conectar un reproductor de CD o un giradiscos analógico.

Se puede realizar una mezcla sin pasar por un ordenador, de forma que la unidad se pueda utilizar también como un solo mezclador DJ. Además, se proporcionan dos sistemas MASTER OUT y un sistema BOOTH OUT para gestionar la salida del dispositivo PA profesional. Se admite todo tipo de escenas de fiesta y estilos de reproducción de DJ.

## <span id="page-3-0"></span>FADER DURADERO

Se utiliza una estructura deslizante para el crossfader y el fader de canal, en el que el control del fader se apoya en dos ejes de metal. Esto proporciona un funcionamiento suave y sin bamboleo y una alta durabilidad.

Y también se reducen al mínimo los efectos adversos causados por líquidos o polvo que entran en los faders.

La unidad cuenta con un FADER, desarrollado por terceros, para que el crossfader pueda soportar el scratch, lo que ofrece una gran durabilidad de más de 10.000.000 operaciones y una buena operabilidad.

## HIGH SOUND QUALITY

Al aprovechar el circuito de audio de dispositivos de audio Pioneer DJ para clubs, la unidad proporciona una potente calidad de sonido fiel al original. Logra la reproducción de uno sonido de club claro y potente fiel al original al adoptar un convertidor D/A de alto rendimiento (96 kHz/32 bits) y un circuito de reloj de baja fluctuación fabricado por Asahi Kasei. Asimismo, esta unidad también puede reproducir fielmente sonidos delicados, ya que también admite 92 kHz/24 bits.

## DISEÑO DE CALIDAD PROFESIONAL

----------------------------------

El material de aluminio del panel superior ofrece una sensación de diseño de alta calidad.

<u>------------------------------</u>

Esta unidad es una parte esencial de la actuación del DJ en clubs y en fiestas particulares.

## SLIP MODE

Esta unidad está equipada con una función MODO SLIP para permitir que el sonido siga de fondo mientras se realizan bucles, scratching y hot cueing. Esto implica que las funciones de bucles, scratching y hot cueing se pueden realizar sin cambiar la composición original de la pista.

## NEEDLE SEARCH

El DJ puede tocar simplemente una forma de onda en la pantalla táctil (sección del deck) con un dedo para buscar al instante el punto que ha tocado. Esto permite una búsqueda rápida e intuitiva con la sensación de tocar la música directamente.

## Contenido de la caja

- Cable de alimentación
- Cable USB<sup>11</sup>
- Garantía (para algunas regiones solamente) $[2]$
- ! Manual de instrucciones (Guía de inicio rápido)
- ! Aviso sobre las licencias de software
- Tarjeta de clave de licencia de rekordbox dj
- ! Tarjeta de clave de licencia de rekordbox dvs
- Tarjeta de clave de licencia de rekordbox video 11 Con esta unidad solo se incluve un cable USB.
- Para conectar dos unidades, utilice un cable que cumpla con los estándares USB 2.0.
- 2 Productos solo para Europa. (La información correspondiente se proporciona en la contracubierta del "Manual de instrucciones (Guía de inicio rápido)" para Japón y en la última página de las versiones en inglés y en francés del "Manual de instrucciones (Guía de inicio rápido)". para la región norteamericana.)

#### **Avisos**

La clave de licencia no se puede dar dos veces. Tenga cuidado para no perderla.

## Acerca de rekordbox

rekordbox

rekordbox es un software compuesto que permite la gestión de pistas y actuaciones de DJ.

rekordbox di

La función de actuación de DJ de rekordbox se denomina rekordbox dj. Introduzca la clave de licencia que se muestra en la tarjeta de clave de licencia de rekordbox dj que se incluye con este producto para utilizar rekordbox dj.

rekordbox dvs

La función DVS, que es una función que se puede añadir a rekordbox dj para ejecutar operaciones de deck mediante señales de control reproducidas con CDJ o un giradiscos, se denomina rekordbox dvs. Al introducir la clave de licencia que se muestra en la tarjeta de clave de licencia incluida con este producto permite que esta función se añada a rekordbox dj.

rekordbox video

Esta es una función de vídeo que llamaba a rekordbox video que se puede añadir a rekordbox dj y que proporciona reproducción de vídeo, archivos de imagen y actuaciones. Al introducir la clave de licencia que se muestra en la tarjeta de clave de licencia incluida con este producto permite que rekordbox dj se añada a esta función.

#### **Ambiente de operación mínimo**

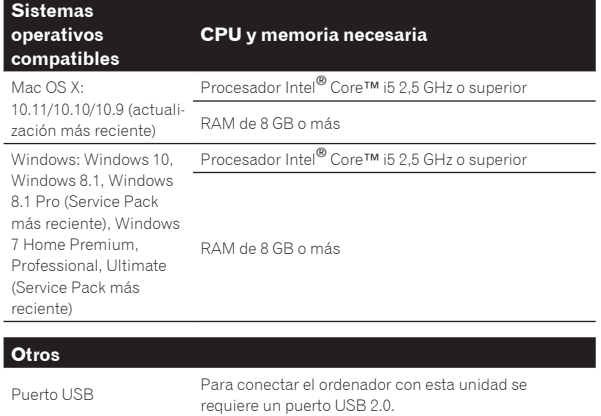

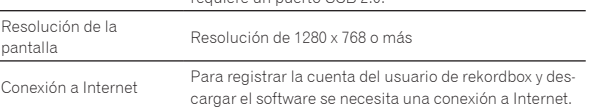

! rekordbox Es compatible únicamente con sistemas operativos de 64 bits (Windows/Mac).

- <span id="page-4-0"></span>! Para obtener información sobre los requisitos más actuales del sistema, la compatibilidad y los sistemas operativos compatibles de rekordbox, consulte [**Entorno de operación**] en el sitio de rekordbox.com a continuación. http://rekordbox.com/
- ! La operación no se garantiza en todos los ordenadores, aunque se cumplan
- todas las condiciones indicadas aquí para el ambiente de operación necesario. ! Dependiendo de la configuración de ahorro de energía del ordenador, etc., la CPU y el disco duro pueden no proveer la capacidad de procesamiento suficiente. Para los ordenadores portátiles en particular, asegúrese de que estén en condiciones apropiadas para ofrecer un alto rendimiento constante (por ejemplo, manteniendo la alimentación de CA conectada) cuando se usa rekordbox.
- Para usar Internet se necesita firmar un contrato separado con un proveedor que ofrezca servicios de Internet y pagar los honorarios de dicho proveedor.
- Utilice la última versión / el último paquete de servicios del sistema operativo.

## Visualización de los manuales de instrucciones de rekordbox

**1 Inicie un navegador de Web en el ordenador y acceda al sitio del producto rekordbox de abajo.** http://rekordbox.com/

- **2 Haga clic en [Soporte].**
- **3 Haga clic en [Manual].**
- **4 Haga clic en el idioma necesario del manual.**
- Este Manual de instrucciones de rekordbox dvs y rekordbox video se puede descargar del sitio del producto rekordbox. Si es necesario, descárguelos y léalos.

## Instale rekordbox

## Antes de instalar rekordbox

No se incluye el software rekordbox.

Acceda al sitio del producto rekordbox y descargue el software. http://rekordbox.com/

! El usuario es responsable de preparar el ordenador, los aparatos de la red y otros elementos que se usan en el entorno de Internet y que son necesarios para conectar a Internet.

### Obtención del software rekordbox

#### **1 Acceda al sitio del producto de rekordbox**

https://rekordbox.com/es/store/

! El contenido de la página está sujeto a cambios sin previo aviso.

#### **2 Consulte la Guía de inicio y haga clic en [Descarga Gratis].**

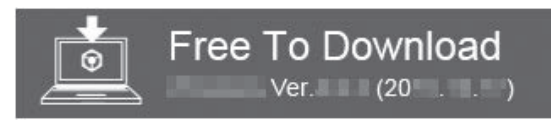

#### **3 Lea detenidamente el Acuerdo de licencia de usuario final del software y active la casilla de verificación [Acepto] si está de acuerdo.**

Cuando active la casilla de verificación, se podrá hacer clic en [**Descarga**].

#### **4 Haga clic en [Descarga].**

Se iniciará la descarga de rekordbox.

## Acerca del procedimiento de instalación

El procedimiento de instalación depende del sistema operativo (OS) del ordenador que está usando.

### Procedimiento de instalación (Mac OS X)

No conecte esta unidad y el ordenador hasta completar la instalación.

Si está ejecutándose cualquier otro programa en el ordenador, abandónelo.

**1 Descomprima el archivo de software rekordbox descargado.**

#### **2 Haga doble clic en el archivo de software descomprimido para ejecutar el instalador.**

#### **3 Lea con cuidado los términos del acuerdo de licencia y, si está de acuerdo, haga clic en [Acepto].**

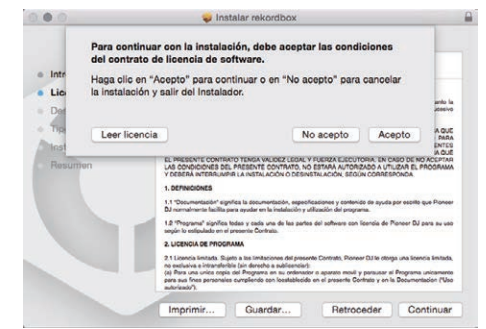

- Si no está conforme con el contenido del acuerdo de licencia, haga clic en [**No acepto**] para abandonar la instalación.
- **4 Si aparece la pantalla de finalización de la instalación, haga clic en [Cerrar] para cerrar el programa de instalación de rekordbox.**

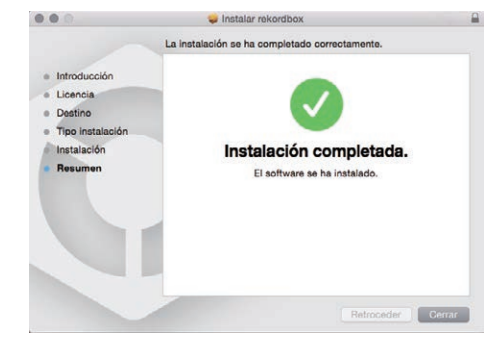

### Procedimiento de instalación (Windows)

No conecte esta unidad y el ordenador hasta completar la instalación.

- Inicie la sesión como el usuario que fue establecido como administrador del ordenador antes de hacer la instalación.
- Si está ejecutándose cualquier otro programa en el ordenador, abandónelo.

#### **1 Descomprima el archivo de software rekordbox descargado.**

#### **2 Haga doble clic en el archivo de software descomprimido para ejecutar el instalador.**

 $\binom{5}{3}$ 

**3 Lea con cuidado los términos del acuerdo de licencia y, si está de acuerdo, seleccione [De acuerdo] y luego haga clic en [Siguiente].**

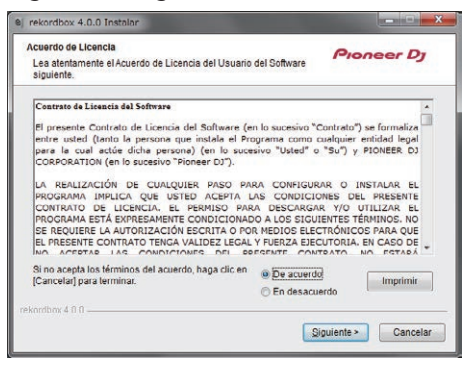

! Si no acepta el contenido del acuerdo de uso, haga clic en [**Cancelar**] para cancelar la instalación.

Una vez especificado el destino de instalación, se iniciará la instalación.

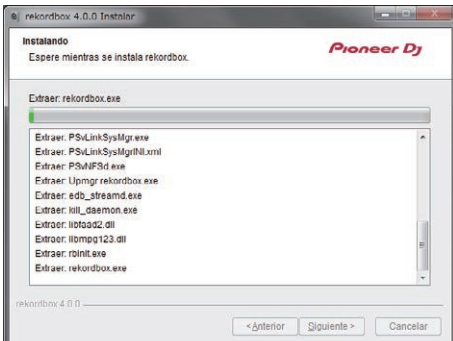

El mensaje de instalación satisfactoria aparece una vez terminada la instalación.

#### **4 Haga clic en [Finalizar] para salir del instalador de rekordbox.**

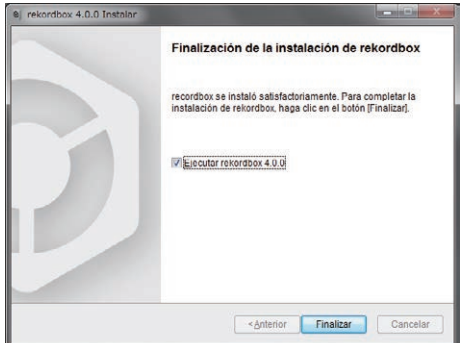

La instalación se ha completado ahora.

! Para utilizar rekordbox dj, rekordbox dvs y rekordbox video, es necesaria la activación (autenticación de licencia). Para obtener detalles, consulte el Manual de instrucciones de rekordbox, rekordbox dvs o rekordbox video.

https://rekordbox.com/ja/support/manual.php

# <span id="page-6-0"></span>Conexiones y nombres de partes

## Conexiones

- ! Conecte el cable de alimentación después de terminar las conexiones entre los aparatos.
- Asegúrese de desconectar la alimentación y desenchufar el cable de alimentación de la toma de corriente siempre que haga o cambie conexiones. Consulte el manual de instrucciones del componente que va a ser conectado.
- Asegúrese de usar el cable de alimentación incluido.
- ! Asegúrese de usar el cable USB incluido con este producto o uno que sea compatible con USB 2.0.

## Nombres de las partes

### Panel trasero

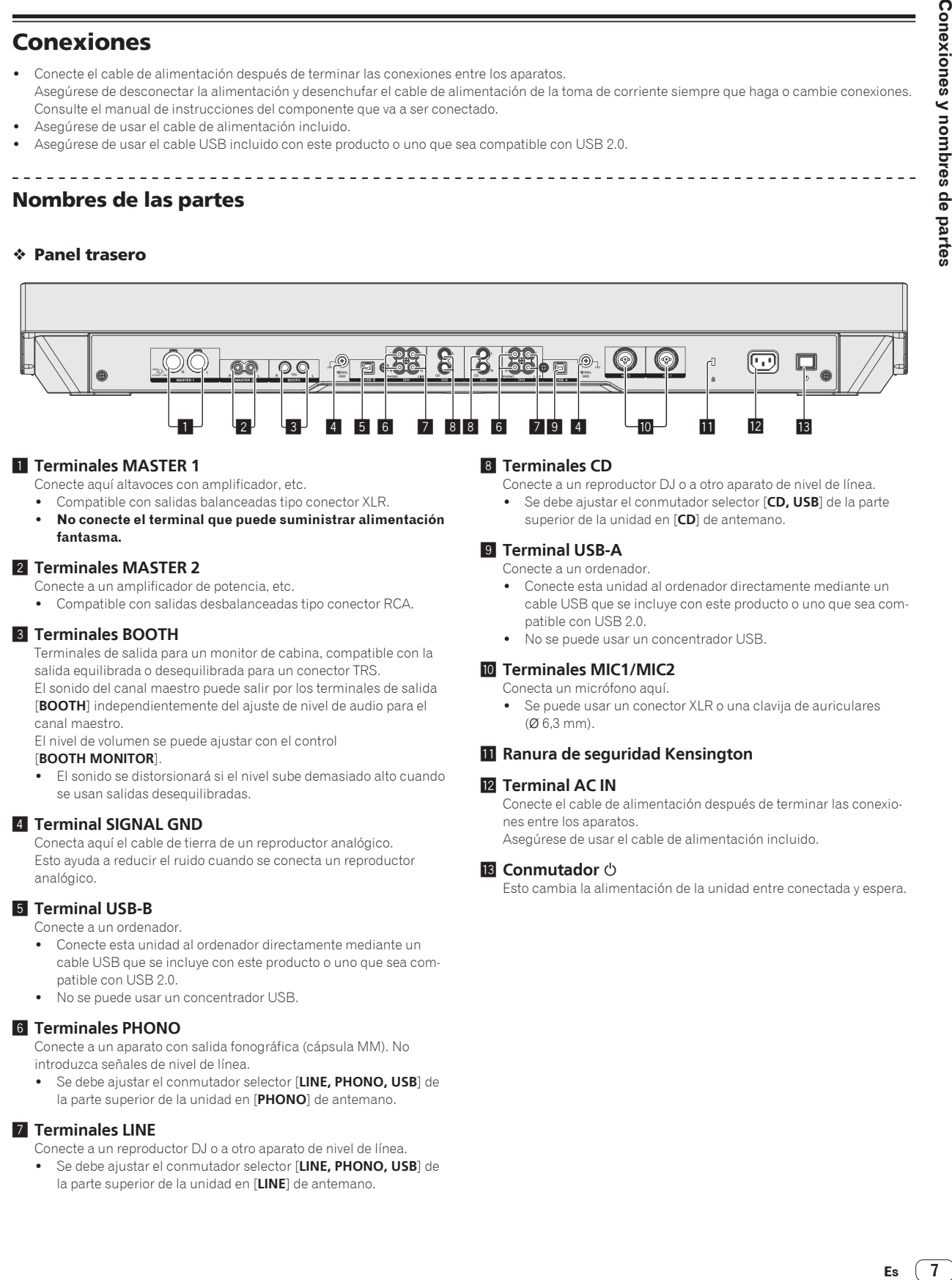

### 1 **Terminales MASTER 1**

Conecte aquí altavoces con amplificador, etc.

- Compatible con salidas balanceadas tipo conector XLR.
- ! **No conecte el terminal que puede suministrar alimentación fantasma.**

### 2 **Terminales MASTER 2**

Conecte a un amplificador de potencia, etc.

! Compatible con salidas desbalanceadas tipo conector RCA.

### 3 **Terminales BOOTH**

Terminales de salida para un monitor de cabina, compatible con la salida equilibrada o desequilibrada para un conector TRS. El sonido del canal maestro puede salir por los terminales de salida [**BOOTH**] independientemente del ajuste de nivel de audio para el canal maestro.

El nivel de volumen se puede ajustar con el control

### [**BOOTH MONITOR**].

El sonido se distorsionará si el nivel sube demasiado alto cuando se usan salidas desequilibradas.

### 4 **Terminal SIGNAL GND**

Conecta aquí el cable de tierra de un reproductor analógico. Esto ayuda a reducir el ruido cuando se conecta un reproductor analógico.

### 5 **Terminal USB-B**

Conecte a un ordenador.

- ! Conecte esta unidad al ordenador directamente mediante un cable USB que se incluye con este producto o uno que sea compatible con USB 2.0.
- No se puede usar un concentrador USB.

### 6 **Terminales PHONO**

Conecte a un aparato con salida fonográfica (cápsula MM). No introduzca señales de nivel de línea.

! Se debe ajustar el conmutador selector [**LINE, PHONO, USB**] de la parte superior de la unidad en [**PHONO**] de antemano.

#### 7 **Terminales LINE**

Conecte a un reproductor DJ o a otro aparato de nivel de línea.

! Se debe ajustar el conmutador selector [**LINE, PHONO, USB**] de la parte superior de la unidad en [**LINE**] de antemano.

### 8 **Terminales CD**

- Conecte a un reproductor DJ o a otro aparato de nivel de línea.
- ! Se debe ajustar el conmutador selector [**CD, USB**] de la parte superior de la unidad en [**CD**] de antemano.

### 9 **Terminal USB-A**

Conecte a un ordenador.

- ! Conecte esta unidad al ordenador directamente mediante un cable USB que se incluye con este producto o uno que sea compatible con USB 2.0.
- No se puede usar un concentrador USB.

#### **10** Terminales MIC1/MIC2

#### Conecta un micrófono aquí.

! Se puede usar un conector XLR o una clavija de auriculares (Ø 6,3 mm).

### **11** Ranura de seguridad Kensington

#### **T2** Terminal AC IN

Conecte el cable de alimentación después de terminar las conexiones entre los aparatos.

Asegúrese de usar el cable de alimentación incluido.

#### **iß** Conmutador (<sup>I</sup>)

Esto cambia la alimentación de la unidad entre conectada y espera.

#### Panel frontal

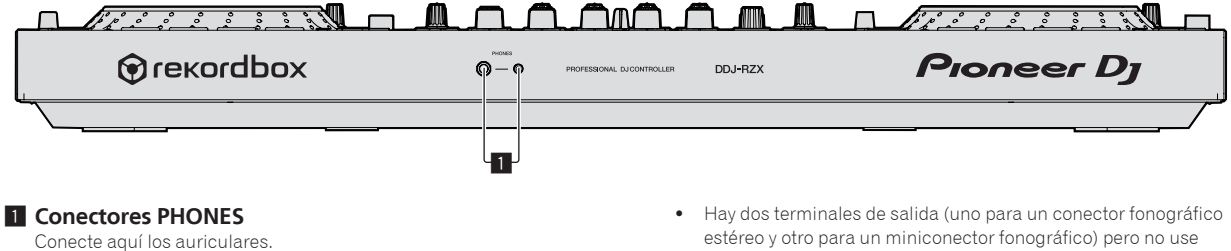

Se pueden usar clavijas de auriculares estéreo (Ø 6,3 mm) y miniclavijas de auriculares estéreo (Ø 3,5 mm).

estéreo y otro para un miniconector fonográfico) pero no use ambos terminales simultáneamente. Si se conecta o desconecta uno mientras está siendo usado otro, el volumen del que está siendo usado puede aumentar o disminuir repentinamente.

---------------------------------

### Conexión de los terminales de entrada/salida

### Conexión de terminales de entrada

\_\_\_\_\_\_\_\_\_\_\_\_\_\_\_\_\_\_\_\_\_\_\_\_\_\_\_\_\_

#### **Panel trasero**

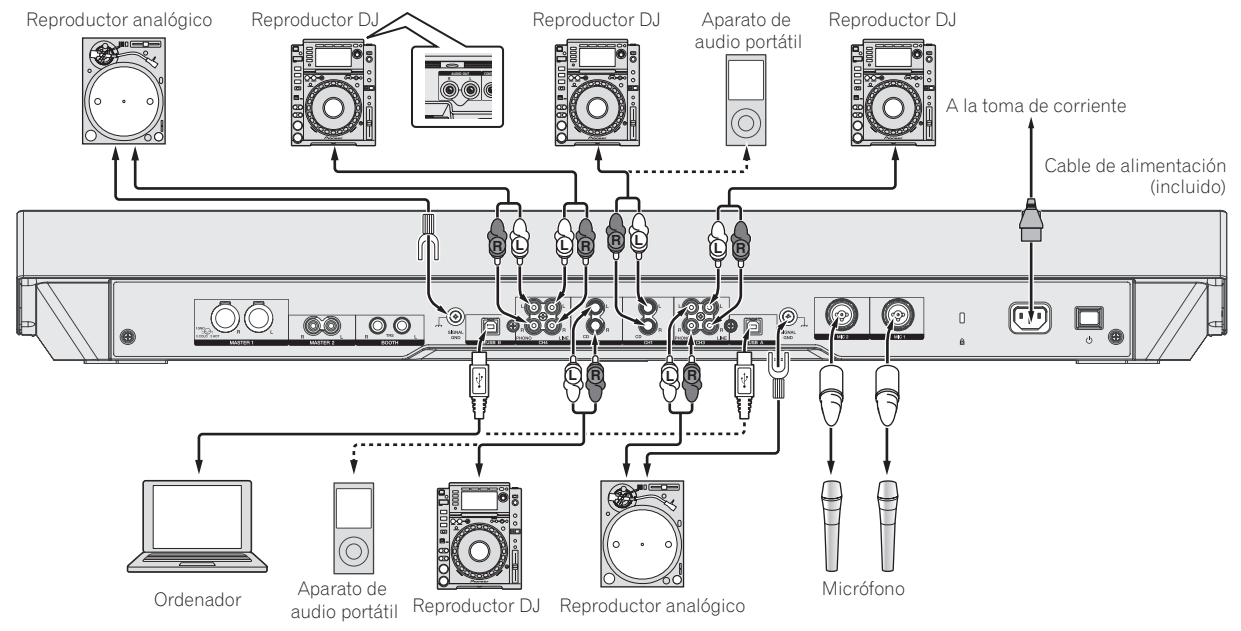

### Conexión de terminales de salida

#### **Panel trasero**

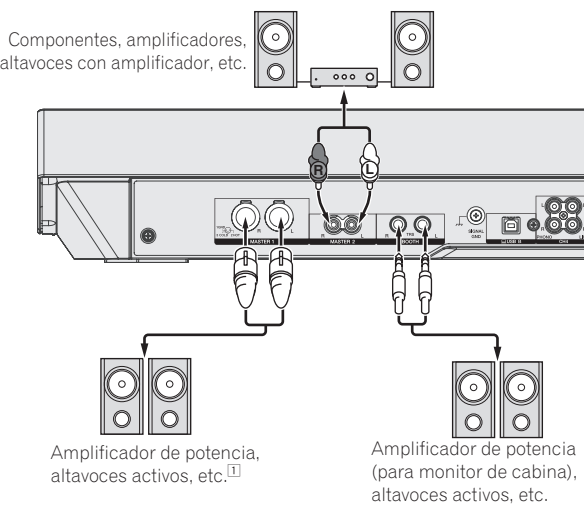

1 **No conecte el terminal que puede suministrar alimentación fantasma al terminal [MASTER 1].**

#### **Panel frontal**

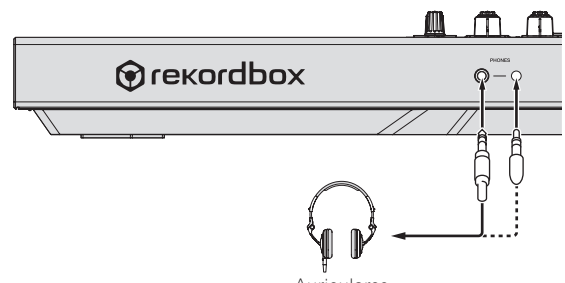

Auriculares

 $\overline{\phantom{a}}$ 

# <span id="page-9-0"></span>Nombres y funciones de los controles

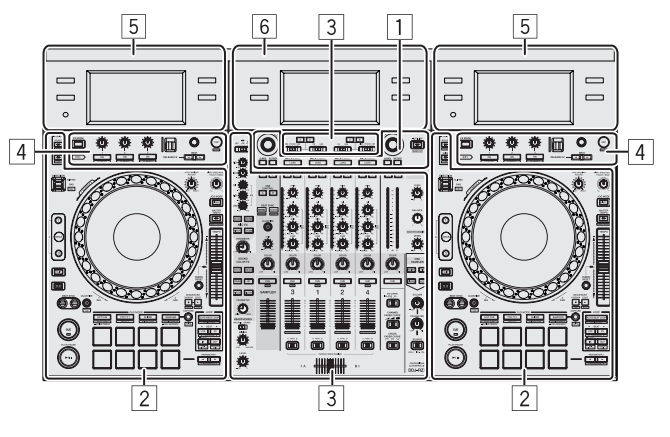

- 1 **Sección del navegador**
- 2 **Sección de deck**
- 3 **Sección de mezclador**
- 4 **Sección de efectos**
- 5 **Sección de pantalla (deck)**
- 6 **Sección de pantalla (mezclador)**

## Sección del navegador

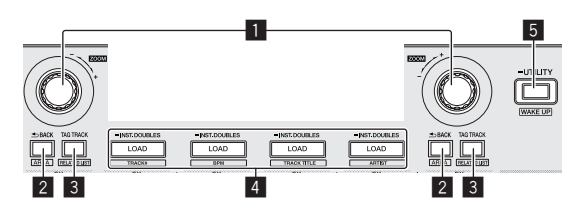

### 1 **Selector giratorio**

Gire:

Mueve el cursor de selección en la aplicación de DJ.

#### $[SHIFT] + qire$ :

Amplía o reduce la visualización de forma de onda ampliada que se muestra en la sección de pantalla (mezclador) cuando hay una conexión rekordbox dj.

Si se gira a la derecha, amplía la visualización de forma de onda; si se gira a la izquierda, la reduce.

#### Pulse:

Se mueve entre la zona de vista de árbol y de lista de pistas de rekordbox dj.

**[Tree View] → [Track] lista → [Tree View] → ...** 

- ! Cuando se visualizan [**Tag List**], [**Palette bank1**] y
	- [**Related Tracks**], también se mueve entre esas zonas.

### 2 **Botón BACK**

#### Pulse:

Se mueve entre la zona de vista de árbol y de lista de pistas de rekordbox dj.

- $[Tree View]$   $\Rightarrow$   $[Track]$  lista  $\Rightarrow$   $[Tree View]$   $\Rightarrow$  ... ! Cuando se visualizan [**Tag List**], [**Palette bank1**] y
	- [**Related Tracks**], también se mueve entre esas zonas.

#### [**SHIFT**] + pulse:

Conmuta la visualización de la sección de navegación de rekordbox dj.

#### 3 **Botón TAG TRACK**

#### Pulse:

Registra o elimina la pista seleccionada de [**Tag List**].

#### [**SHIFT**] + pulse:

Visualiza [**Related Tracks**] si está oculto y lo oculta si se visualiza. No visualiza → Visualiza [Related Tracks] → No visualiza → ... Además, cuando se visualiza [**Related Tracks**], el cursor se mueve a la zona [**Related Tracks**].

#### 4 **Botón LOAD** Pulse:

Carga la pista seleccionada en el deck.

#### Pulsar dos veces:

Carga la pista cargada en el deck que no se está manejando al deck del lado de operación.

La posición de reprodución también se carga en el mismo estado.

#### [**SHIFT**] + pulse:

Ordena la lista de pistas de la biblioteca.

- ! [**SHIFT**] + botón **LOAD** (**DECK1**): Ordena por BPM.
- ! [**SHIFT**] + botón **LOAD** (**DECK2**): Ordena por título de pista en orden alfabético.
- ! [**SHIFT**] + botón **LOAD** (**DECK3**): Ordena por número de pista.
- ! [**SHIFT**] + botón **LOAD** (**DECK4**): Ordena por artista.

#### 5 **Botón WAKE UP (UTILITY)**

(Durante el funcionamiento normal) Pulse durante más de 1 segundo: Muestra la pantalla de utilidades en la pantalla central.

(Durante la espera) Pulse: El modo de espera se cancela.

## <span id="page-10-0"></span>Sección de deck

Esta sección se usa para controlar los cuatro decks. Los botones y controles para operar los decks 1 y 3 están situados en el lado izquierdo del controlador, los que se usan para operar los decks 2 y 4 están situados en el lado derecho del controlador.

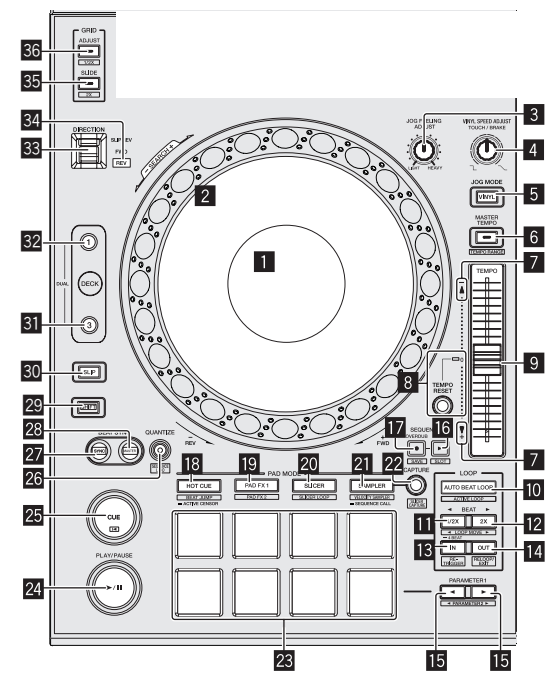

#### 1 **Sección de visualización del dial jog**

= *Sección de visualización del dial jog* (pág.13)

#### 2 **Dial jog**

Gire la parte superior al estar activado el modo VINYL: Realiza scratching.

Gire la sección exterior o la parte superior al estar desactivado el modo VINYL:

La operación de pitch bend (ajuste de la velocidad de reproducción) se puede realizar.

[**SHIFT**] + Gire la parte superior: Avanza/retrocede rápidamente.

#### 3 **Control JOG FEELING ADJUST**

Esto ajusta la carga aplicada cuando se gira el dial jog. La carga aumenta cuando se gira a la derecha y se reduce cuando gira a la izquierda.

#### 4 **Control VINYL SPEED ADJUST TOUCH/BRAKE**

Ajusta la velocidad a la que la reproducción se ralentiza hasta parar cuando se realiza la operación de parada durante la reproducción.

#### 5 **Botón JOG MODE**

Pulse:

Enciende y apaga el modo de vinilo.

### 6 **Botón MASTER TEMPO**

Pulse:

Activa y desactiva la función de tempo maestro.

Cuando la función de tempo maestro está activada, la tonalidad no cambia aunque se cambie la velocidad de reproducción con la barra deslizante [**TEMPO**].

#### [**SHIFT**] + pulse:

El margen de variación de la barra deslizante [**TEMPO**] cambia cada vez que se pulsa el botón.

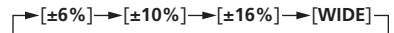

#### 7 **Indicador TAKEOVER**

Cuando se conmutan los decks, está desactivada la función de sincronización o el master se conmuta mientras se está sincronizando, la posición de la barra deslizante [**TEMPO**] del controlador podría no coincidir con el tempo del software (pitch). Para volver a tener el control del tempo desde el controlador, realice el ajuste tomando el indicador takeover como referencia. Mueva lentamente la barra deslizante [**TEMPO**] en la dirección en la que se ilumina el indicador takeover. Al moverlo al punto en el que se apaga el indicador takeover, coincide con el tempo del software (pitch) y el tempo se puede controlar nuevamente con la barra deslizante [**TEMPO**].

#### 8 **Botón TEMPO RESET e indicador TEMPO RESET** Pulse:

#### Enciende y apaga **TEMPO RESET**.

Cuando se activa **TEMPO RESET**, la pista se reproduce a la velocidad de reproducción original independientemente de la posición de la barra deslizante [**TEMPO**].

Cuando se activa **TEMPO RESET**, se ilumina el indicador.

#### 9 **Barra deslizante TEMPO**

Use esto para ajustar la velocidad de reproducción de pistas.

#### **10 Botón AUTO BEAT LOOP**

#### Pulse:

Enciende y apaga el bucle manual y el bucle de tiempo automático.

#### [**SHIFT**] + pulse:

El bucle registrado en [rekordbox] se puede establecer como el bucle activo.

Establecer un bucle activo

- ! Si se pulsan los botones [**SHIFT**] y [**AUTO BEAT LOOP**] cuando se registra un bucle en rekordbox y se carga una pista para la que no se ha establecido un bucle activo, se puede establecer como bucle activo el bucle más cercano a la derecha.
- La función no es válida cuando se va a cargar una pista cuyo bucle no está registrado.

#### Cancelar el bucle activo

! Si se pulsan los botones [**SHIFT**] y [**AUTO BEAT LOOP**] cuando se ha cargado una pista para la que se ha establecido un bucle activo, dicho bucle activo se puede cancelar.

### **B** Botón LOOP 1/2X

#### Pulse:

Seleccione el tiempo de compás de bucle automático. Durante la reproducción de bucle, la duración de la reproducción de bucle se divide en la mitad cada vez que se pulsa este botón.

#### [**SHIFT**] + pulse:

Durante la reproducción de bucle, mueve el bucle a la izquierda una cantidad igual a su duración. (Movimiento de bucle)

#### **B** Botón LOOP 2X

#### Pulse:

Seleccione el tiempo de compás de bucle automático. Durante la reproducción de bucle, la duración del bucle se duplica cada vez que se pulsa este botón.

#### [**SHIFT**] + pulse:

Durante la reproducción de bucle, mueve el bucle a la derecha una cantidad igual a su duración. (Movimiento de bucle)

#### **B** Botón LOOP IN

Pulse:

El punto de entrada de bucle queda establecido. Cuando se pulsa este botón durante la reproducción de bucle, el punto de entrada de bucle se puede ajustar con precisión usando el dial jog.

#### [**SHIFT**] + pulse:

Se mueve al punto de entrada de bucle.

Pulse durante más de 1 segundo: Inicia el bucle de 4 tiempos.

#### **Botón LOOP OUT**

Pulse:

El punto de salida de bucle se establece y empieza la reproducción de bucle.

Cuando se pulsa este botón durante la reproducción de bucle, el punto de salida de bucle se puede ajustar con precisión usando el dial jog.

#### [**SHIFT**] + pulse:

Cancela la reproducción de bucle. (Loop Exit)

Después de cancelarse la reproducción de bucle, la reproducción vuelve al punto de entrada de bucle establecido previamente y la reproducción de bucle se reanuda. (Reloop)

#### **IB** Botón PARAMETER<br /> **ADAMETER**

Éstos establecen varios parámetros para cuando se usan los pads de actuaciones.

= *Uso de los pads de actuación* (pág.24)

#### **16 Botón SEQUENCER START**

Pulse:

Inicia la reproducción de la información de actuación grabada (secuencia).

Cuando se pulsa de nuevo este botón durante la reproducción de una secuencia, ésta hace una pausa. Cuando se pulsa este botón durante la grabación de una secuencia, la nueva secuencia se regraba en la secuencia que se está reproduciendo.

#### [**SHIFT**] + pulse:

Selecciona una secuencia guardada y la llama.

#### $\blacksquare$  **Botón SEQUENCER OVERDUB**

Pulse:

Activa la función de regrabación. Entra en estado de espera para grabar e inicia a grabar la información de actuación al operar un pad.

[**SHIFT**] + pulse:

Guarda la información de actuación grabada en el secuenciador.

#### **B** Botón de modo HOT CUE

Pulse:

Establece el modo de hot cue. = *Uso de hot cues* (pág.24)

#### [**SHIFT**] + pulse:

Ajusta el modo de salto de tiempo de compás. = *Uso del salto de tiempo de compás* (pág. 24)

Dos pulsaciones: Establece el sensor activo. = *Uso del sensor activo* (pág.27)

#### **19** Botón de modo PAD FX1

Pulse: Ajusta el modo pad FX1. = *Uso del pad FX* (pág. 24)

[**SHIFT**] + pulse: Ajusta el modo pad FX2. = *Uso del pad FX* (pág. 24)

#### k **Botón de modo SLICER**

Pulse: Establece el modo slicer. = *Uso de la función Slicer* (pág. 25)

[**SHIFT**] + pulse:

Establece el modo bucle slicer. = *Uso de la función Slicer* (pág. 25)

#### **21 Botón de modo SAMPLER**

Pulse:

Establece el modo del muestreador. = *Uso de la función de muestreador* (pág. 25)

#### [**SHIFT**] + pulse:

Ajusta el modo de velocidad del muestreador. = *Uso de la velocidad del muestreador* (pág.26)

Dos pulsaciones:

Establece el modo de reproducción de secuencia.

= *Uso de la llamada de una secuencia* (pág.27)

### **BB** Botón CAPTURE

### Pulse:

Registra el bucle que se está reproduciendo en el pad del muestreador.

! Esto se activa cuando looping está en un modo establecido.

#### [**SHIFT**] + pulse:

Carga las secciones en el área de destino del slicer o bucle slicer en ranuras separadas del muestreador.

- Esto está activado en modo slicer o modo bucle slicer.
- Para instrucciones detalladas sobre el slicer y el bucle slicer, vea el manual del software rekordbox.

#### n **Pads de actuación**

Usando los pads se pueden realizar varias actuaciones. = *Uso de los pads de actuación* (pág.24)

#### **24 Botón PLAY/PAUSE ▶/II** Pulse:

Use esto para reproducir pistas/hacer pausas en pistas.

### **25 Botón CUE**

#### Pulse:

Ajusta, reproduce y llama puntos cue.

- ! Cuando se pulsa el botón [**CUE**] durante una pausa, el punto de cue se establece.
- ! Cuando se pulsa el botón [**CUE**] durante la reproducción, la pista vuelve al punto de cue y hace una pausa. (Back Cue)
- ! Cuando se pulsa el botón [**CUE**] y se mantiene pulsado después de que la pista retorna al punto de cue, la reproducción continúa mientras se mantiene pulsado el botón. (Muestreador de cue)

#### [**SHIFT**] + pulse:

Vuelve al comienzo de la pista.

#### **26 Botón QUANTIZE**

#### Pulse:

Activa la función de cuantización.

Por ejemplo, cuando se active la función de cuantización, el punto se establecerá automáticamente en la posición de tiempo de compás más próxima cuando se establezca un hot cue.

! La resolución del tiempo de compás cuantizado se puede seleccionar en [**Preferencias**] de rekordbox.

#### [**SHIFT**] + pulse:

Carga la secuencia que se está reproduciendo en el deck como una pista.

#### **27 Botón SYNC**

#### Pulse:

Cambia entre sincronizar o no (SYNC ON/OFF) al tempo del deck maestro.

#### **28 Botón MASTER**

#### Pulse:

Use esto para establecer la pista cargada en esta unidad como pista maestra para la función de sincronización de tiempo de compás.

#### **Botón SHIFT**

Cuando se pulsa otro botón mientras se pulsa el botón [**SHIFT**] se llama a una función diferente.

#### **BO** Botón SLIP

Pulse: Enciende y apaga el modo slip. = *Uso del modo slip* (pág.27)

#### **BI** Botón DFCK 3

Cambia el deck que va a ser usado al deck 3.

### <span id="page-12-0"></span>**B2** Botón DECK 1

Cambia el deck que va a ser usado al deck 1.

#### x **Palanca DIRECTION FWD REV**

Incline la palanca hacia la parte frontal: Activa la reproducción inversa.

Incline la palanca hacia la parte posterior: Activa la reproducción inversa en el estado slip.

La reproducción inversa es de hasta 8 compases. La reproducción inversa se cancela automáticamente y la reproducción pasa al modo de reproducción normal cuando han transcurrido los 8 compases.

Ajuste la palanca en el centro: Desactiva la reproducción inversa.

#### **B4** Indicador REV

Esto se enciende cuando se reproduce en el sentido de retroceso.

#### **BB** Botón GRID SLIDE

Pulse:

Cuando se gira el dial jog mientras se pulsa el botón [**GRID SLIDE**], el beat grid global se puede deslizar a derecha o izquierda.

#### [**SHIFT**] + pulse:

Duplica el intervalo de beat grids.

#### **BB** Botón GRID ADJUST

Pulse:

Cuando se gira el dial jog mientras se pulsa el botón [**GRID ADJUST**], el intervalo de beat grid se puede ajustar.

[**SHIFT**] + pulse:

Divide a la mitad el intervalo de beat grids.

## Sección de visualización del dial jog

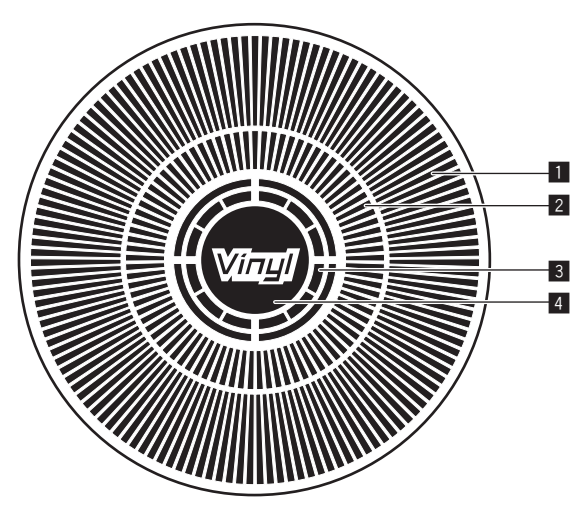

#### 1 **Visualización de la operación**

Funciona de forma sincronizada con la visualización de rotación del deck rekordbox dj.

#### 2 **Visualización del punto cue**

Muestra el punto cue.

! Puede cambiar entre la pantalla cue actual y la pantalla de cuenta regresiva de hote cue en la configuración de entorno de rekordbox.

### 3 **Visualización de detección de toque de jog**

La pantalla se ilumina cuando se pulsa la parte superior del dial jog al estar activado el modo VINYL.

#### 4 **VINYL**

La pantalla se ilumina al estar activado el modo VINYL.

## Sección de mezclador

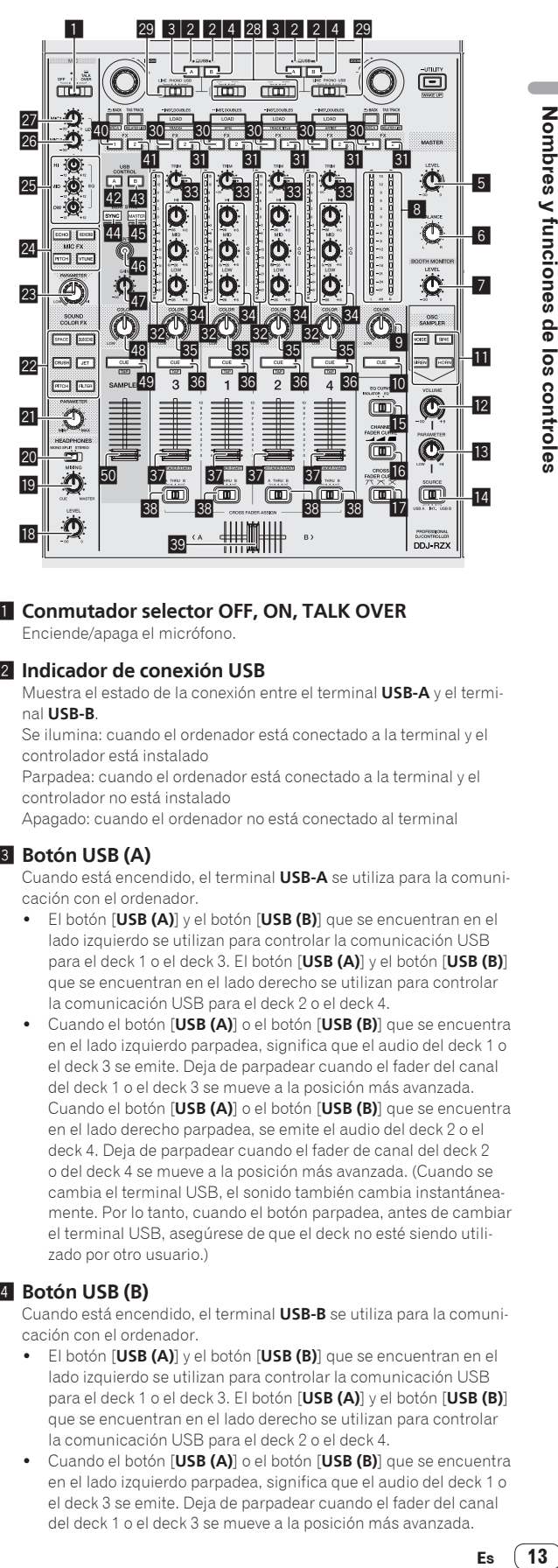

#### 1 **Conmutador selector OFF, ON, TALK OVER** Enciende/apaga el micrófono.

#### 2 **Indicador de conexión USB**

Muestra el estado de la conexión entre el terminal **USB-A** y el terminal **USB-B**.

Se ilumina: cuando el ordenador está conectado a la terminal y el controlador está instalado

Parpadea: cuando el ordenador está conectado a la terminal y el controlador no está instalado

Apagado: cuando el ordenador no está conectado al terminal

#### 3 **Botón USB (A)**

Cuando está encendido, el terminal **USB-A** se utiliza para la comunicación con el ordenador.

- ! El botón [**USB (A)**] y el botón [**USB (B)**] que se encuentran en el lado izquierdo se utilizan para controlar la comunicación USB para el deck 1 o el deck 3. El botón [**USB (A)**] y el botón [**USB (B)**] que se encuentran en el lado derecho se utilizan para controlar la comunicación USB para el deck 2 o el deck 4.
- ! Cuando el botón [**USB (A)**] o el botón [**USB (B)**] que se encuentra en el lado izquierdo parpadea, significa que el audio del deck 1 o el deck 3 se emite. Deja de parpadear cuando el fader del canal del deck 1 o el deck 3 se mueve a la posición más avanzada. Cuando el botón [**USB (A)**] o el botón [**USB (B)**] que se encuentra en el lado derecho parpadea, se emite el audio del deck 2 o el deck 4. Deja de parpadear cuando el fader de canal del deck 2 o del deck 4 se mueve a la posición más avanzada. (Cuando se cambia el terminal USB, el sonido también cambia instantáneamente. Por lo tanto, cuando el botón parpadea, antes de cambiar el terminal USB, asegúrese de que el deck no esté siendo utilizado por otro usuario.)

#### 4 **Botón USB (B)**

Cuando está encendido, el terminal **USB-B** se utiliza para la comunicación con el ordenador.

- ! El botón [**USB (A)**] y el botón [**USB (B)**] que se encuentran en el lado izquierdo se utilizan para controlar la comunicación USB para el deck 1 o el deck 3. El botón [**USB (A)**] y el botón [**USB (B)**] que se encuentran en el lado derecho se utilizan para controlar la comunicación USB para el deck 2 o el deck 4.
- ! Cuando el botón [**USB (A)**] o el botón [**USB (B)**] que se encuentra en el lado izquierdo parpadea, significa que el audio del deck 1 o el deck 3 se emite. Deja de parpadear cuando el fader del canal del deck 1 o el deck 3 se mueve a la posición más avanzada.

Cuando el botón [**USB (A)**] o el botón [**USB (B)**] que se encuentra en el lado derecho parpadea, se emite el audio del deck 2 o el deck 4. Deja de parpadear cuando el fader de canal del deck 2 o del deck 4 se mueve a la posición más avanzada. (Cuando se cambia el terminal USB, el sonido también cambia instantáneamente. Por lo tanto, cuando el botón parpadea, antes de cambiar el terminal USB, asegúrese de que el deck no esté siendo utilizado por otro usuario.)

#### 5 **Control MASTER LEVEL**

Ajusta la salida de nivel del sonido maestro.

#### 6 **Control MASTER BALANCE**

Ajusta el balance para la izquierda y la derecha del sonido de salida maestro.

#### 7 **Control BOOTH MONITOR**

Ajusta el nivel de las señales de audio que salen por el terminal [**BOOTH**].

#### 8 **Indicador de nivel maestro**

Visualiza el nivel de audio de la salida maestra.

#### 9 **Control MASTER OUT COLOR**

Cambia el parámetro SOUND COLOR FX aplicado al sonido de la salida máster.

#### **10 Botón MASTER CUE**

Enciende y apaga el monitoreo del sonido de la salida maestra.

#### **B** Botón OSC SAMPLER SELECT

Genera sonido del oscilador (RUIDO DE FONDO, SINE, SIRENA y BOCINA).

= *Uso de la función de oscilador* (pág.32)

#### **E** Control OSC SAMPLER VOLUME

Ajusta el nivel de sonido del oscilador.

**i8 Control OSC SAMPLER PARAMETER** Ajusta los parámetros cuantitativos del oscilador de sonido.

#### **E** Conmutador del selector OSC SAMPLER SOURCE Selecciona la fuente de sonido del oscilador.

#### **E Conmutador selector EQ CURVE**

Cambia la función de los controles [**EQ** (**HI**, **MID**, **LOW**)].

#### **10 Conmutador selector CHANNEL FADER CURVE** Cambia las características de la curva del fader de canales.

#### **h** Conmutador selector CROSS FADER CURVE

Cambia las características de curva de crossfader.

#### **18 Control HEADPHONES LEVEL**

Ajusta la salida del nivel de sonido desde los auriculares.

#### **19 Control HEADPHONES MIXING**

Ajusta el balance del volumen de monitoreo entre el sonido de los canales para los que se pulsa el botón [**CUE**] de auriculares y el sonido del canal maestro.

#### **20 Conmutador selector HEADPHONES MONO SPLIT / STEREO**

Cambia cómo se distribuye la salida de sonido de monitoreo de los auriculares.

#### **21 Control SOUND COLOR FX PARAMETER**

Ajusta el parámetro SOUND COLOR FX.

#### **Botones SOUND COLOR FX SELECT**

Éstos encienden/apagan los efectos SOUND COLOR FX.

### **28 Control MIC FX PARAMETER**

Cambia el parámetro MIC FX.

### **Botón MIC FX SELECT**

Activa o desactiva MIC FX.

#### **25 Controles MIC EQ (HI, MID, LOW)**

Éstos ajustan la calidad tonal de los canales [**MIC1**] y [**MIC2**].

#### q **Control MIC2**

Ajusta la salida del nivel de sonido desde el canal [**MIC2**].

#### **27** Control MIC1

Ajusta la salida del nivel de sonido desde el canal [**MIC1**].

#### 28 Conmutador selector CD, USB

Selecciona la fuente de entrada de cada canal desde los componentes conectados a esta unidad.

- ! [**CD**]: Seleccione esto para usar un aparato de salida de nivel de línea (reproductor DJ, etc.) conectado a los terminales [**CD**].
- [USB]: Seleccione esto para usar la pista cargada en el deck de rekordbox dj.

#### **29 Conmutador selector LINE, PHONO, USB**

Selecciona la fuente de entrada de cada canal desde los componentes conectados a esta unidad.

- ! [**LINE**]: Seleccione esto para usar un aparato de salida de nivel de línea (reproductor DJ, etc.) conectado a los terminales de entrada [**LINE**].
- ! [**PHONO**]: Seleccione esto para usar un aparato de salida (reproductor analógico, etc.) de nivel fonográfico (cápsulas MM) conectado a los terminales de entrada [**PHONO**].
- [USB]: Seleccione esto para usar la pista cargada en el deck de rekordbox dj.

#### **BO** Botón de asignación FX 1

Enciende y apaga la unidad de efectos FX1 para el canal respectivo.

#### **BI** Botón de asignación FX 2

Enciende y apaga la unidad de efectos FX2 para el canal respectivo.

#### **B2** Indicador de nivel de canal

Visualiza el nivel del sonido de los diferentes canales antes de pasar por los fader de canales.

#### **x** Control TRIM

Ajusta el nivel de las señales de audio introducidas en cada canal.

#### **84** Controles ISO/EQ (HI, MID, LOW)

Refuerza o corta frecuencias de canales diferentes.

#### **R<sub>3</sub>** Control COLOR

Éste cambia los parámetros del SOUND COLOR FX de los diferentes canales.

#### **Botón CUE de auriculares**

#### Pulse:

El sonido de los canales para los que se pulsa el botón [**CUE**] de auriculares sale a los auriculares.

! Cuando se pulsa de nuevo el botón [**CUE**] de auriculares, el monitoreo se cancela.

#### [**SHIFT**] + pulse:

El tempo de la pista se puede establecer pulsando brevemente el botón. (Función tap)

#### **B** Fader de canal

#### Mover:

Ajusta el nivel de las señales de audio que salen en cada canal.

#### [**SHIFT**] + mover:

Use la función de inicio del fader de canales.

= *Uso de la función de inicio del fader de canales* (p. 29)

#### **<sup>83</sup> Conmutador de asignación de crossfader**

Asigna la salida de canales al crossfader. [**A**]: Asigna a [**A**] (izquierda) del crossfader. [**B**]: Asigna a [**B**] (derecha) del crossfader. [**THRU**]: Selecciona esto cuando no quiera usar el crossfader. (Las señales no pasan a través del crossfader.)

#### **B** Crossfader

Da salida al sonido asignado con el interruptor de asignación del crossfader.

#### <span id="page-14-0"></span> $[SHIFT] + mover$

Utiliza la función de inicio del crossfader.

= *Uso de la función de inicio del crossfader* (pág.29)

#### **E Botón de asignar SAMPLER CH FX 1**

Enciende y apaga la unidad de efectos FX1 del canal del muestreador.

#### **41 Botón de asignar SAMPLER CH FX 2**

Enciende y apaga la unidad de efectos FX2 del canal del muestreador.

#### **G2** Botón SAMPLER CH USB (A)

Selecciona el canal del muestreador de rekordbox conectado al lado del terminal **USB-A**.

#### **48 Botón SAMPLER CH USB (B)**

Selecciona el canal del muestreador de rekordbox conectado al lado del terminal **USB-B**.

#### **Batón SAMPLER SYNC**

#### Pulse:

Cambia entre sincronizar o no (SYNC ON/OFF) el sonido del muestreador al tempo del deck maestro.

#### [**SHIFT**] + pulse:

Reduce los BPM del sonido del muestreador.

#### **ES Botón SAMPLER MASTER**

Establece la fuente de sonido del muestreador como maestro para la función de sincronización de beat.

## [**SHIFT**] + pulse:

Aumenta los BPM del sonido del muestreador.

#### **46 Botón SAMPLER QUANTIZE**

Activa o desactiva la cuantización del sonido del muestreador.

#### **LA Control SAMPLER GAIN**

Ajusta el nivel del sonido de entrada en el canal del muestreador.

#### **48 Control SAMPLER COLOR**

Cambia el parámetro SOUND COLOR FX del canal del muestreador.

#### **49 Botón SAMPLER CUE**

Pulse:

Enciende y apaga el monitoreo del sonido del muestreador.

#### [**SHIFT**] + pulse:

Calcula el valor BPM usado como valor de base para el muestreador desde el intervalo con que se pulsa rápida y brevemente el botón con un dedo. (Función tap)

#### **50 Fader SAMPLER VOLUME**

Ajusta el nivel de sonido del muestreador.

## Sección de efectos

Esta sección se utiliza para controlar las dos unidades de efectos (FX1 y FX2). Los controles y botones se utilizan para operar la unidad FX1 están situados en el lado izquierdo del controlador, los que se usan para operar la unidad FX2 están situados en el lado derecho del controlador. Los canales a los que el efecto se debe aplicar se ajustan usando los botones de asignación de efectos en la sección del mezclador.

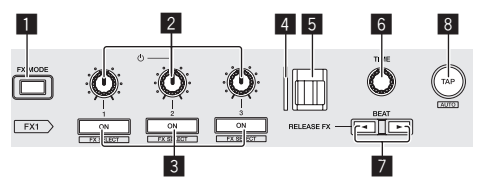

#### **1 Botón FX MODE**

Cambia de modo FX del tiempo de compás.

#### 2 **Controles de parámetros de efectos**

Ajusta el parámetro FX del tiempo de compás.

#### 3 **Botones de parámetros de efectos**

#### Pulse:

Enciende y apaga el FX de tiempo de compás o cambia los parámetros.

[**SHIFT**] + pulse: Cambia el tipo de efecto.

#### 4 **Indicador RELEASE FX**

Se ilumina cuando RELEASE FX está activado. El estado de iluminación cambia en función de la posición de la palanca [**RELEASE FX**].

#### 5 **Palanca RELEASE FX**

Use esto para ajustar el efecto RELEASE FX.

#### 6 **Control TIME**

Ajusta el tiempo de FX del tiempo de compás.

#### 7 **Botón BEAT**c**, botón BEAT**d

Botón **BEAT**c Pulse:

Reduce el intervalo de tiempo de compás para aplicar FX del tiempo de compás.

#### Botón **BEAT**

Pulse: Aumenta el intervalo de tiempo de compás para aplicar FX del tiempo de compás.

#### 8 **Botón TAP**

Pulse:

Calcula el valor BPM usado como valor de base para el FX del tiempo de compás desde el intervalo con que se pulsa rápida y brevemente el botón con un dedo. (Función tap)

#### [**SHIFT**] + pulse:

Vuelve el tempo de FX de tiempo de compás a BPM del deck.

15

## <span id="page-15-0"></span>Sección de pantalla (deck)

Es una pantalla táctil que se proporciona a la izquierda y a la derecha de esta unidad.

Muestra información de las pistas de audio o vídeo cargadas en los decks, la información del pad de actuación y la información del efecto.

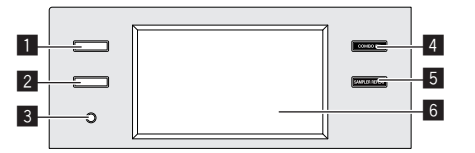

#### 1 **Botón VIEW (PAD INFO / DECK VIDEO)**

Pulse:

Muestra la información del pad de actuación o la información de la pista de vídeo para cada deck.

Cada pulsación del botón cambia entre la información del pad de actuación y la información de la pista de vídeo.

Se muestra la información del pad correspondiente al modo del pad de actuación para la información del pad de actuación.

Se muestra el vídeo de cada deck antes de mezclar para la información de la pista de vídeo.

- = *PAD INFO* (pág.17)
- = *Visualización de vídeo en la pantalla táctil (sección del deck) (DECK VIDEO)* (pág.34)

#### 2 **Botón TRACK INFO**

Pulse:

Muestra información de la pista cargada en cada deck.

Cada pulsación del botón cambia entre la información de pista para dos decks y la información de pista para un deck.

= *TRACK INFO* (pág.18)

Pulse durante más de 1 segundo:

Muestra la información de cue de memoria.

= *MEMORY CUE INFO* (pág.18)

#### 3 **Botón TIME MODE**

#### Pulse:

Cambia el método de visualización del tiempo de reproducción (visualización de tiempo restante o visualización de tiempo transcurrido).

Pulse durante más de 1 segundo: Activa o desactiva el cue automático.

#### 4 **Botón COMBO FX**

Pulse:

Cambia a la pantalla COMBO FX (visualización de los ejes X e Y). Los efectos asignados al eje X y al eje Y se pueden controlar simultáneamente en la pantalla táctil.

Dos pulsaciones:

Cambia a la pantalla de selección de efectos. Se pueden seleccionar los efectos que se deben asignar al eje X y al eje Y.

= *COMBO FX* (pág.18)

#### 5 **Botón SAMPLER REPEAT**

Pulse:

Cambia a la pantalla SAMPLER REPEAT (visualización de los ejes X e Y).

El efecto asignado al eje Y y el intervalo de compás asignado al eje X se pueden controlar simultáneamente en la pantalla táctil.

= *SAMPLER REPEAT* (pág.18)

Dos pulsaciones:

Cambia a la pantalla de selección de efectos. Se puede seleccionar el efecto que se asignará al eje Y.

#### 6 **Pantalla táctil (deck)**

= *Pantalla táctil (sección del deck)* (pág.17)

## Sección de pantalla (mezclador)

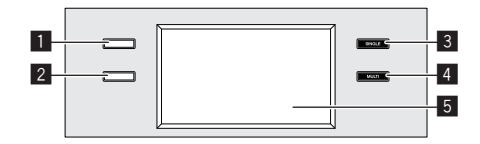

#### 1 **Botón VIEW (WAVEFORM / MASTER VIDEO)**

#### Pulse:

Muestra la forma de onda detallada de la pista que se está reproduciendo en cada deck o la salida de vídeo tras la mezcla.

Cada pulsación del botón cambia entre la pantalla de forma de onda detallada y la salida de vídeo tras la pantalla de mezcla.

- = *WAVEFORM* (pág.19)
- = *Visualización de vídeo en la pantalla táctil (sección del mezclador) (MASTER VIDEO)* (pág.34)

Pulse durante más de 1 segundo:

Cambia todas las pantallas LCD (central, izquierda y derecha) a la visualización de información de vídeo.

#### Dos pulsaciones:

Cambia a una pantalla que muestra al mismo tiempo el vídeo y la forma de onda detallada tras la mezcla.

= *Visualización de vídeo y formas de onda (PANTALLA DUAL)* (pág.34)

### 2 **Botón 2DECK/4DECK**

#### Pulse:

Cambia entre la visualización de forma de onda detallada para dos decks y la visualización de forma de onda detallada para cuatro decks.

Pulse durante más de 1 segundo:

Cambia entre la visualización de la forma de onda detallada vertical y la visualización de forma de onda detallada horizontal.

### 3 **Botón SOUND COLOR FX SINGLE MODE**

Pulse:

Muestra la pantalla de ajuste SINGLE MODE de SOUND COLOR FX. SINGLE MODE es un modo para utilizar el SOUND COLOR FX asignado comúnmente a todos los canales.

#### 4 **Botón SOUND COLOR FX MULTI MODE**

Pulse:

Muestra la pantalla de ajuste MULTI MODE de SOUND COLOR FX. MULTI MODE es un modo para utilizar el SOUND COLOR FX asignado individualmente a cada canal.

#### 5 **Pantalla táctil (mezclador)**

= *Pantalla táctil (sección del mezclador)* (pág.19)

## <span id="page-16-0"></span>Pantalla táctil (sección del deck)

## PAD INFO

Si se pulsa el botón [**VIEW (PAD INFO / DECK VIDEO)**], se muestra la pantalla PAD INFO.

Si se pulsa el botón [**VIEW (PAD INFO / DECK VIDEO)**] mientras se muestra la pantalla PAD INFO, se muestra la pantalla DECK VIDEO. La pantalla PAD INFO consta de las tres áreas FX, PAD y TRACK.

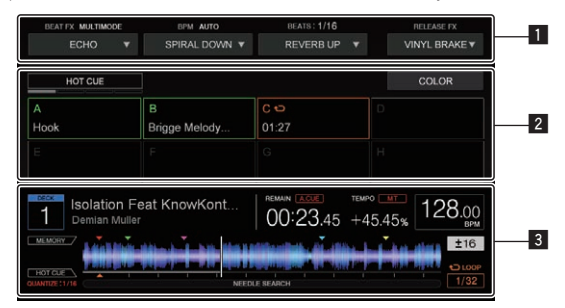

### 1 **Área FX**

2 **Área PAD**

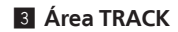

## Área FX

Muestra información relativa a BEAT FX y RELEASE FX. Se puede seleccionar un tipo de efecto y un parámetro tocando  $\blacktriangledown$ .

<u> - - - - - - - - - - - - - -</u>

### MODO MULTI

Permite utilizar simultáneamente un máximo de tres efectos.

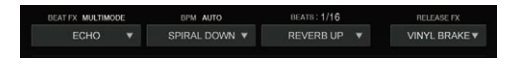

### MODO SINGLE

Permite utilizar simultáneamente hasta tres tipos de parámetros para un efecto.

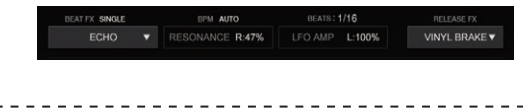

## Área PAD

Muestra el nombre de modo del estado PAD MODE y PAD seleccionado en cada PAD MODE.

### MODO HOT CUE

Muestra el estado del ajuste, la información de comentario y el tiempo de entrada de Hot Cue/Bucle de cada PAD.

Puede cambiar al estado de ajuste COLOR de HOT CUE tocando el botón [**COLOR**]. Si toca un PAD en el estado de ajuste COLOR puede cambiar el ajuste de color para ese PAD.

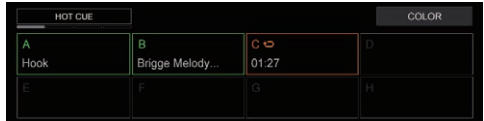

#### MODO BEAT JUMP

Muestra el número de tiempos de compás de movimiento de Beat Jump asignados a cada PAD.

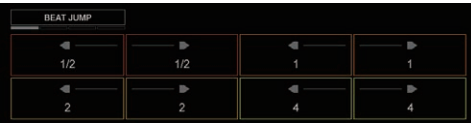

### MODO PAD FX1 / MODO PAD FX2

Muestra el nombre del efecto asignado a cada PAD y el valor de Nivel/ Profundidad, el valor del Parámetro, el estado Hold y el estado de ajuste de FX de liberación de cada PAD correspondiente.

Puede cambiar el estado de ajuste de FX del PAD tocando el botón [EDIT]. Si toca un PAD en el estado de ajuste de FX del PAD puede cambiar el tipo de efecto, el parámetro y el nivel o la profundidad para ese PAD.

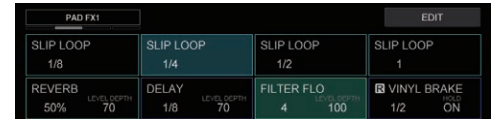

### MODO SLICER / MODO SLICER LOOP

Muestra el intervalo del slicer (SLICE LENGTH) y la duración de la reproducción de bucle del slicer (SLICE ROLL).

Puede cambiar la posición de reproducción del SLICER tocando el botón  $\lceil$  <  $\rceil$  o el botón  $\lceil$  >  $\rceil$ .

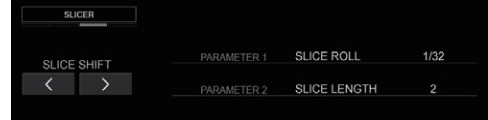

#### MODO SAMPLER / MODO VELOCITY SAMPLER

Muestra el estado del ajuste, el nombre, el estado de la reproducción, el estado de SYNC y el modo de reproducción del SAMPLER asignado a cada PAD.

Además, se muestran el número de BANK, el valor de BPM, el estado del ajuste QUANTIZE y el estado del ajuste SYNC del SAMPLER.

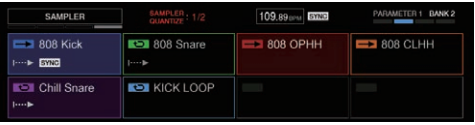

### MODO SEQUENCE CALL

Muestra el nombre, el estado de la reproducción, el número de BANK y la posición de la barra del patrón asignado a cada PAD. Asimismo, se muestran el estado del ajuste QUANTIZE, el estado del ajuste SYNC y el estado del ajuste MASTER de la secuencia que aparece.

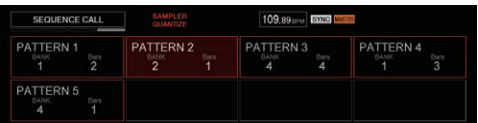

#### MODO ACTIVE SENSOR

Muestra los nombres y los valores de los parámetros de los efectos asignados a cada PAD.

Asimismo, se muestran la edición y el borrado del intervalo de especificación y el estado ON/OFF de ACTIVE SENSOR.

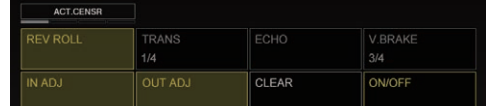

## <span id="page-17-0"></span>Área TRACK

Muestra información de la pista cargada en el DECK que se está utilizando.

### Visualización de información de la PISTA

La información y la información de ajuste de la pista que se está reproduciendo en el deck que se utiliza se muestran en el área TRACK. Al tocar la sección de la forma de onda se reproduce desde esa posición.

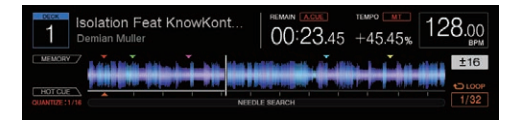

## TRACK INFO

Si se pulsa el botón [**TRACK INFO**], se muestra la pantalla TRACK INFO. La pantalla TRACK INFO muestra información detallada de la pista cargada en el deck.

### Visualización de 1 deck

Muestra información del deck que se está utilizando.

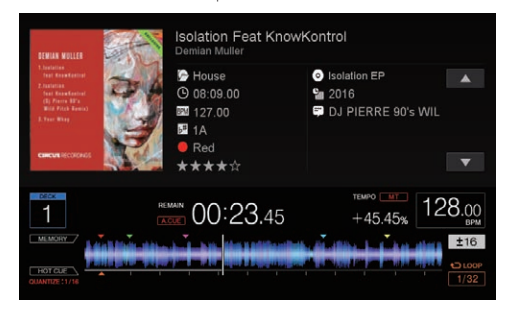

### Visualización de 2 deck

Muestra información tanto del deck que se está utilizando como del deck que no se está utilizando.

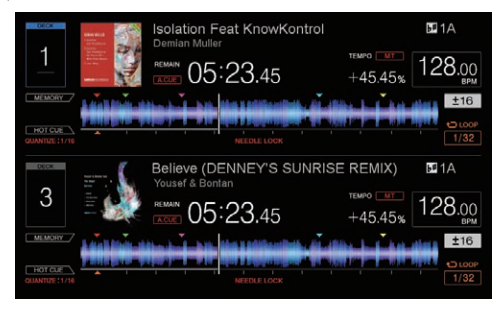

## MEMORY CUE INFO

Si se pulsa el botón [**TRACK INFO**] y se mantiene pulsado, se muestra MEMORY CUE INFO. MEMORY CUE INFO muestra información de cue de memoria de la pista cargada en el deck.

### Visualización de MEMORY CUE INFO

Muestra información acerca de cue de memoria de la pista cargada en el deck que se está utilizando.

Se muestra MEMORY CUE INFO en lugar del área de PAD en la pantalla PAD INFO.

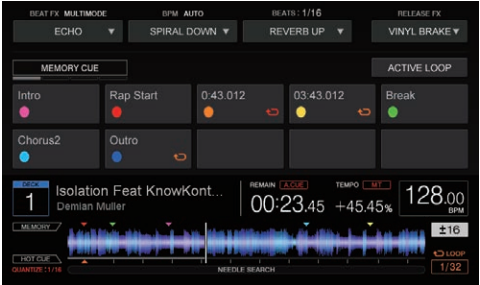

## COMBO FX

Si se pulsa el botón [**COMBO FX**], se muestra la pantalla COMBO FX. En la pantalla COMBO FX puede utilizar dos tipos de efectos simultáneamente.

### Pantalla COMBO FX

BEAT FX se asigna al eje X y SOUND COLOR FX se asigna al eje Y de las coordenadas X e Y y se pueden usar simultáneamente deslizando un dedo en la pantalla táctil.

Si se pulsa [**COMBO FX**] dos veces, la pantalla cambia a la pantalla de ajuste de efectos. En la pantalla de ajuste de efectos puede cambiar el tipo de efecto y el ajuste de continuidad del efecto cuando separa el dedo de la pantalla COMBO FX.

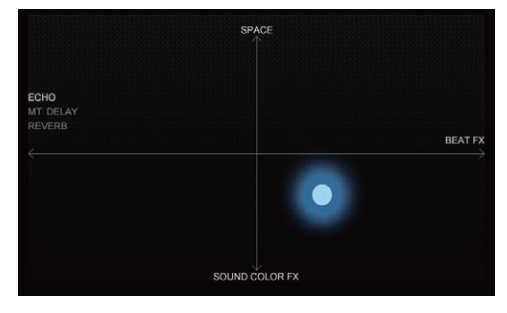

## SAMPLER REPEAT

Si se pulsa el botón [**SAMPLER REPEAT**], se muestra la pantalla SAMPLER REPEAT. En la pantalla SAMPLER REPEAT se puede reproducir repetidamente la fuente de sonido de SAMPLER que concuerda con el compás y el efecto se puede utilizar simultáneamente.

## Pantalla SAMPLER REPEAT

BEAT se asigna al eje X y SOUND COLOR FX se asigna al eje Y de las coordenadas X e Y y se pueden usar simultáneamente deslizando un dedo en la pantalla táctil.

Si se pulsa [**SAMPLER REPEAT**] dos veces, la pantalla cambia a la pantalla de ajuste de efectos. En la pantalla de ajuste de efectos puede

<span id="page-18-0"></span>cambiar el tipo de efecto y el ajuste de continuidad del efecto cuando separa el dedo de la pantalla SAMPLER REPEAT.

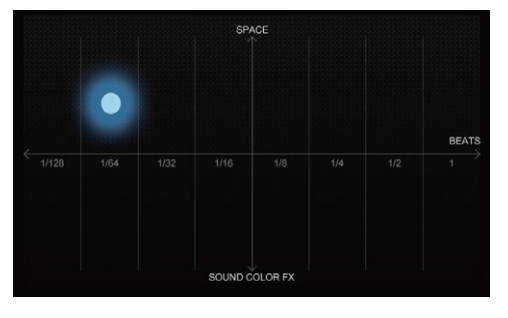

## Pantalla táctil (sección del mezclador)

### WAVEFORM

Si se pulsa el botón [**VIEW (WAVEFORM / MASTER VIDEO)**], se muestra la pantalla WAVEFORM.

La pantalla WAVEFORM muestra la forma de onda detallada, el ajuste SYNC/MASTER y la información del estado On Air de la pista cargada en cada deck.

Si se pulsa el botón [**2DECK**/**4DECK**], puede cambiar entre la visualización de formas de onda detalladas para solo dos decks o para cuatro decks.

Si se pulsa el botón [**2DECK**/**4DECK**] y se mantiene pulsado, puede cambiar entre la visualización de formas de onda detalladas verticalmente y horizontalmente.

Asimismo, si mueve el área de forma de onda detallada de otro deck mientras toca la forma de onda detallada de un deck específico con un dedo y después separa el dedo de la pantalla, se puede copiar la misma pista al otro deck.

### Pantalla WAVEFORM (VERTICAL)

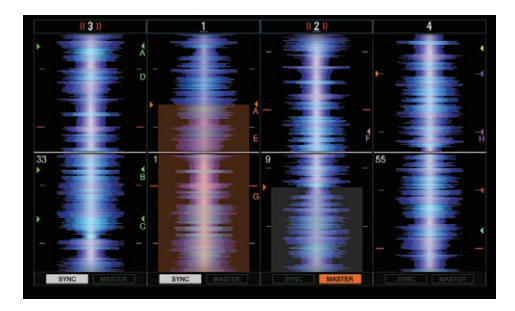

#### Pantalla WAVEFORM (HORIZONTAL)

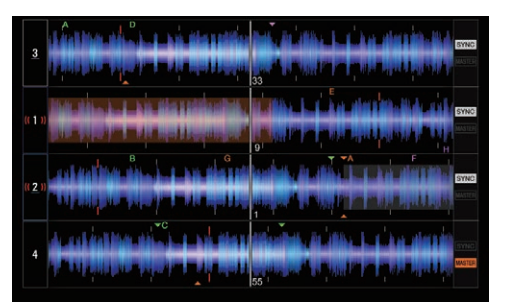

BROWSE

La pantalla BROWSE muestra los resultados de la operación usando la sección del navegador.

La pantalla BROWSE se puede activar y desactivar mediante rekordbox. Seleccione [**Preferencias**] > [**Controlador**] > [**Others**] en rekordbox (Modo PERFORMANCE) y cambie el ajuste.

## Pantalla BROWSE

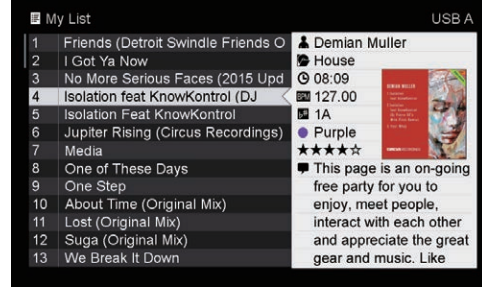

# <span id="page-19-0"></span>Funcionamiento básico

## Conexión de esta unidad y un ordenador

**1 Conecte auriculares a uno de los terminales [PHONES].**

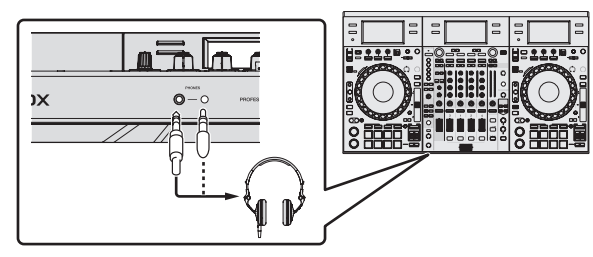

**2 Conecte dispositivos tales como altavoces amplificados, un amplificador de potencia y componentes a los terminales de salida [MASTER 1] o [MASTER 2].**

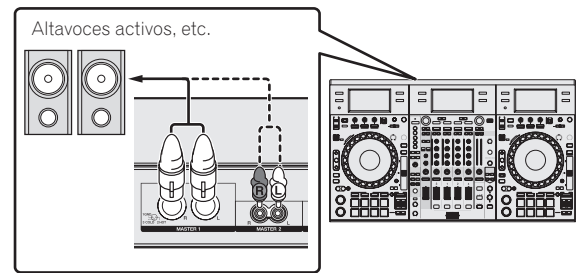

- ! Para que salga sonido de los terminales de salida [**BOOTH**], conecte dispositivos tales como altavoces a los terminales de salida [**BOOTH**].
- Para detalles de las conexiones de los terminales de entrada/salida, vea *Conexiones* (pág.7).
- **3 Conecte esta unidad a su ordenador con un cable USB.**

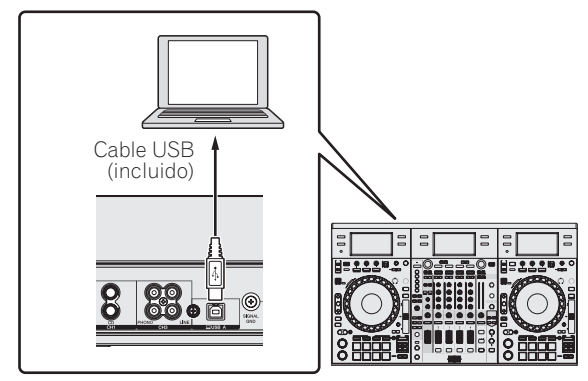

Este producto cumple las normas relacionadas con el ruido electromagnético cuando se conecta a otro equipo por medio de cables y conectores blindados. Use sólo los cables de conexión accesorios suministrados.

**D44-8-2\_A1\_Es**

**4 Conecte la alimentación del ordenador.**

**5 Conecte el cable de alimentación.**

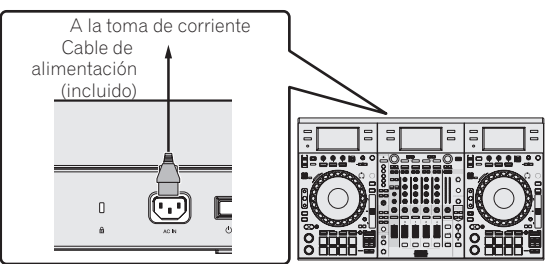

**6 Pulse el conmutador [**u**] del panel trasero de esta unidad para conectar su alimentación.**

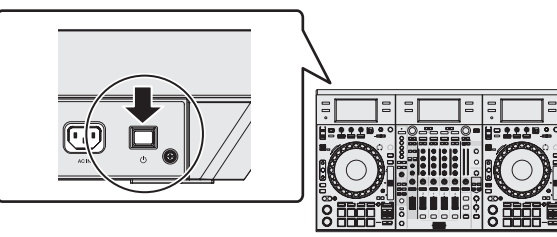

Conecte la alimentación de esta unidad.

Para usuarios de Windows

El mensaje [**Instalando software de controlador de dispositivo**] puede aparecer cuando esta unidad se conecte al ordenador la primera vez o cuando se conecte a un puerto USB diferente del ordenador. Espere hasta que aparezca el mensaje [**Los dispositivos están listos para usarse**].

#### **7 Conecte la alimentación de los aparatos conectados a los terminales de salida (altavoces activos, amplificador de potencia, componentes, etc.).**

! Cuando se conecta un micrófono, reproductor DJ u otro aparato externo a los terminales de entrada, la alimentación de ese aparato se conecta también.

## <span id="page-20-0"></span>Inicio del sistema

### Inicio de rekordbox

Son necesarios el registro de cuenta para KUVO y el trabajo de activación para rekordbox dj, rekordbox dvs y rekordbox video en el primer inicio. Para obtener detalles sobre cada procedimiento de trabajo, acceda al sitio del producto rekordbox y consulte el Manual de instrucciones de rekordbox, rekordbox dvs o rekordbox dj en [**Soporte**].

http://rekordbox.com/

### **Para Windows 10/8,1**

Desde [**vista Aplicaciones**], haga clic en el icono [**rekordbox**].

#### **Para Windows 7**

Desde el menú Windows [**Iniciar**], haga clic en el icono [**rekordbox**] bajo [**Todos los programas**] > [**Pioneer**] > [**rekordbox X.X.X**].

### **Para Mac OS X**

Abra la carpeta [**Aplicación**] en Finder y haga doble clic en el icono [**rekordbox**].

Es posible que no se pueda establecer una conexión con rekordbox video en función del software de seguridad que se utiliza en el ordenador o la configuración del sistema operativo.

Si pasa esto será necesario borrar sus ajustes para cualquier programa y puertos de comunicación que están bloqueados.

## Active rekordbox dj.

Se debe registrar la cuenta de KUVO y activar rekordbox dj en el primer inicio del software rekordbox.

### **1 Prepare la clave de licencia.**

Se necesita la clave de licencia de rekordbox dj suministrada con esta unidad para activar rekordbox dj.

! Los usuarios de este producto no necesitan comprar aparte ninguna clave de licencia de rekordbox dj.

### **2 Active rekordbox dj.**

Para conocer el método de activación de rekordbox dj, consulte el Manual de instrucciones de rekordbox.

### **Pantalla de rekordbox dj en el ordenador después de la activación**

! Si esta pantalla no aparece, seleccione [**PERFORMANCE**] en el menú que hay al inicio de la pantalla.

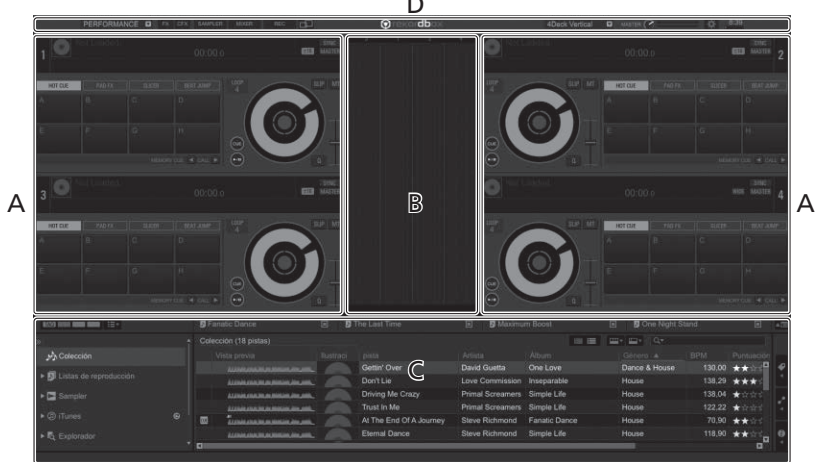

### **A Sección de decks de pistas**

La información de la pista (el nombre de la pista cargada, nombre del artista, BPM, etc.), la forma de onda global y otra información se visualiza aquí.

### **B Sección de formas de onda ampliadas**

La forma de onda de la pista cargada se visualiza aquí.

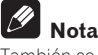

También se necesita realizar la activación por separado para rekordbox dvs y rekordbox video. Para obtener detalles, consulte el Manual de instrucciones de cada elemento.

#### **C Sección de navegación**

Muestra la lista de pistas, la vista de árbol y la paleta de listas de reproducción.

#### **D Sección global**

Muestra el estado de visualización del panel de efectos y el panel del muestreador, el nivel del sonido maestro, etc.

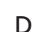

## Adición de archivos de música a [**Colección**]

[**Colección**] es una pantalla para visualizar una lista de los archivos de música administrados por rekordbox.

El registro de los archivos de música en el ordenador como colección de música de rekordbox y su posterior análisis permiten que se utilicen esas pistas con rekordbox.

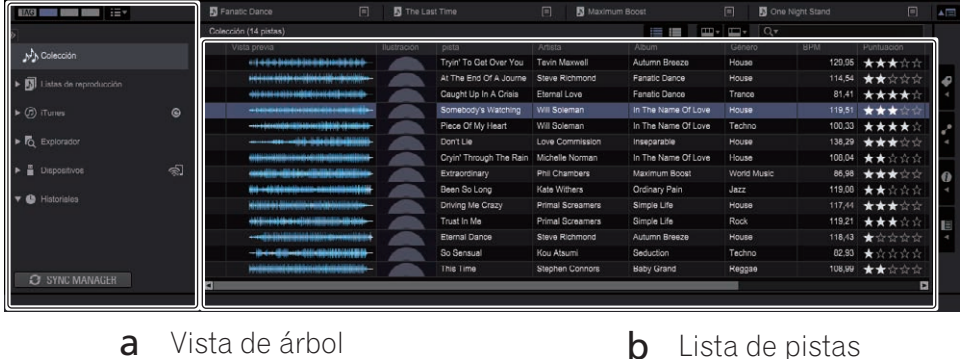

**1 Haga clic en [Colección] en la vista de árbol.**

Se visualiza una lista de las pistas registradas en [**Colección**].

#### **2 Abra Finder o el Explorador de Windows, y luego arrastre y suelte los archivos de música o carpetas con archivos de música en la lista de pistas.**

Los archivos de música se añadirán a la [**Colección**], y se leerá y visualizará la información de etiqueta de los archivos de música. Este manual consta principalmente de explicaciones de funciones de esta unidad como hardware. Para instrucciones detalladas sobre el uso de rekordbox dj, vea el manual del software rekordbox.

## Carga y reproducción de pistas

A continuación se describe como un ejemplo el procedimiento para cargar pistas en el deck 1.

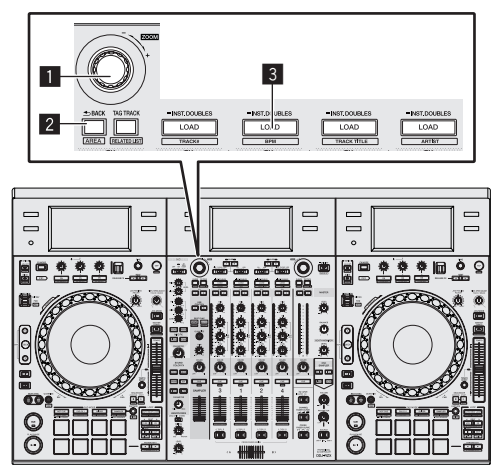

### 1 **Selector giratorio**

### 2 **Botón BACK**

3 **Botón LOAD**

**1 Seleccione la [Colección], una lista de reproducción u otro elemento y a continuación pulse el selector giratorio para mover a la lista de pistas.**

**2 Gire el selector giratorio y seleccione la pista.**

**3 Pulse el botón [LOAD] para cargar la pista seleccionada en el deck.**

### Reproducción de pistas y salida del sonido

A continuación se describe como un ejemplo el procedimiento para dar salida al sonido del canal 1.

Aiuste el volumen de los dispositivos (amplificador de potencia, altavoces amplificados, etc.) conectados a los terminales [**MASTER 1**] y [**MASTER 2**] a un nivel adecuado. Tenga en cuenta que se emitirá un sonido muy alto si el volumen se ajusta demasiado alto.

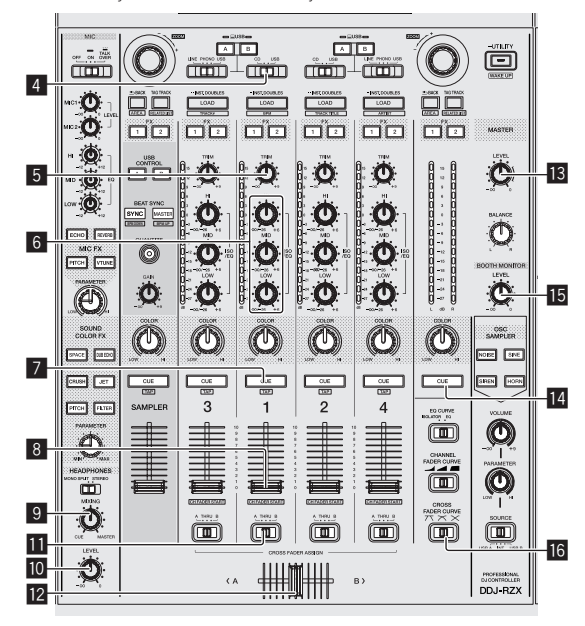

<span id="page-22-0"></span>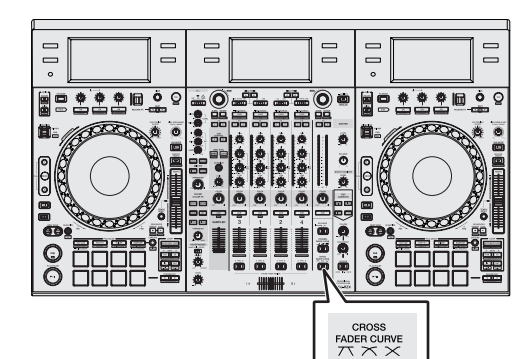

**16** 

 $\sqrt{m}$ 

- 4 **Conmutador selector CD, USB**
- 5 **Control TRIM**
- 6 **Controles ISO/EQ (HI, MID, LOW)**
- 7 **Botón CUE de auriculares**
- 8 **Fader de canal**
- **9** Control HEADPHONES MIXING
- **10** Control HEADPHONES LEVEL
- **11** Conmutador de asignación de crossfader
- **12** Crossfader
- **is Control MASTER LEVEL**
- **E4 Botón MASTER CUE**
- **IE** Control BOOTH MONITOR
- **16 Control CROSS FADER CURVE**
- **1 Ponga los controles, etc. en las posiciones mostradas abajo.**

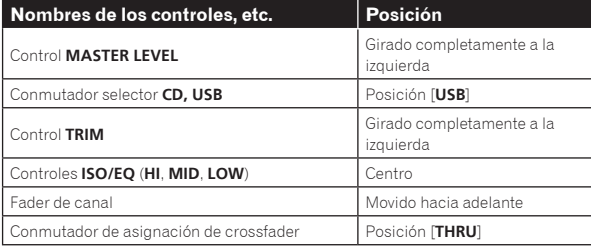

### 2 Pulse el botón [PLAY/PAUSE>/II] para reproducir la **pista.**

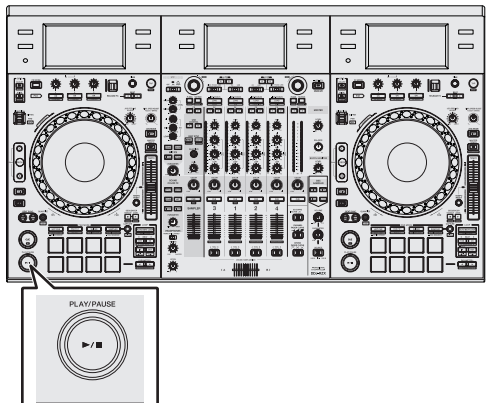

### **3 Gire el control [TRIM].**

Ajusta el control [**TRIM**] de manera que el indicador naranja del indicador de nivel de canal se ilumina en el nivel máximo.

**4 Mueva el fader de canal alejándolo de usted.**

#### **5 Gire el control [MASTER LEVEL] para ajustar el nivel de audio de los altavoces.**

Ajuste el nivel de salida de sonido de los terminales de salida [**MASTER 1**] y [**MASTER 2**] en un nivel adecuado.

## Monitoreo de sonido con auriculares

Ponga los controles, etc. en las posiciones mostradas abajo.

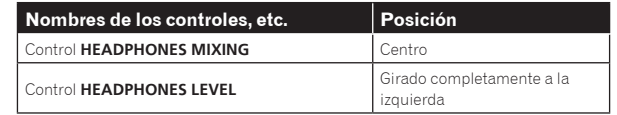

### **1 Pulse el botón [CUE] de auriculares para el canal 1.**

### **2 Gire el control [HEADPHONES LEVEL].**

Ajuste la salida de nivel de sonido de los auriculares en un nivel apropiado.

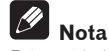

Esta unidad y rekordbox dj incluyen muchas funciones para poder individualizar más las actuaciones de DJ. Para conocer detalles sobre cada función, consulte el Manual de instrucciones de rekordbox.

! Este Manual de instrucciones de rekordbox se puede descargar del sitio del producto rekordbox. Para conocer los detalles, consulte *Visualización de los manuales de instrucciones de rekordbox* (p.5).

## Salida del sistema

**1 Salga de rekordbox.**

**2 Pulse el conmutador [**u**] del panel trasero de esta unidad para poner la alimentación de la unidad en el modo de espera.**

**3 Desconecte el cable USB de su ordenador.**

# <span id="page-23-0"></span>Operación avanzada

## Uso de los pads de actuación

Utilice los pads de actuación con las funciones hot cue, salto de tiempo de compás, pad FX, slicer, muestreador y velocidad del muestreador. La función de los pads de actuación se puede cambiar con los botones de modo de pad.

### Uso de hot cues

Esta función permite iniciar la reproducción instantáneamente desde la posición en que se estableció un hot cue o hot loop.

Se pueden establecer y guardar hasta ocho puntos hot cue o hot lop por pista.

#### **1 Pulse el botón de modo [HOT CUE].**

Cambia al modo hot cue.

#### **2 En el modo de reproducción o pausa, pulse el pad de actuación para establecer el punto de hot cue.**

Los puntos de hot cue se asignan a los pads de actuación respectivos como se muestra abajo.

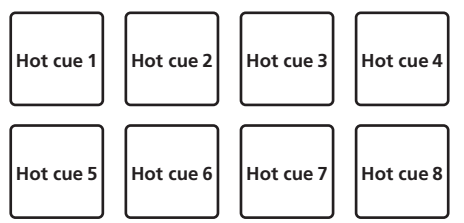

Se puede asignar un hot loop a un pad de actuación pulsando el pad durante la reproducción de bucle.

#### **3 Pulse el pad de actuación con el punto de hot cue o hot loop establecido.**

La reproducción comienza desde el punto hot cue o hot loop.

Los puntos de hot cue establecidos se pueden borrar pulsando un pad de actuación mientras se pulsa el botón [**SHIFT**].

## Uso del salto de tiempo de compás

La posición de reproducción se puede mover instantáneamente sin romper el ritmo de la pista que se está reproduciendo.

#### **1 Pulse el botón de modo [HOT CUE] mientras pulsa el botón [SHIFT].**

El modo cambia al modo de salto de tiempo de compás.

### **2 Pulse el botón [PARAMETER**⊲] o [PARAMETER▶].

La cantidad de movimiento (número de tiempos de compás o de barras) de la posición de reproducción asignada al pad de actuación cambia cada vez que se pulsa el botón.

Se pueden hacer los nueve ajustes siguientes.

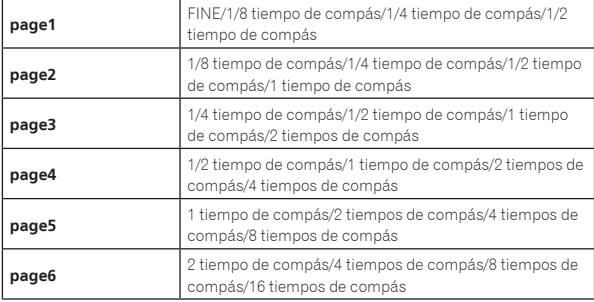

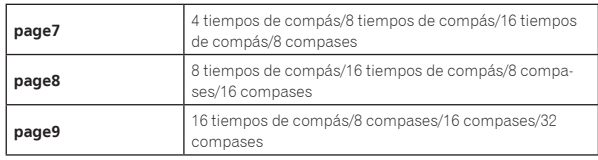

Por ejemplo, cuando se ajusta en "1 tiempos de compás a partir de 1/8", el ajuste del pad es como se muestra a continuación.

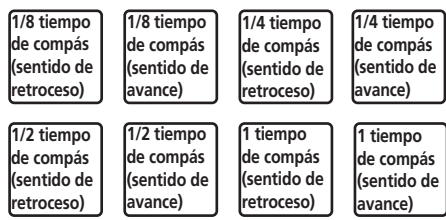

! Si se pulsa un botón mientras está pulsado [**SHIFT**], sólo se pueden seleccionar [**page1**], [**page5**] y [**page9**].

#### **3 Pulse el pad 1, 3, 5 o 7.**

La posición de reproducción se mueve en sentido inverso por el número de tiempos de compás o de compases asignado al pad pulsado.

#### **4 Pulse el pad 2, 4, 6 o 8.**

La posición de reproducción se mueve en sentido de avance por el número de tiempos de compás o de compases asignado al pad pulsado.

Uso del pad FX

Se puede realizar una amplia realidad de efectos con tan sólo pulsar y soltar los pads de actuación.

### **1 Pulse el botón de modo [PAD FX1].**

El modo cambia al modo pad FX 1.

Los bucles se asignan de manera predeterminada a los pads de actuación como se muestra a continuación.

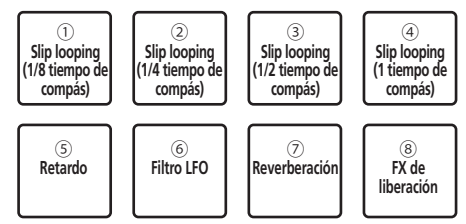

! Si se pulsa el botón de modo [**PAD FX1**] mientras se pulsa el botón [**SHIFT**], el modo cambiará al modo pad FX 2.

Los bucles se asignan de manera predeterminada a los pads de actuación como se muestra a continuación.

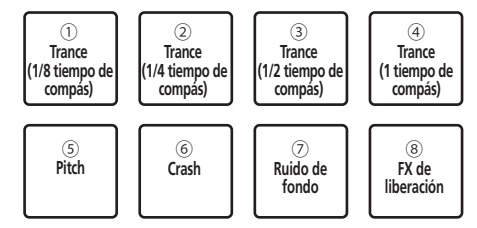

Se pueden personalizar los efectos asignados a los pads de actuación.

Toque el botón [**EDIT**] en una pantalla de esta unidad para cambiar el estado de ajuste de PAD FX. Si toca un pad en el estado de ajuste de PAD FX puede cambiar el tipo, el parámetro y el nivel/la profundidad del efecto asignado a ese pad.

El tipo de FX de liberación asignado al pad 8 no se puede cambiar girando el control [**RELEASE FX**] de la unidad. Para cambiar el tipo de FX de liberación asignado al pad 8, necesita realizar el cambio en rekordbox dj. Para más información, consulte el manual del software de rekordbox.

#### **2 Pulse y mantenga pulsado uno de los pads de actuación.**

El efecto se activa según la configuración de efecto y de número de tiempos de compás asignada al pad pulsado.

#### **3 Pulse el botón [PARAMETER ◀] o [PARAMETER ▶] mientras pulsa el pad de actuación.**

La configuración de número de tiempos del efecto aumenta o disminuye temporalmente.

.<br>Dependiendo del tipo de efecto, tal vez no sea posible cambiar la configuración incluso pulsando el botón.

#### **4 Retire su dedo del pad de actuación.**

Se desactiva el efecto.

#### Usar FX de liberación en pad FX

#### **1 Mantenga pulsados los pads de actuación 1 a 7.**

El efecto se activa según la configuración de efecto y de número de tiempos de compás asignada al pad pulsado.

#### **2 Pulse el pad de actuación 8.**

El efecto pad FX que estaba activado hasta ahora se desactiva y se añade el efecto FX de liberación.

### Uso de la función Slicer

La gama especificada se divide en ocho secciones iguales, y estas ocho secciones cortadas se asignan a los pads de actuación respectivos. Mientras se pulsa uno de los pads de actuación, el sonido para la sección asignada a ese pad se reproduce en un bucle.

Durante la reproducción de bucle del sonido del pad, la reproducción normal con el ritmo original continúa en el fondo. Cuando se suelta el pad y termina la reproducción de bucle, la reproducción se reanuda desde la posición alcanzada en ese punto.

- La función slicer no se puede usar con pistas para las que no se ha establecido beatgrid. Para detalles de los ajustes de beatgrids, vea el manual del software rekordbox.
- Los beatgrids también se pueden establecer usando los botones [**GRID ADJUST**] y [**GRID SLIDE**] de esta unidad. (pág.13)

#### **1 Pulse el botón de modo [SLICER].**

Cambia al modo slicer.

- ! Si mientras se pulsa el botón [**SHIFT**] se pulsa el botón de modo [**SLICER**], se cambia al modo bucle slicer.
- ! Para conocer detalles, vea *Acerca de los modos slicer y bucle slicer* en la página 25.

#### **2 Pulse el botón [PARAMETER◀] o [PARAMETER▶] mientras pulsa el botón [SHIFT].**

Establece el margen de slicer. El margen de slicer cambia cada vez que se pulsa un botón con el botón [**SHIFT**] pulsado.

Cada una de las secciones resultantes de dividir el margen del slicer en ocho se asigna al pad de actuación correspondiente tal y como se muestra a continuación.

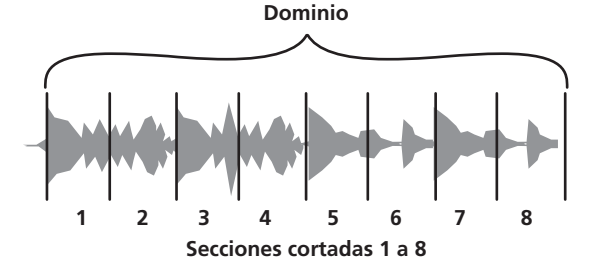

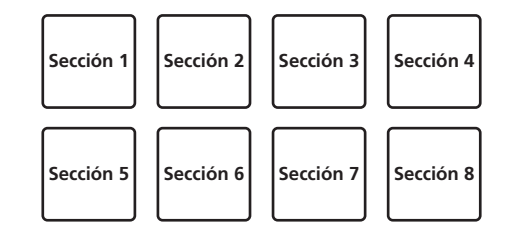

#### **3 Pulse el botón [PARAMETER◀] o [PARAMETER▶].**

Establezca la longitud de reproducción del bucle para el slicer. El valor de ajuste de la longitud de reproducción del bucle cambia cada vez que se pulsa el botón.

Se puede cambiar la longitud de reproducción del bucle mientras se pulsa un pad con la configuración de longitud de reproducción del bucle. Por ejemplo, cuando la longitud de reproducción del bucle está en "1", toda la sección asignada al pad se reproduce en un bucle, y cuando la longitud de reproducción del bucle está en "1/2", sólo la primera mitad de la sección asignada al pad se reproduce en bucle.

#### **4 Pulse y mantenga pulsado uno de los pads de actuación.**

Cuando el pad se pulsa y mantiene pulsado, el sonido se reproduce en un bucle.

Cuando se suelta el pad, la pista vuelve a la posición que se está reproduciendo en el fondo.

### Acerca de los modos slicer y bucle slicer

#### **Modo slicer**

Cuando la posición de reproducción avanza hasta el final de la gama que ha sido cortada en ocho secciones iguales, la gama mostrada en la visualización cambia a las siguientes ocho secciones cortadas, y estas secciones cortadas se asignan a los pads respectivos, reemplazando a las secciones asignadas previamente.

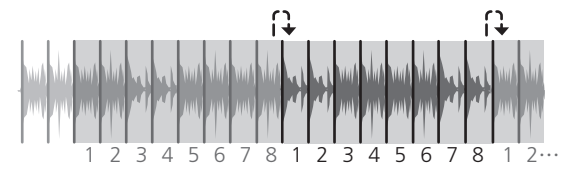

#### **Modo bucle slicer**

Cuando la posición de reproducción avanza al final de la gama que fue cortada en ocho partes iguales, la posición de reproducción vuelve al comienzo de la gama que fue cortada en ocho partes iguales.

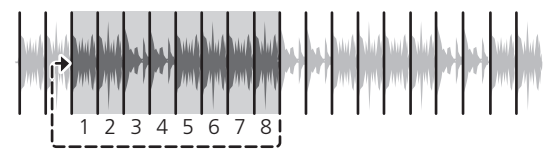

### Uso de la función de muestreador

Este procedimiento se puede usar para reproducir las pistas cargadas en las ranura de muestreo del muestreador usando los pads de actuación.

#### Cargue la pista en una ranura del muestreador.

### **1 Pulse el botón de modo [SAMPLER].**

Cambia al modo de muestreador.

#### **2 Pulse el selector giratorio o el botón [BACK] para mover el cursor a la lista de pistas.**

#### **3 Gire el selector giratorio.**

Seleccione la pista que desea cargar en una ranura del muestreador.

### **4 Pulse el pad de actuación mientras pulsa el botón [SHIFT].**

La pista seleccionada se carga en la ranura del muestreador.

Tal vez no sea posible cargar sobreescribiendo una ranura del muestreador ya cargada dependiendo de las preferencias de rekordbox.

#### Cargar un bucle en una ranura del muestreador.

#### **1 Pulse el botón [AUTO BEAT LOOP] o [LOOP IN] y, a continuación, pulse el botón [LOOP OUT].**

La reproducción de bucle empieza.

#### **2 Pulse el pad de actuación mientras pulsa el botón [CAPTURE].**

El modo pad cambia temporalmente al modo del muestreador y el bucle se carga en una ranura del muestreador.

- Tal vez no sea posible cargar sobreescribiendo una ranura del muestreador ya cargada dependiendo de las preferencias de rekordbox.
- Cargar el área de destino del slicer en las ranuras del muestreador

#### **1 Pulse el botón de modo [SLICER] mientras pulsa el botón [SHIFT].**

El modo cambia al modo de bucle de slicer.

! Si no, pulse el botón [**SLICER**] para cambiar al modo del muestreador.

#### **2 Pulse el botón [CAPTURE] mientras pulsa el botón [SHIFT].**

Cada una de las secciones del área de destino del slicer se cargan en una ranura independiente del muestreador.

! Con la configuración predeterminada de rekordbox, el área de destino del slicer se carga en el banco del muestreador 4. Si hay uso una ranura del muestreador ya cargada en el banco del muestreador 4, no se podrá cargar.

#### Utilizar los pads de actuación para reproducir el muestreador

#### **1 Pulse el botón de modo [SAMPLER].**

Cambia al modo de muestreador.

#### **2 Pulse el botón [PARAMETER◀] o [PARAMETER▶].**

El banco del muestreador se cambia. El muestreador tiene cuatro bancos y cada uno tiene dieciséis ranuras.

#### **3 Gire el control [SAMPLER VOLUME] a la derecha.**

#### **4 Pulse un pad de actuación.**

- El sonido para la ranura asignada al pad que fue pulsado se reproduce.
- ! Cuando el modo pad del deck 1 o 3 es el modo de muestreador (las ranuras en paréntesis son cuando el modo pad del deck 2 o 4 es el modo de muestreador)

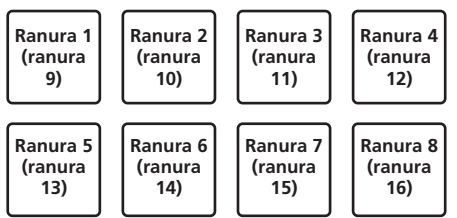

#### **5 Durante la reproducción, pulse un pad de actuación.** La reproducción continúa volviendo al principio.

#### **6 Pulse el pad de actuación mientras pulsa el botón [SHIFT] durante la reproducción.**

El sonido de la ranura que se está reproduciendo se detiene.

## Uso de la velocidad del muestreador

En el modo de velocidad del muestreador, el nivel del volumen de la muestra cambia según la cantidad de fuerza utilizada para pulsar los pads de actuación. El nivel del volumen aumenta cuando se pulsan los pads la actuación fuertemente y disminuye si se pulsan suavemente.

### Cambiar al modo de velocidad del muestreador

Si se pulsa el botón de modo [**SAMPLER**] mientras se pulsa el botón [**SHIFT**], el modo cambia al modo de velocidad del muestreador. Si se pulsa el botón de modo [**SAMPLER**], el modo cambia al modo del muestreador normal.

## Usando el secuenciador

Las actuaciones del muestreador se pueden grabar y reproducir. La función del secuenciador se puede utilizar para conseguir una variedad de actuaciones, como superimponer un bucle de ritmo o vocal originales creados de antemano en la pista que se está reproduciendo, cambiar un toque de tambor con el dedo improvisado añadiendo sonido con la función de regrabación, o utilizando la función de silenciador.

A continuación se explican las operaciones básicas del secuenciador. Para ejemplos de la aplicación del secuenciador, vea el manual del software de rekordbox.

### Prepararse para utilizar el secuenciador

#### **1 Visualice el panel del muestreador en la pantalla rekordbox dj**

! Para más información, consulte el manual del software de rekordbox.

#### **2 Pulse el botón de modo [SAMPLER].**

El modo pad de la unidad cambia el modo del muestreador.

#### Grabar una secuencia

#### **1 Pulse el botón [PARAMETER◀] o [PARAMETER▶].**

Seleccione el banco del muestreador que utilizará para la actuación.

#### **2 Haga clic en la parte indicada como [1 Bar] en el panel del muestreador de rekordbox dj.**

Seleccione una longitud para grabar la secuencia de 1 compás, 2 compases y 4 compases en el menú desplegable que aparece.

#### **3 Pulse el botón [SEQUENCER OVERDUB].**

El secuenciador cambia al estado de espera de grabación.

#### **4 Crear una actuación usando los pads de actuación.**

Empieza la grabación de la secuencia.

- Solo una ranura del muestreador con el modo PLAY del mismo en [**One Shot**] puede grabar una secuencia.
- ! Cuando [**QUANTIZE**] del panel del muestreador está activado, se contabiliza el tiempo de operación de los pads de actuación y se graba la secuencia.

#### **5 Pulse el botón [SEQUENCER OVERDUB] mientras pulsa el botón [SHIFT].**

Se guarda la secuencia grabada.

#### Recuperar y reproducir una secuencia grabada

#### **1 Pulse el botón [SEQUENCER START] mientras pulsa el botón [SHIFT].**

Seleccione la secuencia que desea recuperar.

#### **2 Pulse el botón [SEQUENCER START].**

- Se reproduce la secuencia.
- ! Si se vuelve a pulsar el botón [**SEQUENCER START**], la secuencia se detiene.

### <span id="page-26-0"></span>Uso del modo silenciador de secuencia

En el modo silenciador de secuencia, puede controlar el silenciador de cada ranura del muestreador con un pad de actuación. Esto le permite eliminar y añadir un kick, snare u otro sonido del tambor para cambiar la disposición de un bucle de ritmo creado con el secuenciador.

#### **1 Recuperar y reproducir una secuencia.**

*Recuperar y reproducir una secuencia grabada* (pág. 26)

#### **2** Mantenga pulsado el botón [PARAMETER<].

rekordbox dj permanece en el modo silenciador de secuencia mientras se pulsa el botón [PARAMETER-].

Si se suelta el botón [PARAMETER<], se cancela el modo silenciador de secuencia.

#### **3 Pulse un pad de actuación.**

- El sonido de la ranura asignada al pad que fue pulsado se silencia.
- Si se pulsa de nuevo el mismo pad, el silenciado se cancela.

#### Uso del modo eliminar secuencia

En el modo eliminar secuencia, puede eliminar secuencias de una base de la ranura del muestreador.

#### **1 Recuperar y reproducir una secuencia.**

*Recuperar y reproducir una secuencia grabada* (pág. 26)

#### **2 Mantenga pulsado el botón [PARAMETER▶].**

rekordbox dj permanece en el modo eliminar secuencia mientras se pulsa el botón [PARAMETER>]

Si se suelta el botón [PARAMETER>], se cancela el modo eliminar secuencia.

#### **3 Pulse un pad de actuación.**

Se elimina solo la secuencia de la ranura asignada al pad pulsado.

### Uso de la llamada de una secuencia

Se puede llamar a un máximo de ocho secuencias guardadas y se pueden reproducir directamente desde un pad.

#### **1 Pulse el botón [SAMPLER] dos veces seguidas.**

El modo cambia al modo de llamada de secuencia.

#### **2 Pulse un pad de actuación.**

Se reproduce la secuencia guardada en el pad pulsado. Las ocho secuencias son las mismas para los pads izquierdo y derecho. Para obtener información sobre cómo guardar secuencias, consulte *Grabar una secuencia* en la página 26.

#### **3 Durante la reproducción, pulse un pad de actuación.**

La reproducción continúa volviendo al principio de la secuencia.

## **4 Pulse el pad de actuación mientras pulsa el botón**

**[SHIFT] durante la reproducción.** La secuencia en reproducción se detiene.

## Uso del sensor activo

Se puede añadir un efecto al intervalo especificado en una pista. Cuando la posición de reproducción entra en ese intervalo especificado, el efecto se aplica automáticamente.

#### **1 Pulse el botón [HOT CUE] dos veces seguidas.**

El modo cambia al modo de sensor activo.

Se asignan cuatro tipos de efectos y funciones de control a cada pad de actuación, tal y como se muestra a continuación.

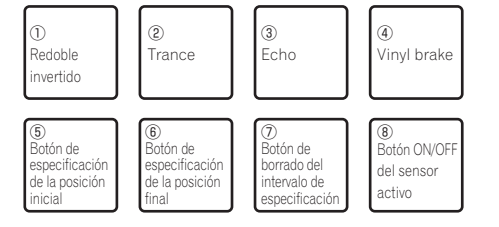

#### **2 Pulse el pad de actuación 5.**

Se especifica la posición inicial desde la posición de reproducción.

#### **3 Pulse el pad de actuación 6.**

Se especifica la posición final en la posición de reproducción y se confirma el intervalo de la especificación.

#### **4 Pulse del pad de actuación 1 al pad 4.**

Se selecciona el efecto que se aplicará durante la reproducción en el intervalo especificado. Si hay varios intervalos especificados, se aplica el mismo efecto a todos los intervalos.

#### **5 Pulse el pad de actuación 8.**

El efecto del sensor activo se activa o desactiva.

#### **6 Pulse el pad de actuación 7.**

Se borra el intervalo especificado en la posición de reproducción.

### Recuperar puntos cue

Se puede recuperar un punto cue o de bucle que se guardó en rekordbox dj.

#### **1 Pulse el botón de modo [HOT CUE].**

#### **2 Pulse el botón [PARAMETER◀] o [PARAMETER▶].**

Si desea recuperar un punto cue que se encuentra antes de la posición de reproducción actual, pulse el botón [PARAMETER <]. Si desea recuperar un punto cue que se encuentra después de la posición de reproducción actual, pulse el botón [PARAMETER <]. La pista va al punto llamado y hace una pausa.

## Uso del modo slip

Cuando se activa el modo slip, la reproducción normal con el ritmo original continúa en el fondo durante la reproducción scratching, looping y hot cue. Cuando se cancela la reproducción scratching, looping o hot cue, la reproducción normal se reanuda desde la posición alcanzada en el punto en el que se canceló la operación.

Se pueden realizar varias actuaciones sin romper el ritmo.

! El botón [**SLIP**] se enciende cuando se activa el modo slip y parpadea mientras el sonido está siendo reproducido en el fondo.

## Scratching de slip

#### **1 Pulse el botón [JOG MODE].**

La unidad cambia al modo VINYL.

#### **2 Durante la reproducción, opere la parte superior del dial jog para hacer scratch.**

La reproducción normal continúa en el fondo incluso durante el scratching.

#### **3 Retire su mano de la parte superior del dial jog.**

La reproducción empieza desde la posición alcanzada en el fondo.

! Para cancelar el modo slip, pulse de nuevo el botón [**SLIP**].

### <span id="page-27-0"></span>Slip hot cue

### **1 Pulse el botón de modo [HOT CUE].**

Establezca el modo de hot cue.

### **2 Establezca el hot cue.**

Pulse un pad de actuación para establecer el hot cue.

### **3 Pulse el botón [SLIP].**

El modo cambia al modo de deslizamiento.

#### **4 Durante la reproducción, pulse y mantenga pulsado un pad de actuación.**

La reproducción empieza desde la posición en que fue establecido el hot cue. La reproducción continúa mientras se mantiene pulsado el pad de actuación.

La reproducción normal continúa en el fondo aunque se reproduzca el hot cue.

### **5 Retire su dedo del pad de actuación.**

La reproducción empieza desde la posición alcanzada en el fondo.

! Para cancelar el modo slip, pulse de nuevo el botón [**SLIP**].

Frenado de slip

### **1 Ajuste el control [VINYL SPEED ADJUST TOUCH/BRAKE].**

[**VINYL SPEED ADJUST TOUCH/BRAKE**] ajusta la velocidad, etc. a la que la pista se para cuando está en el modo de reproducción.

### **2 Pulse el botón [SLIP].**

El modo cambia al modo de deslizamiento.

#### **3 Durante la reproducción, pulse el botón [PLAY/PAUSE**  $\blacktriangleright$ **/II].**

La reproducción se detiene lentamente mientras se mantiene pulsado el botón. La reproducción normal continúa en el fondo mientras la reproducción se para lentamente.

### **4 Pulse de nuevo el botón [PLAY/PAUSE ▶/Ⅱ].**

- La reproducción empieza desde la posición alcanzada en el fondo.
- ! Para cancelar el modo slip, pulse de nuevo el botón [**SLIP**].

### Bucle de tiempo de compás automático de slip

### **1 Pulse el botón [SLIP].**

El modo cambia al modo de deslizamiento.

### **2 Pulse el botón [LOOP 1/2X] o [LOOP 2X].**

Seleccione el tiempo de compás de bucle automático.

### **3 Pulse el botón [AUTO BEAT LOOP].**

Se establece un bucle con el número especificado de compases y empieza la reproducción de bucle.

La reproducción normal continúa en el fondo incluso durante la reproducción de bucle.

### **4 Pulse de nuevo el botón [AUTO BEAT LOOP].**

Looping se cancela y la reproducción empieza desde la posición alcanzada en el fondo.

! Para cancelar el modo slip, pulse de nuevo el botón [**SLIP**].

## Looping de slip manual

### Creación de un bucle y slip del mismo

### **1 Pulse el botón [SLIP].**

El modo cambia al modo de deslizamiento.

#### **2 Pulse el botón [LOOP IN] y luego pulse el botón [LOOP OUT].**

La reproducción de bucle empieza.

La reproducción normal continúa en el fondo incluso durante la reproducción de bucle.

### **3 Pulse el botón [LOOP OUT] mientras pulsa el botón [SHIFT].**

Looping se cancela y la reproducción empieza desde la posición alcanzada en el fondo.

! Para cancelar el modo slip, pulse de nuevo el botón [**SLIP**].

## Uso del modo de deck doble

El modo de deck doble es una función que le permite controlar simultáneamente ambos decks cuando mezcla dos pistas diferentes en el deck 1 y en el deck 3 (o en el deck 2 y en el deck 4).

La explicación dada a continuación describe un ejemplo de la operación para controlar simultáneamente los decks 1 y 3.

### \_\_\_\_\_\_\_\_\_\_\_\_\_\_\_\_\_\_\_\_\_\_\_\_\_\_\_\_\_\_ Activar el modo de DOBLE DECK

### **Pulse el botón [DECK 3] mientras se mantiene presionado el botón [DECK 1] o pulse el botón [DECK 1] mientras se mantiene presionado el botón [DECK 3].**

El modo DUAL DECK se activa y el botón [**DECK**], que se pulsó en primer lugar, parpadea y el botón [**DECK**], que se pulsó posteriormente, se ilumina.

Visualización de estado en el modo de deck doble

! Al entrar en el modo DUAL DECK, se muestra el estado del deck del botón [**DECK**], que se pulsó en primer lugar.

-------------------------------Desactivar el modo de DOBLE DECK

### **Pulse el botón [DECK 1] o [DECK 3].**

El modo de deck doble se desactiva, y el botón [**DECK**] se enciende. El controlador cambia al deck del botón [**DECK**] pulsado.

### Funciones que se pueden controlar en el modo de deck doble

Las funciones de abajo se pueden controlar simultáneamente en los dos decks en el modo de deck doble.

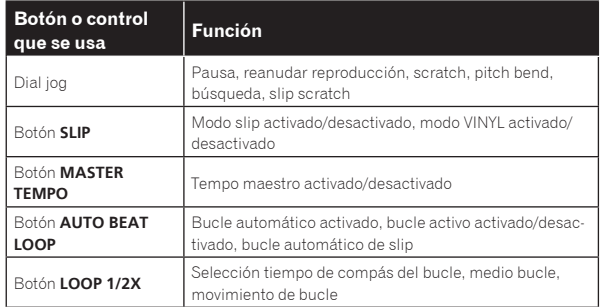

<span id="page-28-0"></span>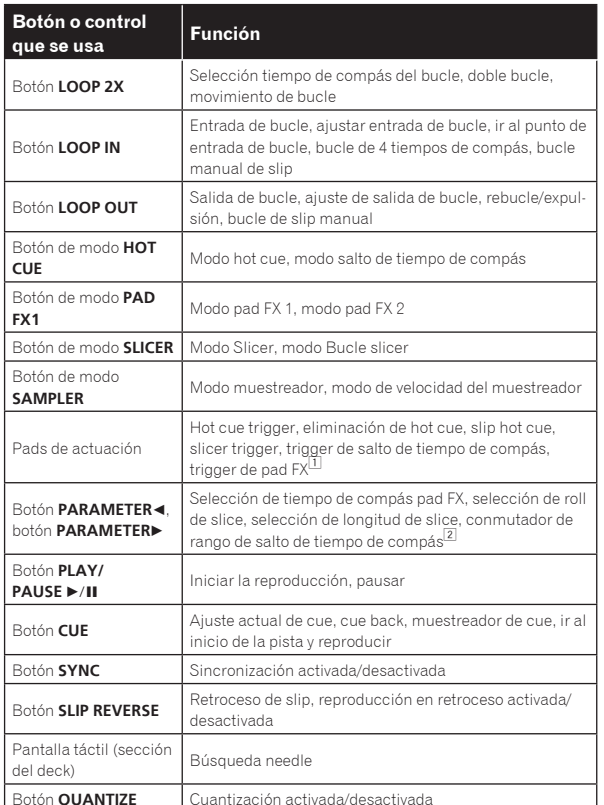

1 Salvo cuando el modo pad es el modo del muestreador o velocidad del mismo.

2 Salvo cuando el modo pad es el modo de hot cue.

**Funciones que están limitadas en el modo de deck doble**

Para las funciones siguientes, solo el deck visualizado se puede operar en el modo de deck doble.

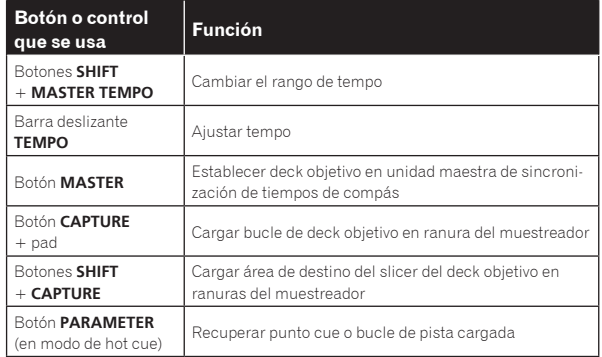

#### **Función de espejo del estado del deck**

Cuando los estados de abajo son diferentes en los decks respectivos, éstos se ponen automáticamente en el mismo estado que el deck cuyo botón [**DECK**] está encendido.

Estados del modo de vinilo, modo de pads y modo slip

## Uso de la función de inicio del fader

## Uso de la función de inicio del fader de canales

#### **1 Establezca el cue.**

Haga una pausa en la posición desde la que desee iniciar la reproducción, y luego pulse el botón [**CUE**] para el deck correspondiente.

Los cues también se pueden establecer moviendo el fader de canales desde atrás a la posición más próxima a usted mientras pulsa el botón [**SHIFT**] en el modo de pausa.

#### **2 Mientras pulsa el botón [SHIFT], mueva el fader de canales de la posición más próxima a usted hacia atrás.**

La reproducción de la pista empieza desde el punto cue establecido.

! Cuando el fader de canales se mueva hacia atrás a la posición más próxima a usted mientras pulsa el botón [**SHIFT**] durante la reproducción, la pista se moverá instantáneamente hacia atrás al punto cue establecido y el modo de pausa se establecerá. (Back Cue) Si no se establece cue, la reproducción empieza desde el comienzo de la pista.

Cuando el fader de canales se mueve de la parte trasera a la posición más próxima a usted mientras pulsa el botón [**SHIFT**] esperando en un cue, la reproducción de la pista empieza desde el cue establecido.

#### Uso de la función de inicio del crossfader

Para utilizar la función de inicio de crossfader, ponga el conmutador selector de asignación de crossfader del canal que quiere mover en [**A**] o [**B**].

#### **1 Establezca el cue.**

Haga una pausa en la posición desde la que desee iniciar la reproducción, y luego pulse el botón [**CUE**] para el deck correspondiente.

! También puede ajustar los cues moviendo el crossfader al extremo izquierdo o derecho mientras pulsa el botón [**SHIFT**] en el modo de pausa.

#### **2 Mueva el crossfader hacia la posición del borde izquierdo o el borde derecho.**

Póngalo en el borde opuesto al lado en el que está establecido el canal que quiera usar con la función de inicio de fader.

#### **3 Mientras pulsa el botón [SHIFT], mueva el crossfader en la dirección opuesta, desde el borde izquierdo o el borde derecho.**

La reproducción de la pista empieza desde el punto cue establecido.

! Cuando el crossfader vuelva a la posición original mientras pulsa el botón [**SHIFT**] durante la reproducción, la pista se moverá instantáneamente hacia atrás al punto cue establecido y se establecerá el modo de pausa (Back Cue).

Si no se establece cue, la reproducción empieza desde el comienzo de la pista.

Cuando se mueva el crossfader desde el borde izquierdo al borde derecho (o desde el borde derecho al borde izquierdo) mientras se pulsa el botón [**SHIFT**] esperando un cue, la reproducción de la pista empezará desde el punto de cue establecido.

## Uso de efectos

Las funciones de efectos de rekordbox dj se pueden dividir aproximadamente en tres tipos: FX DE TIEMPO DE COMPÁS, SOUND COLOR FX y FX DE LIBERACIÓN.

A continuación se explica cómo manejar los tres tipos de funciones de efectos, FX DE TIEMPO DE COMPÁS, SOUND COLOR FX y FX DE LIBERACIÓN.

Para más información sobre pad FX para manejar estos efectos utilizando los pads de actuación, consulte *Uso del pad FX* en la página 24.

## Uso de la función FX de tiempo de compás

FX de tiempo de compás puede aplicar un efecto que coincida con el tempo (BPM) de la pista cargada en el deck.

FX de tiempo de compás tiene dos unidades de efectos, FX1 y FX2, y el deck asignado a cada una de estas unidades se puede establecer libremente.

Además, FX de tiempo de compás tiene dos modos FX: modo sencillo y modo múltiple.

El modo sencillo de FX de tiempo de compás le permite seleccionar un efecto y utilizar hasta tres parámetros para una unidad de efectos. El modo múltiple de FX de tiempo de compás le permite seleccionar hasta tres efectos para una unidad de efectos simultáneamente.

## Utilizar efectos en el modo múltiple de FX de tiempo de compás

A continuación se describe cómo asignar una unidad de efectos al canal 1.

#### **1 Pulse el botón [FX MODE] para cambiar el modo FX de rekordbox dj al tiempo de compás del modo múltiple de FX.**

El modo cambia entre el modo múltiple y el modo sencillo de FX de tiempo de compás cada vez que se usan los botones.

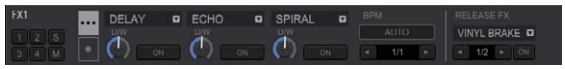

#### **2 Pulse el botón [FX1] o el botón [FX2] del canal 1 para seleccionar la unidad de efectos que desea asignar.**

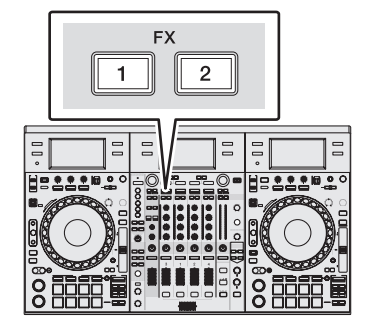

#### **3 Pulse el botón 1 de parámetros de efectos mientras pulsa el botón [SHIFT] para seleccionar el primer tipo de efecto.**

Para seleccionar el segundo tipo de efecto, pulse el botón 2 de parámetros de efectos mientras pulsa el botón [**SHIFT**].

Para seleccionar el tercer tipo de efecto, pulse el botón 3 de parámetros de efectos mientras pulsa el botón [**SHIFT**].

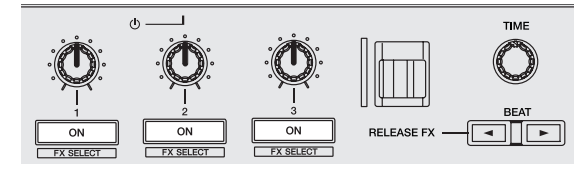

El tipo de efecto actualmente seleccionado se visualiza en la pantalla rekordbox dj.

#### **4 Pulse el botón 1 de parámetros de efectos para activar el primer efecto.**

Pulse el botón 2 de parámetros de efectos para activar el segundo efecto.

Pulse el botón 3 de parámetros de efectos para activar el tercer efecto.

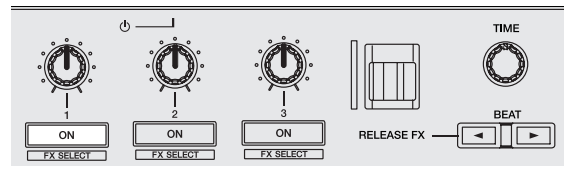

La tecla [**ON**] para el efecto correspondiente resalta en la pantalla rekordbox dj.

#### **5 Use el control 1 de parámetros de efectos para ajustar el parámetro del primer efecto.**

Use el control 2 de parámetros de efectos para ajustar el parámetro del segundo efecto.

Use el control 3 de parámetros de efectos para ajustar el parámetro del tercer efecto.

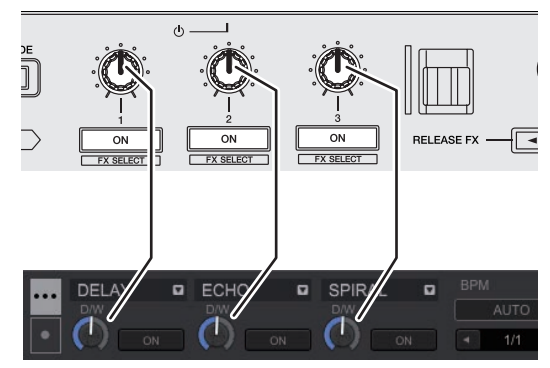

Se puede ajustar el equilibrio entre el sonido original el sonido de los efectos.

#### **6 Gire el control [TIME].**

Ajusta el tiempo de efectos.

#### **7 Pulse el botón [BEAT ◀/▶].**

Se puede ajustar el intervalo de tiempo de compás.

## Utilizar un efecto en el modo sencillo de FX de tiempo de compás

A continuación se describe cómo asignar una unidad de efectos al canal 1.

**1 Pulse el botón [FX MODE] para cambiar el modo FX de rekordbox dj al tiempo de compás del modo sencillo de FX.**

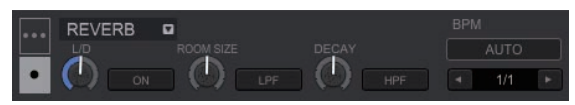

**2 Pulse el botón [FX1] o el botón [FX2] del canal 1 para seleccionar la unidad de efectos que desea asignar.**

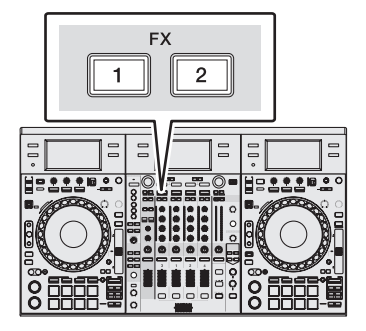

#### **3 Pulse uno de los botones de parámetros de efectos mientras pulsa el botón [SHIFT] para seleccionar el tipo de efecto.**

El efecto seleccionado se visualiza en la pantalla rekordbox dj.

### <span id="page-30-0"></span>**4 Pulse el botón 1 de parámetros de efectos para activar el efecto.**

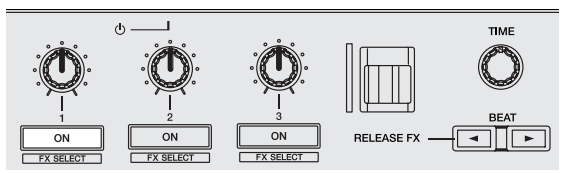

El botón [**ON**] del efecto se resalta en la pantalla rekordbox dj y el efecto se activa.

### **5 Use el botón 2 o el 3 de parámetros de efectos para cambiar el parámetro de efectos.**

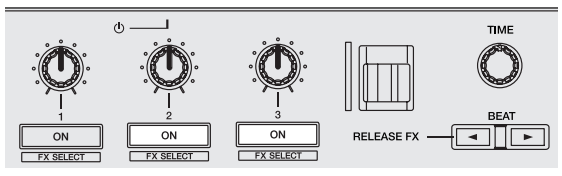

El botón del parámetro correspondiente con el efecto se resalta en la pantalla rekordbox dj, el parámetro se activa y el efecto del efecto cambia.

#### **6 Use los controles de parámetros de efectos para ajustar los parámetros de efectos.**

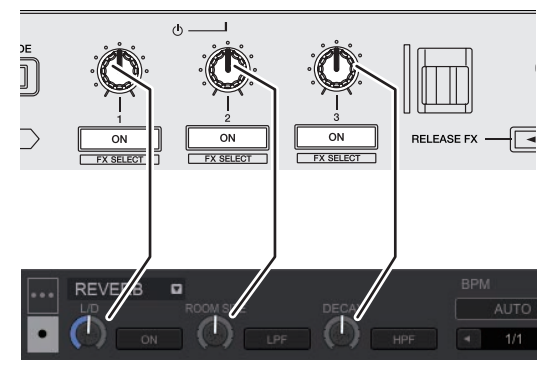

Los parámetros varían dependiendo del tipo de efecto.

#### **7 Gire el control [TIME].**

Ajusta el tiempo de efectos.

#### **8 Pulse el botón [BEAT ◀/▶].**

Se puede ajustar el intervalo de tiempo de compás.

## Cambio del modo del tempo de los efectos

Con los efectos de rekordbox dj, hay dos maneras de establecer el tempo de FX de tiempo de compras: con "modo BPM automático" y "modo BPM tap".

! El modo BPM automático se ajusta de forma predeterminada.

#### Modo BPM automático

El valor de BPM de la pista se emplea como base para el tempo de los efectos.

Si se pulsa el botón [**TAP**] mientras se pulsa el botón [**SHIFT**], el modo cambia al modo BPM automático.

### Modo BPM tap

El BPM usado como valor de base para el efecto se calcula mediante el intervalo con que se pulsa rápida y brevemente el botón [**TAP**] con un dedo.

## Uso del FX de liberación

FX de liberación le permite desactivar FX el tiempo de compás que estaba activado hasta ahora a la vez que se añade un efecto. La pista que se está reproduciendo y el sonido del efecto se pueden conectar suavemente utilizando FX de liberación. Se puede utilizar un FX de liberación por unidad de efectos tanto en el

modo múltiple como el sencillo de FX de tiempo de compás. A continuación se describe cómo asignar una unidad de efectos al canal 1.

### **1 Pulse el botón [FX1] o el botón [FX2] del canal 1 para seleccionar la unidad de efectos que desea asignar.**

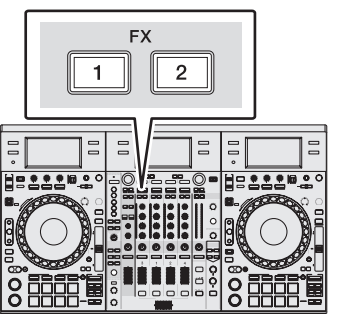

#### **2 Seleccione el tipo de FX de liberación en la pantalla táctil.**

El tipo de efecto actualmente seleccionado se visualiza en la pantalla rekordbox dj.

### **3 Mueva la palanca [RELEASE FX] hacia usted.**

El efecto del FX seleccionado cambia en función de la posición de la palanca. El FX de tiempo de compás seleccionado se activa y se desactiva el FX de tiempo de compás de la misma unidad de efecto que estaba activada hasta ese momento.

#### **4 Suelte el control [RELEASE FX].**

El FX de liberación se desactiva.

## Uso de la función SOUND COLOR FX

Estos efectos cambian en asociación con los controles [**COLOR**] de los diferentes canales.

Cuando la unidad está conectada con rekordbox dj, se puede utilizar el SOUND COLOR FX incluido en rekordbox dj.

Esta unidad es compatible con SINGLE MODE y MULTI MODE. SINGLE MODE es un modo que permite ajustar un tipo de FX para todos los canales. MULTI MODE es un modo que permite ajustar FX individualmente para cada canal.

SOUND COLOR FX incluido en la unidad se puede utilizar con la entrada externa.

#### **1 Pulse uno de los botones [SOUND COLOR FX SELECT].**

Esto selecciona el tipo de efecto.

El botón que fue pulsado parpadea.

- ! Incluso con uno de los botones [**SOUND COLOR FX SELECT**] seleccionado, si se pulsa un botón [**SOUND COLOR FX SELECT**] diferente, se selecciona el botón recién pulsado.
- Se establece el mismo efecto para todos los canales.

#### **2 Gire el control [COLOR].**

El efecto se aplica al canal para el que se giró el control, o a los canales para los que se giraron los controles.

El parámetro cuantitativo del efecto se puede ajustar girando el control [**PARAMETER**].

#### Cancelación del efecto SOUND COLOR FX

**Pulse el botón [SOUND COLOR FX SELECT] parpadeante.** El efecto se cancela.

### <span id="page-31-0"></span>Tipos de los efectos SOUND COLOR FX

rekordbox dj incluye varios SOUND COLOR FX.

Cuando el software se conecta con la unidad, se seleccionan SPACE, DUB ECHO, JET, CRUSH, FILTER y PITCH de forma predeterminada. Se pueden utilizar otros efectos diferentes cambiando los ajustes de SOUND COLOR FX en rekordbox dj.

Cambie SOUND COLOR FX de rekordbox dj al modo [**USER**] para cambiar el ajuste SOUND COLOR FX. Puede establecer cada efecto al efecto deseado.

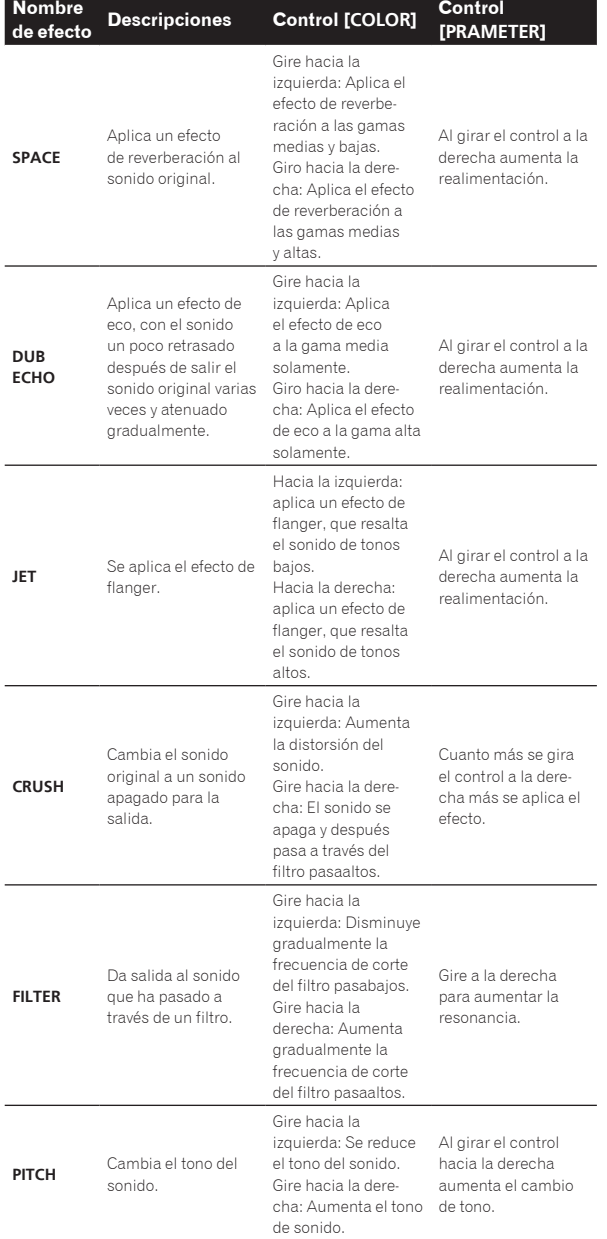

## Uso de la función de oscilador

Se puede añadir una fuente de sonido incorporada a la salida maestra de audio.

Si la unidad está conectada con rekordbox dj, las fuentes de sonido de rekordbox dj y las fuentes de sonido incluidas en unidad se pueden utilizar.

Las fuentes de sonido incluidas en la unidad se pueden utilizar con la entrada externa.

### **1 Utilice el conmutador [OSC SAMPLER SOURCE] para seleccionar el canal en el que quiere aplicar el sonido del oscilador.**

- ! [**USB-A**]: utiliza las fuentes de sonido de rekordbox dj instaladas en el ordenador conectado a [**USB-A**].
- ! [**INT.**]: utiliza las fuentes de sonido de la unidad del controlador.
- [USB-B]: utiliza las fuentes de sonido de rekordbox dj instaladas en el ordenador conectado a [**USB-B**].

#### **2 Gire el control [OSC SAMPLER PARAMETER].**

Puede ajustar el tono del sonido del oscilador girando el control a la derecha o izquierda.

#### **3 Gire el control [OSC SAMPLER VOLUME].**

Ajusta el nivel de sonido del oscilador.

#### **4 Pulse uno de los botones [OSC SAMPLER SELECT].**

Esto selecciona el tipo de sonido del oscilador.

El botón que fue pulsado parpadea.

- Puede seleccionar más de un sonido del oscilador.
- ! El método de generación de sonido varía dependiendo del conmutador [**OSC SAMPLER SOURCE**].
- ! [**INT.**]: se sigue emitiendo el sonido mientras se pulsa el botón.
- ! [**USB-A**]/[**USB-B**]: En la configuración [Gate Mode] del rekordbox conectado, puede cambiar entre emitir el sonido mientras se pulsa el botón y reproducir hasta el final de la pista si se pulsa el botón. Para más información, consulte el manual del software de rekordbox.

#### \_\_\_\_\_\_\_\_\_\_\_\_\_\_\_\_\_\_\_\_\_\_\_\_\_\_ Salida de la función de oscilador

Cuando separe el dedo del botón [**OSC SAMPLER SELECT**] el botón que se ha dejado de pulsar pasará de estar parpadeando a estar iluminado y el sonido del oscilador se detendrá.

المالم المالية المالية المالية المالية المالية

## Tipo de sonido del oscilador

\_\_\_\_\_\_\_\_\_\_\_\_\_\_\_\_\_\_\_\_\_\_\_

Si el software está conectado con la unidad, las siguientes fuentes de sonido se seleccionan de manera predeterminada.

El oscilador de rekordbox dj se puede cambiar a la fuente de sonido deseada.

Para ver cómo cambiar la fuente de sonido del oscilador, consulte el manual de software de rekordbox.

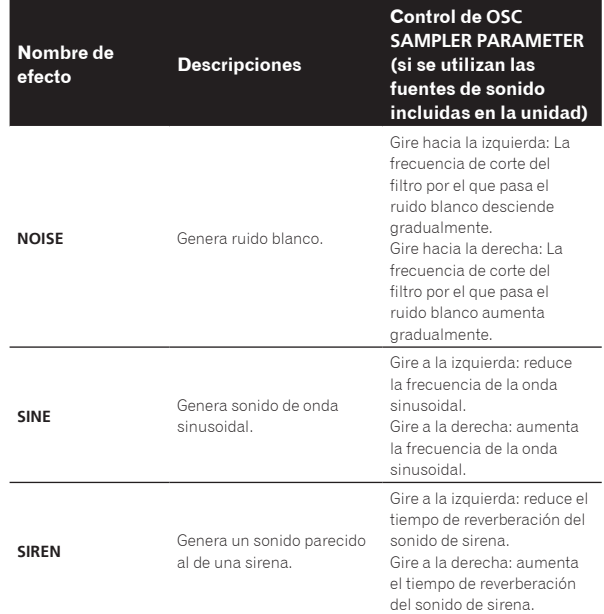

<span id="page-32-0"></span>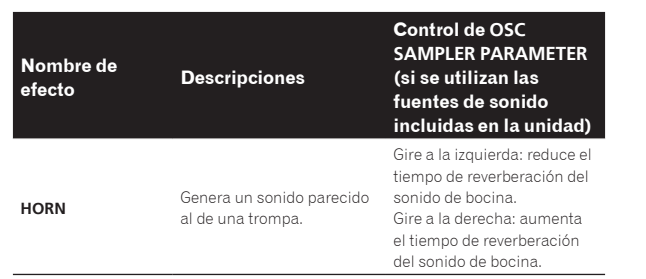

! Cuando se utilizan las fuentes de sonido incluidas en rekordbox dj, puede controlar el tono del sonido con el control **OSC SAMPLER PARAMETER**. Si se gira a la izquierda disminuye el tono; si se gira a la derecha, aumenta el tono.

## Uso de un micrófono

#### **1 Conecte un micrófono al terminal [MIC1] o [MIC2].**

#### **2 Ponga el conmutador selector [OFF, ON, TALK OVER] en [ON] o [TALK OVER].**

- [**ON**]: El indicador se enciende.
- [**TALK OVER**]: El indicador parpadea.
- ! Cuando se ajusta en [**TALK OVER**], el sonido que no es el del canal [**MIC1**] se atenúa -18 dB (predeterminado) cuando se introduce un sonido de -10 dB o más por el micrófono.
- ! El nivel de atenuación de sonido cuando se selecciona [**TALK OVER**] se puede cambiar en la pantalla de utilidades. Para obtener instrucciones sobre cómo cambiarlo, consulte *Cambio del nivel de la función talk over* en la página 40.
- El modo de talk over se puede poner en el modo normal o avanzado. Para conocer instrucciones del cambio, vea *Cambio del ajuste de la función talk over* en la página 40.

#### **3 Gire el control [MIC1] o [MIC2].**

Ajusta el nivel de la salida de sonido desde el canal [**MIC1**].

- ! Tenga en cuenta que girar hasta la posición del extremo derecho da salida a un sonido muy alto.
- **4 Introduzca señales de audio en el micrófono.**

### ----------------------Ajuste de la calidad del sonido

#### **Gire los controles [EQ (HI, MID y LOW)].**

- [**HI**]: –12 dB a +12 dB (10 kHz)
- $[MID]: -12$  dB a  $+12$  dB (2,5 kHz)
- $-$  [LOW]:  $-12$  dB a  $+12$  dB (100 Hz)

### Uso de **MIC FX**

#### **1 Pulse uno de los botones [MIC FX SELECT].**

Esto selecciona el tipo de efecto. El botón que fue pulsado parpadea.

-----------------------------------

! Incluso con uno de los botones [**MIC FX SELECT**] seleccionado, si se pulsa un botón [**MIC FX SELECT**] diferente, se selecciona el botón recién pulsado.

#### **2 Gire el control [MIC FX PARAMETER].**

El efecto se aplica al canal para el que se giró el control, o a los canales para los que se giraron los controles.

### Cierre **MIC FX**

#### **Pulse el botón [MIC FX SELECT] parpadeante.**

-----------------------------------

El efecto se cancela.

### Tipos de **MIC FX**

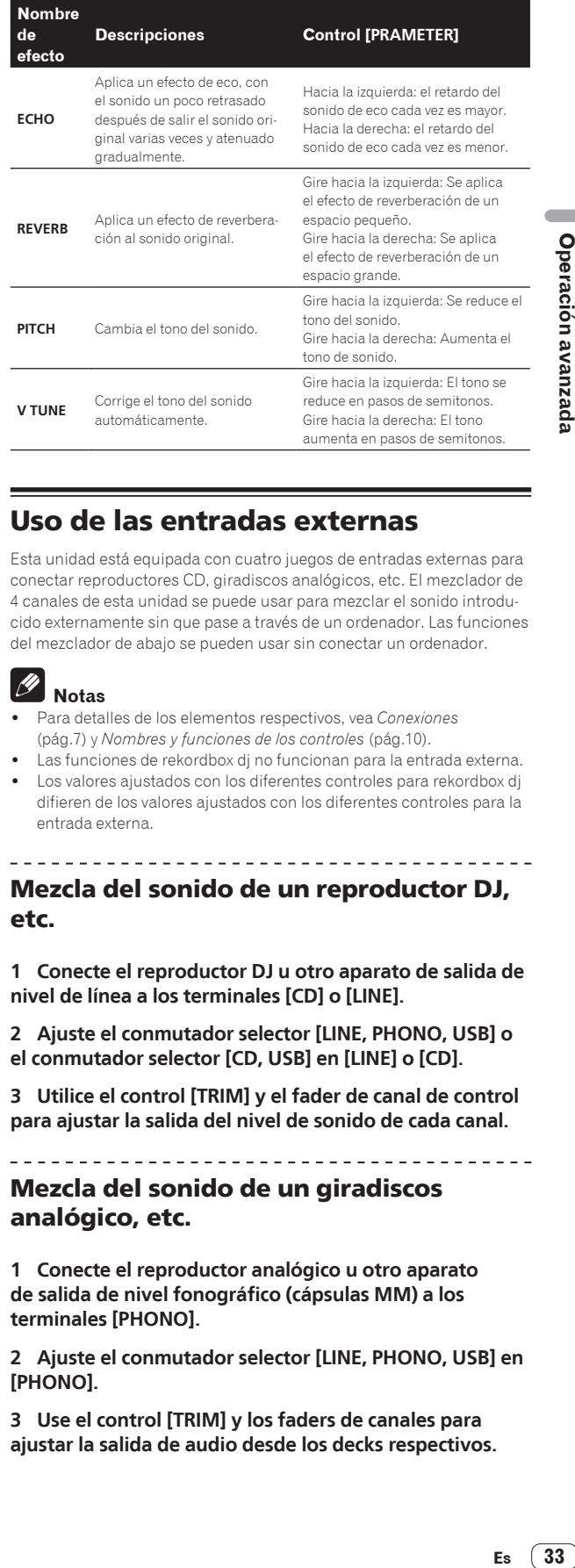

# Uso de las entradas externas

Esta unidad está equipada con cuatro juegos de entradas externas para conectar reproductores CD, giradiscos analógicos, etc. El mezclador de 4 canales de esta unidad se puede usar para mezclar el sonido introducido externamente sin que pase a través de un ordenador. Las funciones del mezclador de abajo se pueden usar sin conectar un ordenador.

## **Notas**

- ! Para detalles de los elementos respectivos, vea *Conexiones* (pág.7) y *Nombres y funciones de los controles* (pág.10).
- Las funciones de rekordbox dj no funcionan para la entrada externa.
- Los valores ajustados con los diferentes controles para rekordbox dj difieren de los valores ajustados con los diferentes controles para la entrada externa.

### Mezcla del sonido de un reproductor DJ, etc.

**1 Conecte el reproductor DJ u otro aparato de salida de nivel de línea a los terminales [CD] o [LINE].**

**2 Ajuste el conmutador selector [LINE, PHONO, USB] o el conmutador selector [CD, USB] en [LINE] o [CD].**

**3 Utilice el control [TRIM] y el fader de canal de control para ajustar la salida del nivel de sonido de cada canal.**

### Mezcla del sonido de un giradiscos analógico, etc.

**1 Conecte el reproductor analógico u otro aparato de salida de nivel fonográfico (cápsulas MM) a los terminales [PHONO].**

**2 Ajuste el conmutador selector [LINE, PHONO, USB] en [PHONO].**

**3 Use el control [TRIM] y los faders de canales para ajustar la salida de audio desde los decks respectivos.**

### <span id="page-33-0"></span>Uso de SOUND COLOR FX con entrada externa

Se pueden usar con la entrada externa los seis tipos de **SOUND COLOR FX SELECT** incluidos en esta unidad. Para más información sobre cómo utilizar **SOUND COLOR FX SELECT**, consulte *Uso de la función SOUND COLOR FX* en la página 31.

## Uso de la función del oscilador con la entrada externa

Los cuatro tipos de oscilador incluidos en la unidad se pueden utilizar con la entrada externa.

Para más información sobre cómo utilizar el oscilador, consulte *Uso de la función de oscilador* en la página 32.

## Uso de la función de vídeo

Las funciones de rekordbox video se pueden mostrar y controlar en las pantallas.

Puede realizar operaciones tales como mostrar vídeo, seleccionar/ controlar los efectos que se usarán cuando se mezclen las imágenes de cada deck, la operación de encendido/apagado del efecto que se añadirá a las imágenes tras la mezcla o la operación de inicio/detención de una presentación de diapositivas, la operación de mostrar/ocultar la función de texto, mostrar/ocultar el control de las imágenes de la cámara y la operación de ampliación de imágenes de vídeo. Asimismo, los efectos se pueden controlar deslizando un dedo por la pantalla mientras los efectos de vídeo están activados.

#### Ø  **Nota**

Se debe activar rekordbox video para usar las funciones de rekordbox video. Para obtener detalles sobre el procedimiento de activación de rekordbox video, acceda al sitio del producto rekordbox a continuación y consulte el Manual de instrucciones de rekordbox video en [**Soporte**]. http://rekordbox.com/

## Visualización de vídeo

Cuando se pulsa el botón [**VIEW**] mientras está activado rekordbox con rekordbox video y la cámara está conectada, las imágenes de vídeo de rekordbox se muestran en las pantallas de esta unidad.

### Visualización de vídeo en la pantalla táctil (sección del deck) (DECK VIDEO)

\_\_\_\_\_\_\_\_\_\_\_\_\_\_\_\_\_\_\_\_\_\_\_\_\_\_\_\_\_\_\_\_\_\_

Para mostrar vídeo en la pantalla de una sección del deck, pulse el botón [**VIEW**] en la sección del deck.

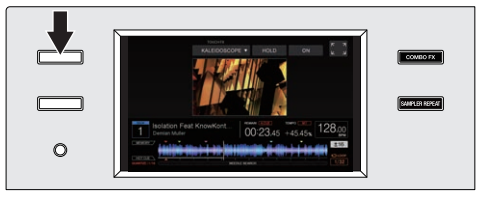

### Visualización de vídeo en la pantalla táctil (sección del mezclador) (MASTER VIDEO)

Para mostrar vídeo en la pantalla de la sección del mezclador, pulse el botón [**VIEW**] en la sección del mezclador.

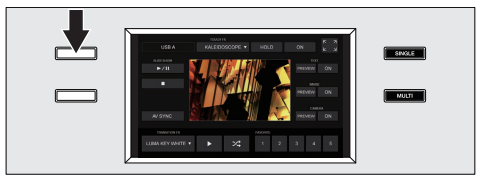

- ! Cuando no se haya activado rekordbox video, tenga en cuenta que el cambio no se producirá aunque se pulse el botón [**VIEW**].
- ! Para cancelar la visualización del vídeo, vuelva a pulsar el botón [**VIEW**].

#### Visualización de vídeo en las pantallas táctiles (secciones del deck) y la pantalla táctil (sección del mezclador) simultáneamente

Todas las pantallas de esta unidad pueden cambiar a la visualización de vídeo pulsando el botón [**VIEW**] en la sección del mezclador durante más de 1 segundo.

#### Visualización de imágenes ampliadas

El vídeo se puede visualizar ampliado al pulsar **en** en una pantalla LCD.

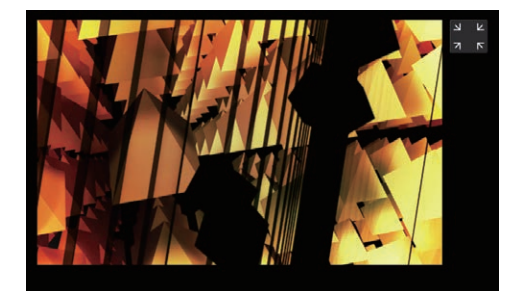

Para cancelar la visualización ampliada del vídeo, pulse en la pantalla | CD.

#### Visualización de vídeo y formas de onda (PANTALLA DUAL)

El vídeo y las formas de onda se pueden mostrar simultáneamente pulsando dos veces el botón [**VIEW**] de la sección del mezclador.

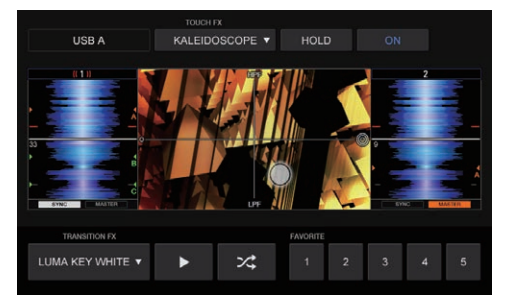

Para cancelar la visualización del vídeo y las formas de onda, vuelva a pulsar el botón [**VIEW**].

## Aplicación de efectos al vídeo

Las funciones de efecto de rekordbox video se pueden dividir básicamente en dos tipos: TOUCH FX y TRANSITION FX. A continuación se explica cómo utilizar los dos tipos de funciones de efectos, TOUCH FX y TRANSITION FX.

### Uso de TOUCH FX

Se puede establecer un efecto en la pantalla DECK VIDEO y en la pantalla MASTER VIDEO. Asimismo, se puede controlar un efecto deslizando un dedo por la pantalla de visualización.

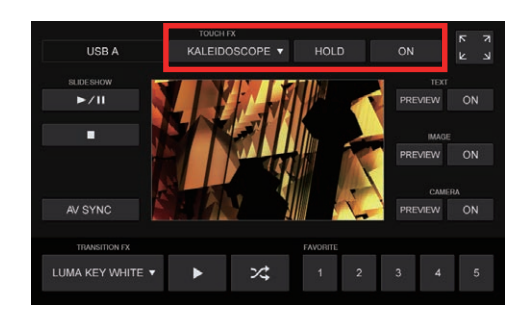

#### **1 Pulse el botón de selección TOUCH FX.**

Seleccione un efecto de la pantalla de lista de efectos.

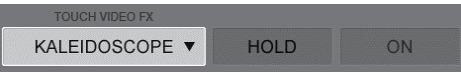

#### **2 Pulse [ON] de TOUCH FX para activar el efecto.**

Aparecen líneas de cuadrícula en la pantalla LCD que se está utilizando.

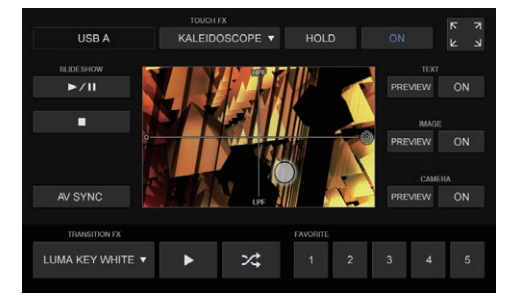

#### **3 Deslice un dedo en el área de imagen de la pantalla LCD.**

El efecto se puede controlar deslizando un dedo en la pantalla.

#### **4 Pulse el botón [ON] de TOUCH FX.**

Las líneas de cuadrícula desaparecerán de la pantalla LCD y el efecto se desactivará.

#### **Cambio del ajuste HOLD**

El ajuste se puede cambiar pulsando el botón [**HOLD**] en la pantalla.

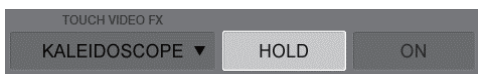

HOLD ON: Mantiene el efecto aunque separe el dedo durante la aplicación del efecto.

HOLD OFF: Cancela el efecto si separa el dedo durante la aplicación del efecto.

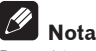

Para obtener información sobre los candidatos del efecto que se pueden seleccionar, consulte el Manual de instrucciones de rekordbox video. Acceda al sitio web del producto rekordbox y consulte el Manual de instrucciones de rekordbox video en [**Soporte**]. http://rekordbox.com/

#### Uso de TRANSITION FX

Se puede ajustar el efecto que se aplica cuando se cambia Video Cross Fader.

! Este ajuste se puede cambiar en la pantalla MASTER VIDEO.

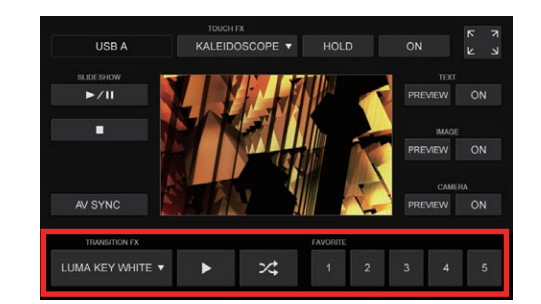

Se puede establecer un efecto mediante uno de los siguientes métodos.

#### **Selección directa de un efecto**

Pulse el botón de selección TRANSITION FX y realice la selección de la lista de efectos.

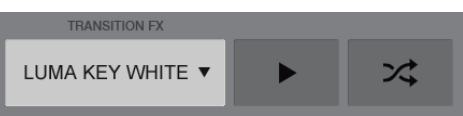

#### **Cambio de los efectos en orden y selección de los mismos**

Pulse el botón [ $\blacktriangleright$ ] para cambiar los candidatos de selección en orden y seleccionar un efecto.

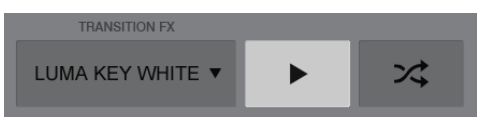

#### **Cambio de los efectos aleatoriamente y selección de los mismos**

Pulse el botón para cambiar los candidatos de selección aleatoriamente y seleccionar un efecto.

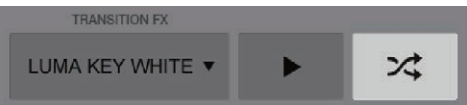

#### **Selección de un efecto registrado en FAVORITE**

Selección de los efectos 1 a 5 registrados en rekordbox.

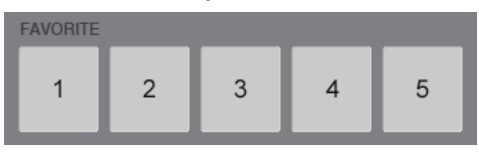

Cuando se selecciona un efecto con cualquiera de estos métodos, se cambia la visualización del nombre del efecto.

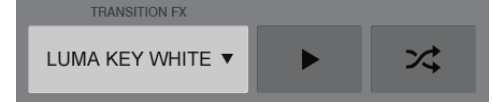

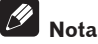

Para obtener instrucciones sobre los candidatos de efectos que se pueden seleccionar y el procedimiento de registro en FAVORITE, consulte el Manual de instrucciones de rekordbox video.

Acceda al sitio web del producto rekordbox y consulte el Manual de instrucciones de rekordbox video en [**Soporte**]. http://rekordbox.com/

### Inicio de una presentación de diapositivas

Una presentación de diapositivas ajustada en rekordbox video se puede iniciar y detener en una pantalla LCD de esta unidad.

Las operaciones de diapositivas se pueden realizar en la pantalla MASTER DECK.

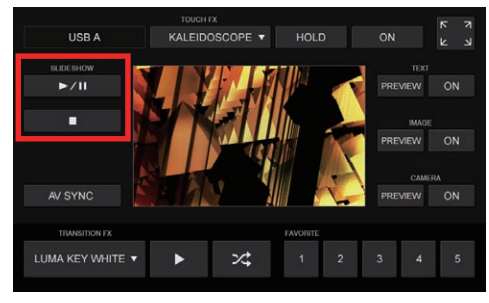

#### **1 Ajuste el destino de visualización de la presentación de diapositivas en rekordbox video.**

#### **2 Pulse el botón [**f**].**

- Se iniciará la reproducción de la presentación de diapositivas.
- Se puede realizar una pausa en la presentación de diapositivas volviendo a pulsar el botón [ $!/$ II].

#### **3 Pulse el botón [**g**].**

Se cancela la presentación de diapositivas.

# **Nota**

Para obtener información sobre el procedimiento de ajuste de la presentación de diapositivas, consulte el Manual de instrucciones de rekordbox video.

Acceda al sitio web del producto rekordbox y consulte el Manual de instrucciones de rekordbox video en [**Soporte**]. http://rekordbox.com/

## Visualización de texto

La información de texto ajustada en rekordbox video se puede mostrar en la pantalla MASTER VIDEO.

! Las operaciones de visualización de texto se pueden realizar en la pantalla MASTER DECK.

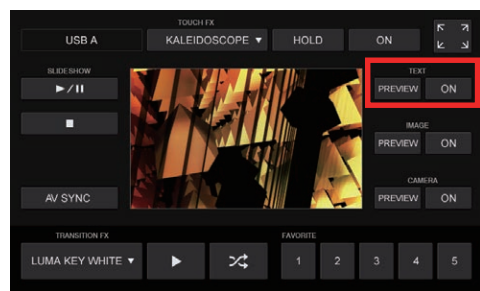

#### **Envío a la ventana de salida de rekordbox video**

- 1 Ajuste la información de texto del destino de visualización en rekordbox video.
- 2 Pulse el botón [**ON**].
- La información de texto se muestra en el vídeo de salida de rekordbox video.
- Al volver a pulsar el botón [**ON**] se vuelve al estado oculto.

#### **Visualización de una vista previa**

La visualización de texto se puede comprobar en la pantalla MASTER VIDEO de esta unidad pulsando el botón [**PREVIEW**].

! No se muestra en el vídeo de salida de rekordbox video.

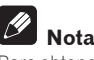

Para obtener información sobre el procedimiento de ajuste de la visualización de texto, consulte el Manual de instrucciones de rekordbox video. Acceda al sitio web del producto rekordbox y consulte el Manual de instrucciones de rekordbox video en [**Soporte**].

http://rekordbox.com/ -----------------------

## Visualización de una fotografía

Se puede mostrar en la pantalla MASTER VIDEO una foto especificada en rekordbox video.

Las operaciones de visualización de fotos se pueden realizar en la pantalla MASTER DECK.

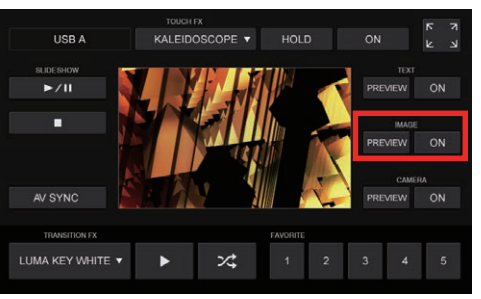

### **Envío a la ventana de salida de rekordbox video**

- 1 Especifique la foto que se debe visualizar en rekordbox video.
- 2 Pulse el botón [**ON**].
	- La fotografía se muestra en el vídeo de salida de rekordbox video.
	- Al volver a pulsar el botón [**ON**] se vuelve al estado oculto.

### **Visualización de una vista previa**

La visualización de la fotografía se puede comprobar en la pantalla MASTER VIDEO de esta unidad pulsando el botón [**PREVIEW**]. ! No se muestra en el vídeo de salida de rekordbox video.

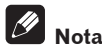

Para obtener información sobre el procedimiento de ajuste de la visualización de la fotografía, consulte el Manual de instrucciones de rekordbox video.

Acceda al sitio web del producto rekordbox y consulte el Manual de instrucciones de rekordbox video en [**Soporte**]. http://rekordbox.com/

### Visualización de imágenes de la cámara

Las imágenes capturadas con un dispositivo de cámara ajustado en rekordbox video se pueden mostrar en la pantalla MASTER VIDEO.

Las operaciones de visualización de la imagen de la cámara se pueden realizar en la pantalla MASTER DECK.

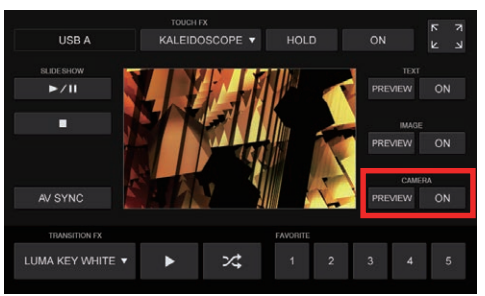

#### **Envío a la ventana de salida de rekordbox video**

- Ajuste el dispositivo de cámara que desea usar en rekordbox video. 2 Pulse el botón [**ON**].
- Las imágenes del dispositivo de cámara se muestran en la salida de vídeo de rekordbox video.

Las imágenes de la cámara ajustada se muestran en la pantalla MASTER VIDEO.

— Al volver a pulsar el botón [**ON**] se vuelve al estado oculto.

#### **Visualización de una vista previa**

La visualización de imágenes de un dispositivo de cámara se puede comprobar en la pantalla MASTER VIDEO de esta unidad pulsando el botón [**PREVIEW**].

! No se muestra en el vídeo de salida de rekordbox video.

#### $\mathscr{B}$  **Nota**

Para obtener información sobre el procedimiento de ajuste del dispositivo de cámara, consulte el Manual de instrucciones de rekordbox video. Acceda al sitio web del producto rekordbox y consulte el Manual de instrucciones de rekordbox video en [**Soporte**]. http://rekordbox.com/

#### Otros ajustes

#### Selección de un ordenador conectado

Cuando se conectan a esta unidad dos ordenadores con rekordbox instalado, puede seleccionar las imágenes que los ordenadores mostrarán en la pantalla de esta unidad.

! Cuando se pulsan simultáneamente el botón [**SHIFT**] y el botón [**2DECK**/**4DECK**], se cambia la selección.

### Cambio de los ajustes de AV SYNC

Se puede ajustar si se vincula el control de Video Cross Fader al control del crossfader de esta unidad.

! Este ajuste se puede configurar en la pantalla MASTER DECK.

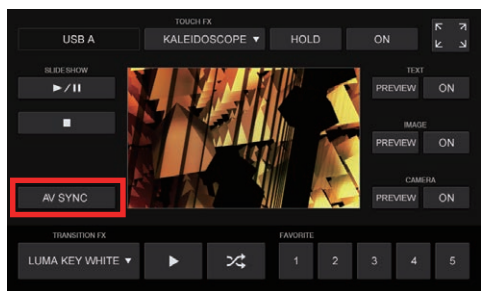

AV SYNC ON: El control de Video Cross Fader está vinculado para que concuerde con el control del crossfader de esta unidad.

AV SYNC OFF: Aunque se accione el crossfader de esta unidad, no se vincula el Video Cross Fader.

# <span id="page-37-0"></span>Uso del sistema DVS

Los archivos de música digital de un ordenador se pueden reproducir conectando el ordenador  $\overline{N}$  y un reproductor analógico (o reproductor de DJ) a esta unidad y después reproduciendo un disco de control <sup>[2]</sup> con el reproductor analógico (o un reproductor de DJ).

- 1 Instale rekordbox dj en el ordenador primero.
- 2 Un disco y un CD especiales que contienen las señales necesarias para usar archivos de música digital.

## Acerca de los ajustes de rekordbox dj

Para obtener información sobre los ajustes de rekordbox para usar DVS, consulte la "Guía de instalación de rekordbox dvs" en la página web siguiente. https://rekordbox.com/ja/support/manual.php

## Ajustes de las señales de control

Ajuste las señales de control en función de si su dispositivo es un reproductor analógico o un reproductor de DJ. Ajuste las señales de control tal y como se describen a continuación.

**1 Conecte esta unidad al ordenador con un cable USB.**

#### **2 Inicio de rekordbox**

**3 Haga clic en [Preferencias] > [Input channel] > [Utilidad de configuración del] de rekordbox (Modo PERFORMANCE).** Se iniciará la utilidad de ajuste de esta unidad.

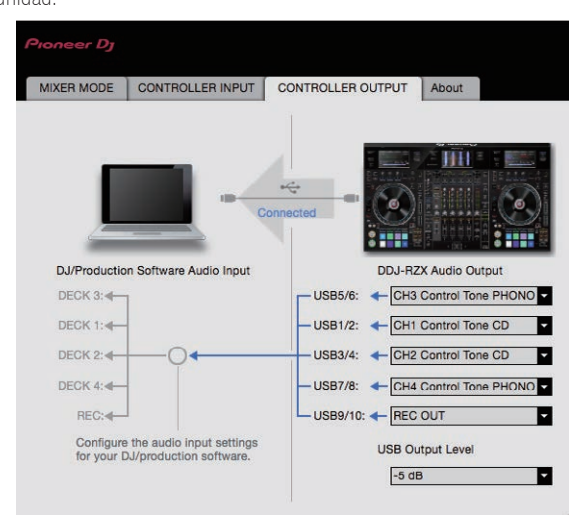

#### **4 Seleccione la pestaña [CONTROLLER OUTPUT] de la utilidad de ajuste y después realice la selección tal y como se indica a continuación del menú desplegable [DDJ-RZX Audio Output] correspondiente al canal conectado.** Cuando se use un reproductor analógico: [**CH\* Control Tone PHONO**]

Cuando se use un reproductor de DJ: [**CH\* Control Tone LINE**] o [**CH\* Control Tone CD**]

Uso cada uno en un reproductor analógico y un reproductor de DJ con un canal indicado en la tabla siguiente.

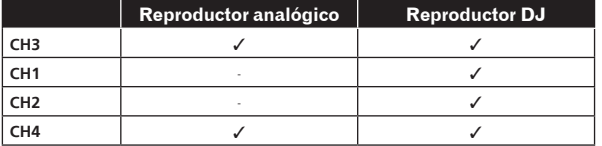

# <span id="page-38-0"></span>Cambio de los ajustes

## Visualización de la pantalla de utilidades

#### **Pulse el botón [WAKE UP (UTILITY)] durante más de 1 segundo.**

La pantalla de utilidades aparece en una pantalla de esta unidad.

<u> - - - - - - - - - - - -</u>

### Descripción de la pantalla

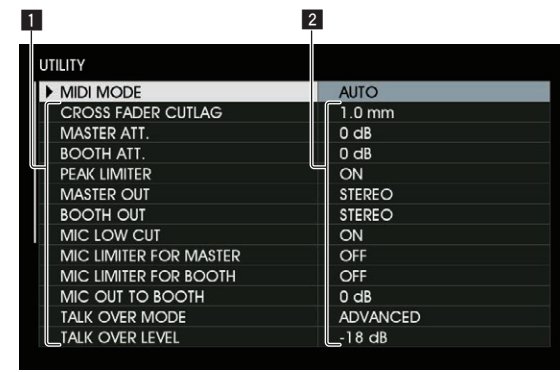

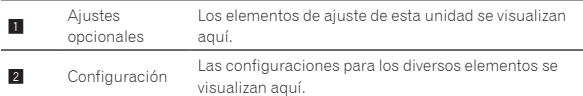

## Cambio de los ajustes

#### **1 Use el selector giratorio para seleccionar el elemento de ajuste.**

### **2 Ponga el cursor en el elemento que quiera cambiar, y luego pulse el selector giratorio.**

El cursor se mueve a la configuración.

#### **3 Use el selector giratorio y cambie el ajuste.**

#### **4 Pulse el selector giratorio para introducir el ajuste.**

El cursor vuelve a la configuración. Cuando se pulsa el botón [**BACK**] antes de introducir el ajuste, el cambio se anula.

Cuando cierre la pantalla de utilidades, pulse el botón [**WAKE UP (UTILITY)**].

Los ajustes siguiente se puede cambiar:

- ! Ajuste del controlador MIDI
- Ajuste de nivel del atenuador de salida maestra
- Ajuste de nivel del atenuador de salida de la cabina
- Ajuste de la función de espera automática
- Ajuste de la función talk over
- ! Ajuste del nivel de la función talk over
- ! Ajuste del retardo de corte del crossfader
- Ajuste de salida del micrófono al monitor de cabina
- Ajuste del limitador de pico
- Ajuste del brillo del anillo del jog
- ! Ajuste del brillo de la sección de la pantalla de la unidad
- ! Ajuste del modo de demostración y la función de protector de pantalla
- ! Ajuste de corrección de la pantalla táctil
- Ajuste monoaural/estéreo de la salida maestra
- Ajuste monoaural/estéreo de la salida de la cabina
- ! Ajuste de funcionamiento del filtro de corte bajo del sonido de micrófono
- ! Ajuste del limitador del audio del micrófono añadido a la salida maestra
- ! Ajuste del limitador del audio del micrófono añadido a la salida de la cabina

## Forzar a la unidad a funcionar como controlador MIDI general

La unidad cambia automáticamente el funcionamiento de la siguiente manera dependiendo de si rekordbox está funcionando.

- ! Si rekordbox está funcionando, el funcionamiento del controlador depende de las funciones de rekordbox.
- Si rekordbox no está funcionando, la unidad funciona como un controlador MIDI general.

Aunque rekordbox esté funcionando, puede forzar a la unidad a funcionar como un controlador MIDI general.

#### **1 Pulse el botón [WAKE UP (UTILITY)] durante más de 1 segundo.**

La pantalla de utilidades aparece en una pantalla de esta unidad.

#### **2 Utilice el selector giratorio para seleccionar e introducir [MIDI MODE].**

#### **3 Utilice el selector giratorio para seleccionar e introducir [AUTO] o [GENERAL].**

---------------------------------

- **AUTO**: El funcionamiento cambia automáticamente dependiendo de si rekordbox se está ejecutando.
- **GENERAL**: Independientemente de si se está ejecutando rekordbox, se fuerza el funcionamiento de esta unidad como controlador MIDI general.

## Ajuste de nivel del atenuador de salida maestra

· El ajuste predeterminado es 0 dB.

#### **1 Pulse el botón [WAKE UP (UTILITY)] durante más de 1 segundo.**

La pantalla de utilidades aparece en una pantalla de esta unidad.

#### **2 Utilice el selector giratorio para seleccionar e introducir [MASTER ATT.].**

**3 Utilice el selector giratorio para seleccionar e introducir uno de [0 dB], [-3 dB], [-6 dB], [-9 dB] y [-12 dB].**

## Ajuste del nivel del atenuador de salida de la cabina

· El ajuste predeterminado es 0 dB.

#### **1 Pulse el botón [WAKE UP (UTILITY)] durante más de 1 segundo.**

La pantalla de utilidades aparece en una pantalla de esta unidad.

#### **2 Utilice el selector giratorio para seleccionar e introducir [BOOTH ATT.].**

**3 Utilice el selector giratorio para seleccionar e introducir uno de [0 dB], [-3 dB], [-6 dB], [-9 dB] y [-12 dB].**

### Desactivación de la función de espera automática

- ! Cuando se activa la función de espera automática, si han pasado 4 horas y se cumplen las siguientes condiciones, la unidad entra automáticamente en el estado de espera.
	- Los botones y los controles de la unidad, excepto el control [**MIC1**] y el control [**MIC2**], no se utilizan.
	- Que no entren señales de audio de -18 dB o más por los terminales de entrada de esta unidad.
- ! Si pulsa el botón [**WAKE UP** (**UTILITY**)], se cancela el modo de espera.
- ! De forma predeterminada, la función de espera automática está activada.

#### **1 Pulse el botón [WAKE UP (UTILITY)] durante más de 1 segundo.**

La pantalla de utilidades aparece en una pantalla de esta unidad.

#### **2 Use el selector giratorio para seleccionar e introducir [AUTO STANDBY].**

#### **3 Utilice el selector giratorio para seleccionar e introducir [ON] o [OFF].**

- **ON**: Activa la función de espera automática.
- **OFF**: Desactiva la función de espera automática.

## Cambio del ajuste de la función talk over

#### **Acerca del modo talk over**

La función talk-over tiene los dos modos descritos a continuación. Modo talk over avanzado: el sonido que no sea del canal del micrófono se emite solamente con el rango medio atenuado de acuerdo con el ajuste del nivel de talk over.

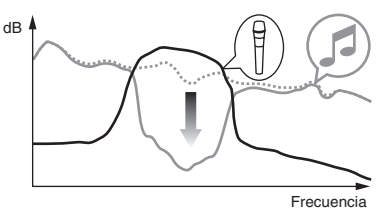

Modo talk over normal: El sonido que no sea del canal del micrófono se emite atenuado de acuerdo con el ajuste del nivel de talk over.

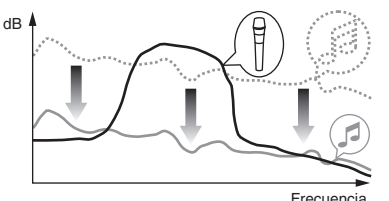

! De forma predeterminada se establece el modo de talk over avanzado.

#### **1 Pulse el botón [WAKE UP (UTILITY)] durante más de 1 segundo.**

La pantalla de utilidades aparece en una pantalla de esta unidad.

#### **2 Utilice el selector giratorio para seleccionar e introducir [MIC TALK OVER MODE].**

#### **3 Utilice el selector giratorio para seleccionar e introducir [ADVANCED] o [NORMAL].**

- **ADVANCED**: Modo talk over avanzado
- **NORMAL**: Modo talk over normal

### Cambio del nivel de la función talk over

Establece el nivel de atenuación del sonido de la función talk-over. ! De forma predeterminada, el nivel se establece en -18 dB.

#### **1 Pulse el botón [WAKE UP (UTILITY)] durante más de 1 segundo.**

La pantalla de utilidades aparece en una pantalla de esta unidad.

#### **2 Utilice el selector giratorio para seleccionar e introducir [TALK OVER LEVEL].**

<u>. . . . . . . . . . . . . . . . . . .</u>

**3 Utilice el selector giratorio para seleccionar e introducir uno de [-6 dB], [-12 dB], [-18 dB] y [-24 dB].**

## Ajuste del retardo de corte del crossfader

Ajuste la reproducción (retardo de corte) de ambos extremos del crossfader. Se puede realizar el ajuste de 0,5 mm a 3,7 mm en incrementos de 0,1 mm.

! De forma predeterminada, el nivel se establece en 1,0 mm.

#### **1 Pulse el botón [WAKE UP (UTILITY)] durante más de 1 segundo.**

La pantalla de utilidades aparece en una pantalla de esta unidad.

#### **2 Utilice el selector giratorio para seleccionar e introducir [CROSS FADER CUTLAG].**

#### **3 Utilice el selector giratorio para seleccionar e introducir un valor de [0.5 mm] a [5.7 mm].**

Ajuste de la salida del micrófono del monitor de cabina

! De forma predeterminada, se ajusta en el sonido del micrófono de salida desde el terminal [**BOOTH**].

#### **1 Pulse el botón [WAKE UP (UTILITY)] durante más de 1 segundo.**

La pantalla de utilidades aparece en una pantalla de esta unidad.

#### **2 Utilice el selector giratorio para seleccionar e introducir [MIC OUT TO BOOTH].**

**3 Utilice el selector giratorio para seleccionar e introducir uno de [OFF], [-18 dB], [-15 dB], [-12 dB], [-9 dB], [-6 dB], [-3 dB] y [0 dB].**

## Cambio del ajuste de limitador de pico

Disminuye el desagradable y repentino corte digital de la salida maestra. ! De forma predeterminada, el limitador de pico está activado.

#### **1 Pulse el botón [WAKE UP (UTILITY)] durante más de 1 segundo.**

La pantalla de utilidades aparece en una pantalla de esta unidad.

#### **2 Utilice el selector giratorio para seleccionar e introducir [PEAK LIMITER].**

#### **3 Utilice el selector giratorio para seleccionar e introducir [ON] o [OFF].**

- **ON**: Activa el limitador de pico.
- **OFF**: Desactiva el limitador de pico.

## Ajuste del brillo del anillo del jog

Puede ajustar el brillo de la iluminación alrededor del dial jog.

- El mismo ajuste se aplica a los dial jog de los decks derecho e izquierdo.
- ! De forma predeterminada, se ajusta en una iluminación brillante.

#### **1 Pulse el botón [WAKE UP (UTILITY)] durante más de 1 segundo.**

La pantalla de utilidades aparece en una pantalla de esta unidad.

#### **2 Utilice el selector giratorio para seleccionar e introducir [JOG BRIGHTNESS].**

**3 Utilice el selector giratorio para seleccionar e introducir uno de [OFF], [1] (Oscuro) y [2] (Brillante).**

## Ajuste del brillo de la sección de la pantalla de la unidad

! De forma predeterminada, el nivel se establece en 3.

#### **1 Pulse el botón [WAKE UP (UTILITY)] durante más de 1 segundo.**

La pantalla de utilidades aparece en una pantalla de esta unidad.

#### **2 Utilice el selector giratorio para seleccionar e introducir [LCD BRIGHTNESS].**

Utilice el selector giratorio para seleccionar e introducir un valor de [**1**] (Oscuro) a [**5**] (Brillante).

### Cambio del modo de demostración y ajuste de la función de protector de pantalla

En esta unidad, el modo de demostración se establece si no se realiza ninguna operación durante 10 minutos bajo condiciones de uso normales. Este modo de demostración se puede cambiar.

- ! De forma predeterminada, se inicia el modo de demostración cuando no hay ninguna operación durante 10 minutos.
- ! Cuando se usa cualquier control o botón de esta unidad estando en el modo de demostración, este modo se cancela.
- ! Se puede seleccionar la función de protector de pantalla en lugar del modo de demostración. El protector de pantalla se activa cuando no se realiza ninguna operación durante 30 minutos.

#### **1 Pulse el botón [WAKE UP (UTILITY)] durante más de 1 segundo.**

La pantalla de utilidades aparece en una pantalla de esta unidad.

#### **2 Utilice el selector giratorio para seleccionar e introducir [DEMO / SCREEN SAVER].**

#### **3 Use el selector giratorio para seleccionar e introduzca uno de los ajustes.**

- **DEMO (10 min)**: Se inicia el modo de demostración cuando no hay ninguna operación durante 10 minutos.
- **DEMO (5 min)**: Se inicia el modo de demostración cuando no hay ninguna operación durante 5 minutos.
- **DEMO (1 min)**: Se inicia el modo de demostración cuando no hay ninguna operación durante 1 minuto.
- **SCREEN SAVER**: Activa la función de protector de pantalla.
- **DISABLED**: Desactiva el modo de demostración y la función de protector de pantalla.
- Corrija la alineación de la pantalla táctil

### **1 Pulse el botón [WAKE UP (UTILITY)] durante más de 1 segundo.**

La pantalla de utilidades aparece en una pantalla de esta unidad.

#### **2 Use el selector giratorio para seleccionar e introducir [TOUCH DISPLAY CALIBRATION].**

- **3 Utilice el selector giratorio para seleccionar e introducir uno de [CENTER], [LEFT] y [RIGHT].**
	- [**CENTER**]: Pantalla táctil central
- [**LEFT**]: Pantalla táctil izquierda
- [**RIGHT**]: Pantalla táctil derecha

#### **4 Pulse [+], que se muestra en la pantalla, en orden.** Pulse 4 lugares en total.

#### **5 Pulse el selector giratorio para introducir.**

- Las configuraciones cambiadas se guardan. Esta unidad se ha enviado después de la calibración. Vuelva a ajustar la calibración si el control táctil no funciona correctamente.
- ! Cuando configure la calibración, no utilice un objeto puntiagudo como un bolígrafo.

### Ajuste monoaural/estéreo de la salida maestra

! De forma predeterminada, se establece en estéreo.

#### **1 Pulse el botón [WAKE UP (UTILITY)] durante más de 1 segundo.**

La pantalla de utilidades aparece en una pantalla de esta unidad.

#### **2 Use el selector giratorio para seleccionar e introducir [MASTER OUT].**

#### **3 Utilice el selector giratorio para seleccionar e introducir [MONO] o [STEREO].**

- **MONO**: Emite el sonido maestro en monoaural. — **STEREO**: Emite el sonido maestro en estéreo.
- \_\_\_\_\_\_\_\_\_\_\_\_\_\_\_\_\_\_\_\_\_\_\_ Ajuste monoaural/estéreo de la salida de la cabina
- ! De forma predeterminada, se establece en estéreo.

#### **1 Pulse el botón [WAKE UP (UTILITY)] durante más de 1 segundo.**

La pantalla de utilidades aparece en una pantalla de esta unidad.

#### **2 Use el selector giratorio para seleccionar e introducir [BOOTH OUT].**

### **3 Utilice el selector giratorio para seleccionar e introducir [MONO] o [STEREO].**

- **MONO**: Emite el sonido de la cabina en monoaural.
- **STEREO**: Emite el sonido de la cabina en estéreo.

### Ajuste del funcionamiento del filtro de corte bajo del sonido del micrófono

Ajuste si se aplica un filtro para atenuar los sonidos más bajos que la voz humana en el sonido del micrófono.

! De forma predeterminada, el filtro de corte bajo se ajusta en [**ON** (Activado)].

#### **1 Pulse el botón [WAKE UP (UTILITY)] durante más de 1 segundo.**

La pantalla de utilidades aparece en una pantalla de esta unidad.

#### **2 Use el selector giratorio para seleccionar e introducir [MIC LOW CUT].**

#### **3 Utilice el selector giratorio para seleccionar e introducir [ON] o [OFF].**

- **ON**: Activa el filtro de corte bajo del sonido del micrófono.
- **OFF**: Desactiva el filtro de corte bajo del sonido del micrófono.

### <span id="page-41-0"></span>Ajuste del limitador de audio del micrófono añadido a la salida maestra

! De forma predeterminada, el limitador se ajusta en [**OFF** (Desactivado)].

#### **1 Pulse el botón [WAKE UP (UTILITY)] durante más de 1 segundo.**

La pantalla de utilidades aparece en una pantalla de esta unidad.

**2 Use el selector giratorio para seleccionar e introducir [MIC LIMITER FOR MASTER].**

**3 Utilice el selector giratorio para seleccionar e introducir uno de [OFF], [0 dB], [3 dB], [6 dB], [9 dB], [12 dB] y [15 dB].**

## Ajuste del limitador de audio del micrófono añadido a la salida de la cabina

! De forma predeterminada, el limitador se ajusta en [**OFF** (Desactivado)].

#### **1 Pulse el botón [WAKE UP (UTILITY)] durante más de 1 segundo.**

La pantalla de utilidades aparece en una pantalla de esta unidad.

#### **2 Use el selector giratorio para seleccionar e introducir [MIC LIMITER FOR BOOTH].**

**3 Utilice el selector giratorio para seleccionar e introducir uno de [OFF], [0 dB], [3 dB], [6 dB], [9 dB], [12 dB] y [15 dB].**

## Cambio de los ajustes con rekordbox

Los ajustes necesarios para el reproductor DJ se pueden cambiar con rekordbox.

- Cambie los elementos de ajuste en [**Controlador**] de [**Preferencias**].
- ! Los siguientes ajustes se pueden cambiar solo cuando rekordbox y esta unidad están conectados.

## Elementos de ajuste de la ficha [**Deck**] en [**Controlador**]

### Parpadeo del modo slip

Cambia el ajuste de parpadeo del modo slip.

- ! De forma predeterminada, está activado.
	- Habilitada: Los botones que se pueden controlar solo cuando el modo slip está activado ([**HOT CUE**], [**AUTO BEAT LOOP**], etc.) parpadean.
	- Deshabilitada: Los botones que se pueden controlar solo cuando el modo slip está activado no parpadean.

#### Ajuste de iluminación del botón [**SLIP**] para cuando está activado el modo slip

Ajusta la iluminación del botón [**SLIP**] cuando el modo slip está activado. De forma predeterminada, se ajusta e Activado.

- Encendido: El botón [**SLIP**] está iluminado cuando el modo slip está activado y parpadea durante las operaciones en el modo slip.
- Parpadeando: El botón [**SLIP**] siempre parpadea cuando el modo slip está activado.

## Elementos de ajuste de la ficha [**Mixer**] en [**Controlador**]

### Ajuste del inicio de fader

Cambia el ajuste de la función del inicio de fader.

! De forma predeterminada, está activado.

Cuando se selecciona la casilla de verificación [**Activate the fader start when moving a channel fader or the cross fader while pressing the SHIFT button.**], la función está habilitada.

## Acerca del software de utilidad de ajustes

La utilidad de ajustes se puede usar para hacer las verificaciones y ajustes descritos más abajo.

- Configurar Mixer Mode
- ! Verificación del estado de los conmutadores selectores de entrada de esta unidad
- ! Ajuste de la salida de datos de audio de esta unidad al ordenador
- ! Ajuste del tamaño de la memoria intermedia (cuando se usa ASIO)
- ! Verificación de la versión del software controlador

--------------------------

## Visualización de la utilidad de ajustes

#### **Para Windows**

Haga clic en [**Todos los programas**] > [**Pioneer**] > [**DDJ-RZX**] > [**Utilidad de configuración del**] del menú [**Iniciar**].

#### **Para Mac OS X**

Haga clic en el icono [**Macintosh HD**] > [**Application**] > [**Pioneer**] > [**DDJ-RZX Utilidad de configuración del**].

## Configurar **Mixer Mode**

Visualice la utilidad de ajustes antes de empezar.

#### **1 Haga clic en la pestaña [Mixer Mode].**

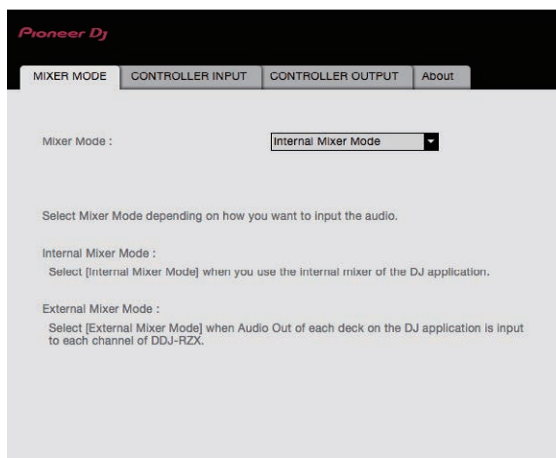

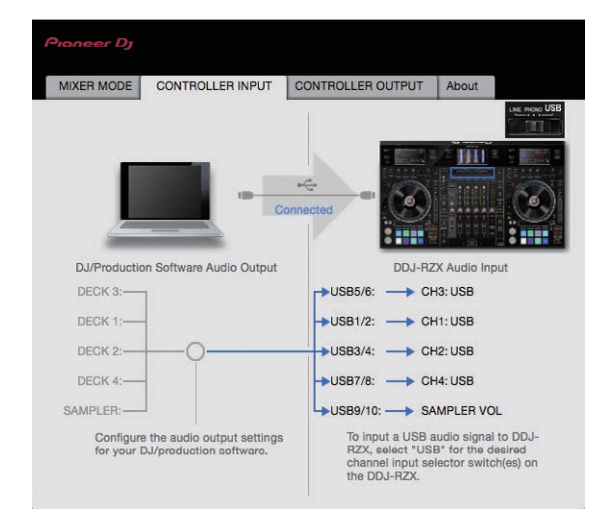

## Ajuste de la salida de datos de audio de esta unidad al ordenador

Cuando rekordbox esté ejecutándose y usando esta unidad como aparato de audio predeterminado, establezca la salida de datos de audio en rekordbox.

Visualice la utilidad de ajustes antes de empezar.

#### **1 Haga clic en la ficha [CONTROLLER OUTPUT].**

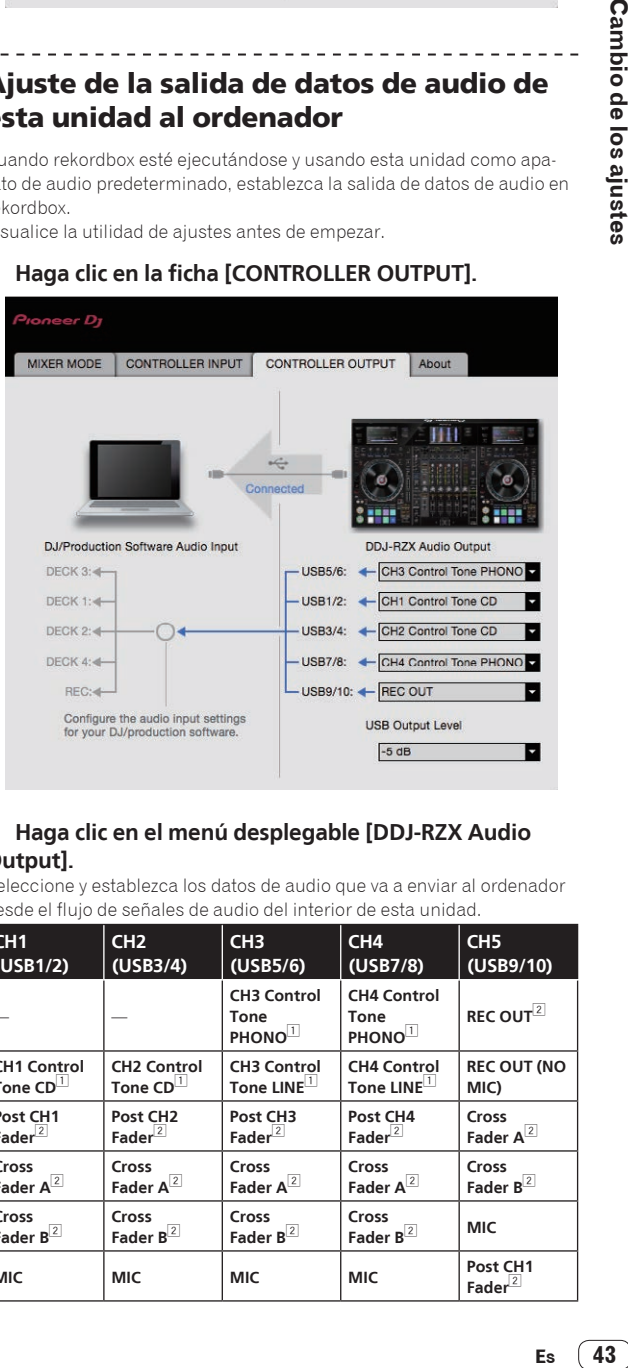

### **2 Haga clic en el menú desplegable [DDJ-RZX Audio Output].**

Seleccione y establezca los datos de audio que va a enviar al ordenador desde el flujo de señales de audio del interior de esta unidad.

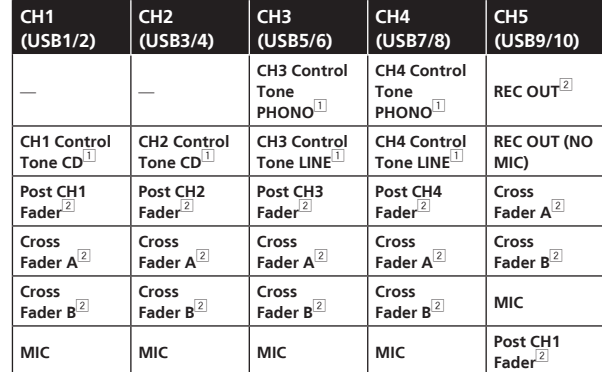

#### **2 Haga clic en el menú desplegable.**

Seleccione Mixer Mode según el entorno de funcionamiento. **Internal Mixer Mode**

— Selecciónelo cuando utilice el mezclador interno de la aplicación de DJ.

#### **External Mixer Mode**

- Selecciónelo cuando introduzca el audio emitido por cada deck de la aplicación de DJ a cada canal de DDJ-RZX.
- rekordbox dj funciona como Internal Mixer Mode independientemente del ajuste Mixer Mode.
- Si utiliza rekordbox dj, póngalo en Internal Mixer Mode.

## Verificación del estado de los conmutadores selectores de entrada de esta unidad

Visualice la utilidad de ajustes antes de empezar.

### **Haga clic en la ficha [CONTROLLER INPUT].**

Cuando Mixer Mode es Internal Mixer Mode

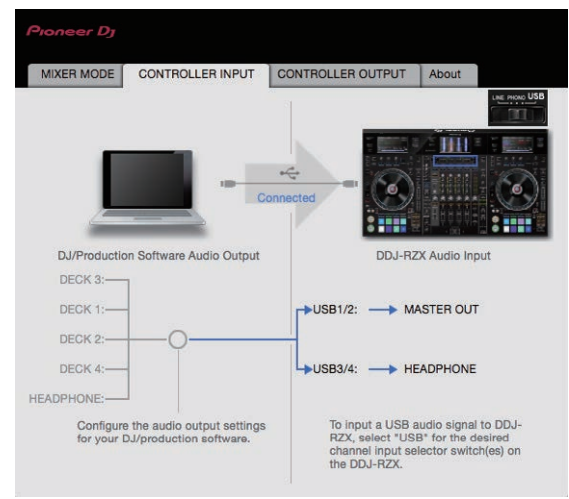

Cuando Mixer Mode es External Mixer Mode

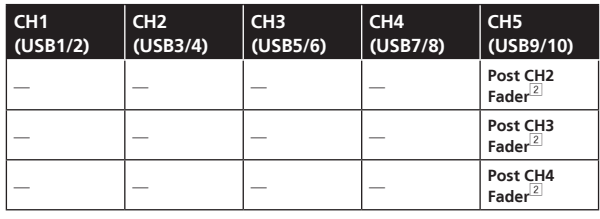

1 Los datos de audio salen con el mismo volumen que entran en esta unidad, independientemente del ajuste [**USB Output Level**].

- 2 Cuando se usa para aplicaciones que no son la grabación, ponga atención a los ajustes de la aplicación DJ para que no se generen bucles de audio. Si se generan bucles de audio, el sonido puede entrar o salir con volúmenes no deseados.
- ! Cuando hay una conexión con rekordbox dj, el ajuste **CH5** no se puede cambiar a un valor diferente de [**REC OUT**] y [**REC OUT (NO MIC)**].

#### **3 Haga clic en el menú desplegable [USB Output Level].**

Ajuste el volumen de la salida de datos de audio de esta unidad.

- ! El ajuste [**USB Output Level**] se aplica igualmente a todos los datos de audio. Sin embargo, cuando se selecciona  $\boxed{1}$  en la tabla del paso 2, los datos de audio salen con el mismo volumen con el que entran en esta unidad.
- Si no se puede lograr un volumen suficiente usando sólo el ajuste de volumen del software del DJ, cambie el ajuste [**USB Output Level**] para ajustar el volumen de los datos de audio que salen de esta unidad. Note que el sonido se distorsionará si el volumen se sube demasiado.

### Ajuste del tamaño de la memoria intermedia (cuando se usa ASIO)

Esta función solo puede ser usada por aquellos que usan el sistema operativo Windows.

Si está ejecutándose una aplicación usando esta unidad como aparato de audio predeterminado (software de DJ, etc.), salga de esa aplicación antes de ajustar la capacidad de la memoria intermedia. Visualice la utilidad de ajustes antes de empezar.

#### **Haga clic en la ficha [ASIO].**

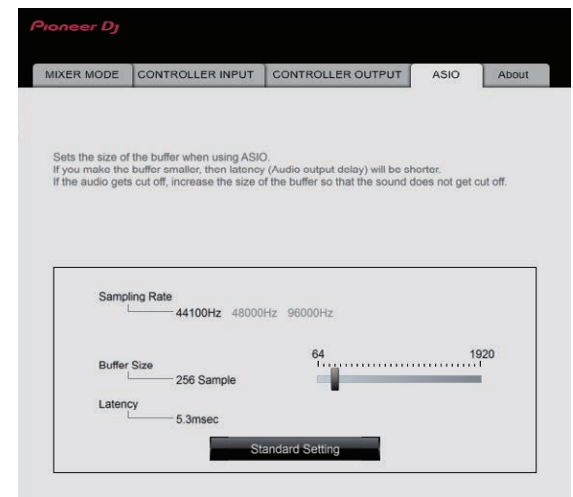

Una memoria intermedia lo suficientemente grande reduce la posibilidad de que se pierda sonido (interrupción de sonido) pero aumenta el retardo de transmisión de la señal de audio (latencia).

### Verificación de la versión del software controlador

Visualice la utilidad de ajustes antes de empezar.

#### **Haga clic en la ficha [About].**

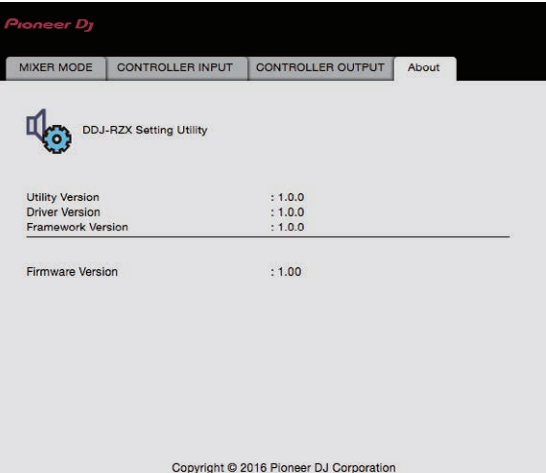

## <span id="page-44-0"></span>Solución de problemas

- ! Si cree que hay algún problema con esta unidad, compruebe los elementos siguientes y acceda al sitio de Pioneer DJ y consulte [**FAQ**] para el [**DDJ-RZX**].
- Algunas veces, el problema puede estar en otro componente. Inspeccione los otros componentes y los aparatos eléctricos que esté utilizando. Si no se puede rectificar el problema, pida al centro de servicio más cercano o a su concesionario que realice el trabajo de reparación.
- ! Es posible que el reproductor no funcione correctamente a causa de la electricidad estática u otras influencias externas. En tales casos, quizás se pueda lograr un funcionamiento normal si desconecta la alimentación y la vuelve a conectar.

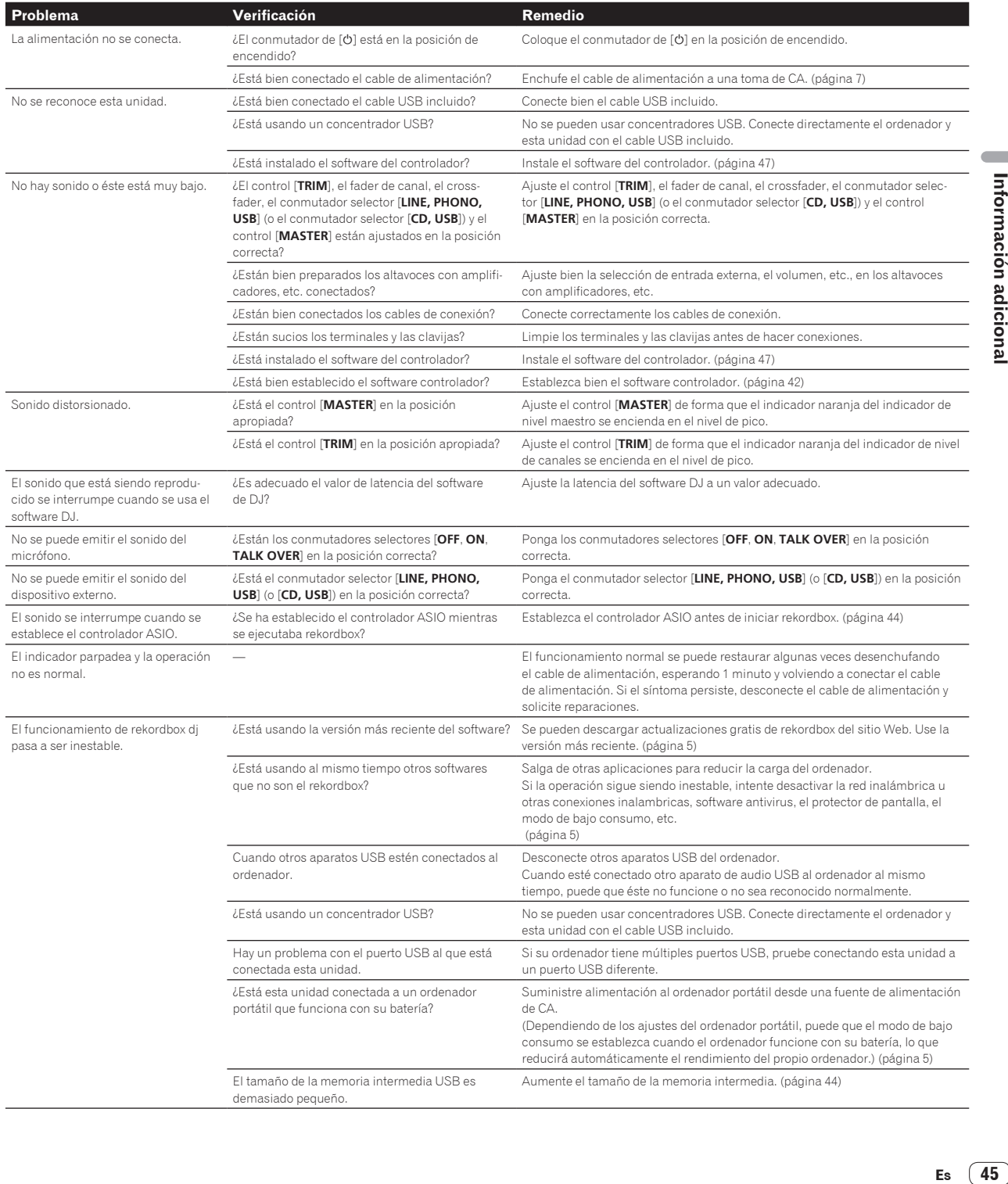

 $\mathcal{L}_{\mathcal{A}}$ 

<span id="page-45-0"></span>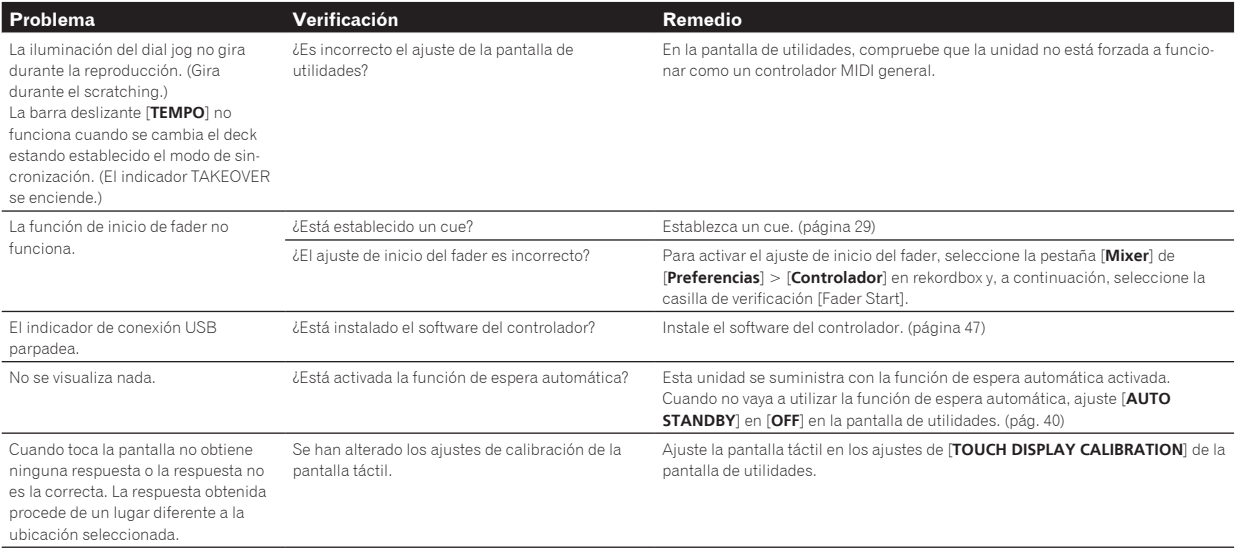

## Acerca de la pantalla de cristal líquido

- ! En la pantalla de cristal líquido pueden aparecer pequeños puntos negros o brillantes. Éste es un fenómeno inherente a las pantallas de cristal líquido y no es ningún fallo de funcionamiento.
- ! Cuando se usa en lugares fríos, la pantalla de cristal líquido puede oscurecerse durante un rato después de conectar la alimentación de esta unidad. Tardará un poco de tiempo en alcanzar su brillo normal.
- ! Cuando la pantalla de cristal líquido se exponga a luz solar directa, la luz se reflejará en ella y será difícil ver. Tape la luz solar directa.

## Limpieza de la pantalla táctil

No utilice disolventes, ácidos o álcalis orgánicos para limpiar la superficie de la pantalla táctil. Pase un paño húmedo o empapado con detergente neutro y perfectamente escurrido.

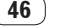

## <span id="page-46-0"></span>Flujo de la señal

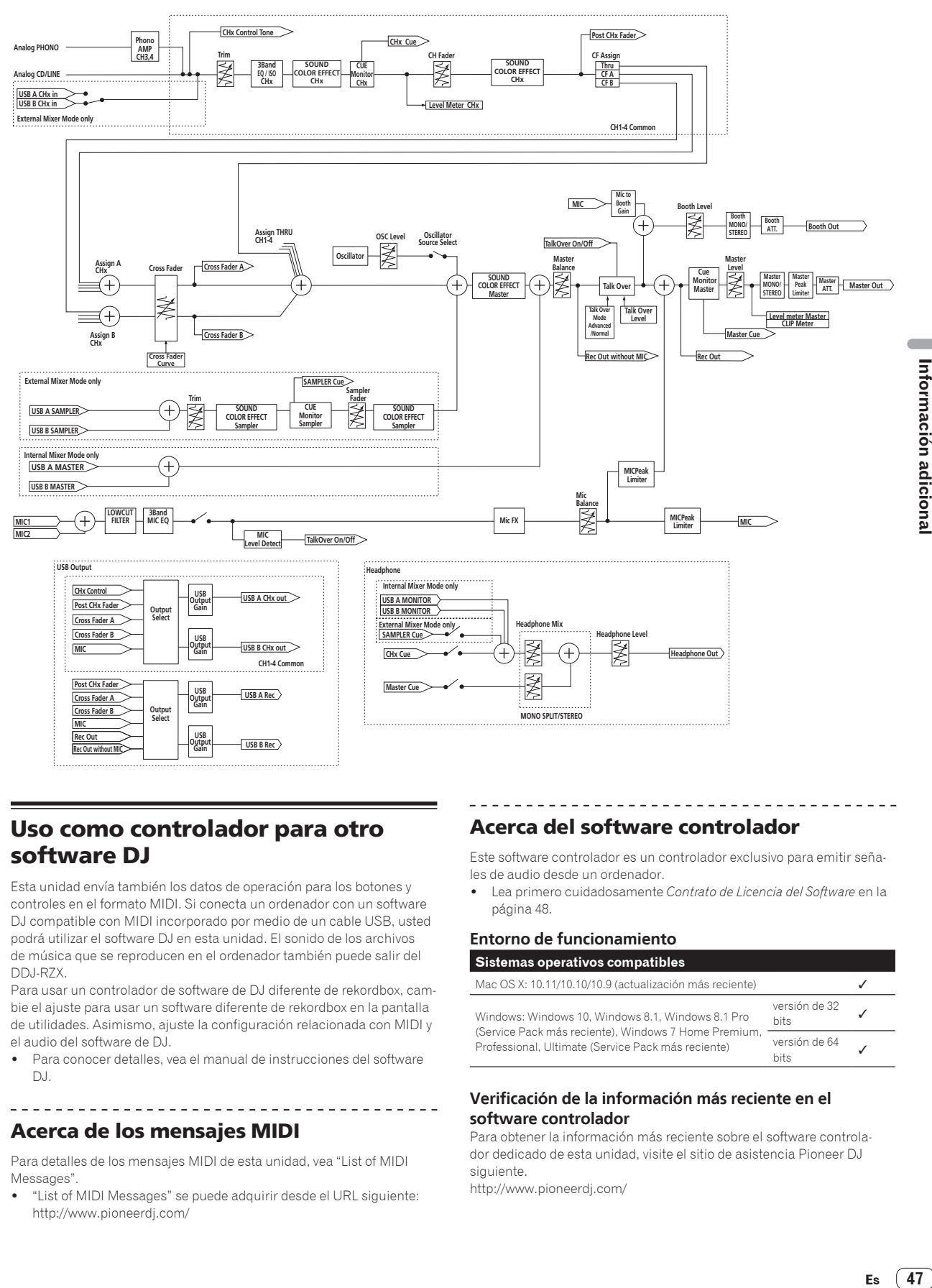

## Uso como controlador para otro software DJ

Esta unidad envía también los datos de operación para los botones y controles en el formato MIDI. Si conecta un ordenador con un software DJ compatible con MIDI incorporado por medio de un cable USB, usted podrá utilizar el software DJ en esta unidad. El sonido de los archivos de música que se reproducen en el ordenador también puede salir del DDJ-RZX.

Para usar un controlador de software de DJ diferente de rekordbox, cambie el ajuste para usar un software diferente de rekordbox en la pantalla de utilidades. Asimismo, ajuste la configuración relacionada con MIDI y el audio del software de DJ.

Para conocer detalles, vea el manual de instrucciones del software  $D<sub>1</sub>$ 

### Acerca de los mensajes MIDI

Para detalles de los mensajes MIDI de esta unidad, vea "List of MIDI Messages".

! "List of MIDI Messages" se puede adquirir desde el URL siguiente: http://www.pioneerdj.com/

### Acerca del software controlador

Este software controlador es un controlador exclusivo para emitir señales de audio desde un ordenador.

! Lea primero cuidadosamente *Contrato de Licencia del Software* en la página 48.

#### **Entorno de funcionamiento**

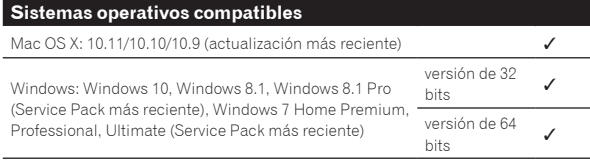

### **Verificación de la información más reciente en el software controlador**

Para obtener la información más reciente sobre el software controlador dedicado de esta unidad, visite el sitio de asistencia Pioneer DJ siguiente.

http://www.pioneerdj.com/

 $(47)$ Es

#### Obtención del software controlador

#### **1 Inicie un navegador de Web en el ordenador y acceda al sitio de Pioneer DJ de abajo.**

http://www.pioneerdj.com/

- **2 Haga clic en [Soporte].**
- **3 Haga clic en [Software & firmware updates].**

**4 Haga clic en [DDJ-RZX] en la categoría [CONTROLADORES].**

#### **5 Tras hacer clic en [Drivers], descargue el controlador de software más reciente de la página de descarga.**

Descargue el controlador de Windows o Mac de la página de descargas.

## Procedimiento de instalación (Mac OS X)

No conecte esta unidad y el ordenador hasta completar la instalación.

Si está ejecutándose cualquier otro programa en el ordenador, abandónelo.

#### **1 Haga doble clic en el archivo Mac**

**(DDJ-RZX\_M\_X.X.X.dmg) descargado en** *Obtención del software controlador***.**

La pantalla de menú [**DDJ-RZX\_AudioDriver**] aparece.

#### **2 Haga doble clic en [DDJ-RZXAudioDriver.pkg].**

Aparece la pantalla de instalación del software del controlador.

**3 Verifique los detalles en la pantalla y haga clic en [Continuar].**

**4 Cuando aparezca el acuerdo de licencia del usuario final, lea cuidadosamente** *Contrato de Licencia del Software***, y luego haga clic en [Continuar].**

#### **5 Si no acepta las disposiciones del** *Contrato de Licencia del Software***, haga clic en [Acepto].**

Si no acepta las disposiciones del *Contrato de Licencia del Software*, haga clic en [**No acepto**] y detenga la instalación.

#### **6 Siga con la instalación según las instrucciones de la pantalla.**

## Procedimiento de instalación (Windows)

No conecte esta unidad y el ordenador hasta completar la instalación.

- Inicie la sesión como el usuario que fue establecido como administrador del ordenador antes de hacer la instalación.
- Si está ejecutándose cualquier otro programa en el ordenador, abandónelo.

#### **1 Haga doble clic en el archivo Windows (DDJ-RZX\_VerX.X.X.exe) descargado en** *Obtención del software controlador***.**

Aparece la pantalla de instalación del software del controlador.

#### **2 Lea cuidadosamente el** *Contrato de Licencia del Software* **y, si acepta las disposiciones, ponga una marca de verificación en [Acepto.] y haga clic en [OK].**

Si no acepta las disposiciones del *Contrato de Licencia del Software*, haga clic en [**Cancelar**] y detenga la instalación.

#### **3 Siga con la instalación según las instrucciones de la pantalla.**

Si aparece [**Seguridad de Windows**] en la pantalla mientras se realiza la instalación, haga clic en [**Instalar este software de controlador de todas formas**] y continúe con la instalación.

Cuando termina la instalación del programa aparece un mensaje de terminación.

#### Contrato de Licencia del Software

El presente Contrato de Licencia del Software (en lo sucesivo "Contrato") se formaliza entre usted (tanto la persona que instala el Programa como cualquier entidad legal para la cual actúe dicha persona) (en lo sucesivo "Usted" o "Su") y Pioneer DJ Corporation (en lo sucesivo "Pioneer DJ") LA REALIZACIÓN DE CUALQUIER PASO PARA CONFIGURAR O INSTALAR EL PROGRAMA IMPLICA QUE USTED ACEPTA LAS CONDICIONES DEL PRESENTE CONTRATO DE LICENCIA. EL PERMISO PARA DESCARGAR Y/O UTILIZAR EL PROGRAMA ESTÁ EXPRESAMENTE CONDICIONADO A LOS SIGUIENTES TÉRMINOS. NO SE REQUIERE LA AUTORIZACIÓN ESCRITA O POR MEDIOS ELECTRÓNICOS PARA QUE EL PRESENTE CONTRATO TENGA VALIDEZ LEGAL Y FUERZA EJECUTORIA. EN CASO DE NO ACEPTAR LAS CONDICIONES DEL PRESENTE CONTRATO, NO ESTARÁ AUTORIZADO A UTILIZAR EL PROGRAMA Y DEBERÁ INTERRUMPIR LA INSTALACIÓN O DESINSTALACIÓN, SEGÚN CORRESPONDA.

#### **1 DEFINICIONES**

- 1 "Documentación" significa la documentación, especificaciones y contenido de ayuda por escrito que Pioneer DJ normalmente facilita para ayudar en la instalación y utilización del programa.
- 2 "Programa" significa todas y cada una de las partes del software con licencia de Pioneer DJ para su uso según lo estipulado por Pioneer DJ en el presente Contrato.

#### **2 LICENCIA DE PROGRAMA**

1 Licencia limitada. Sujeto a las limitaciones del presente Contrato, Pioneer DJ le otorga una licencia limitada, no exclusiva e intransferible (sin derecho a sublicenciar):

- a Para una unica copia del Programa en su ordenador o aparato movil y parausar el Programa unicamente para sus fines personales cumpliendo con loestablecido en el presente Contrato y en la Documentacion ("Uso autorizado");
- b Utilizar la Documentación en beneficio de su Uso autorizado; y
- c Realizar una copia del programa exclusivamente a efectos de copia de seguridad, siempre y cuando todos los títulos y marcas registradas, derechos de autor y avisos de derechos limitados sean reproducidos en la copia.
- 2 Limitaciones. Usted no podrá copiar ni utilizar el Programa o Documentación salvo en la medida que esté expresamente permitido por el presente Contrato. No podrá ceder, sublicenciar, alquilar, arrendar ni prestar el Programa, ni utilizarlo para formar a terceros, para multipropiedad comercial u oficina de servicios. Usted no podrá modificar, aplicar ingeniería inversa, descompilar o desensamblar el Programa, ni a través de terceros, salvo en la medida en que lo permita de forma expresa la legislación vigente, y sólo tras haber notificado a Pioneer DJ por escrito de sus actividades previstas.
- 3 Propiedad. Pioneer DJ o su otorgante de licencia se reserva cualquier derecho, título o interés en todas las patentes, derechos de autor, marcas registradas, secretos comerciales y otros derechos de propiedad intelectual del Programa y Documentación, y cualquier obra derivada de los mismos. No podrá adquirir otros derechos, expresa o implícitamente, fuera del alcance de la licencia limitada estipulada en el presente Contrato.
- 4 Soporte excluido. Pioneer DJ no está obligado a ofrecer soporte, mantenimiento, actualizaciones, modificaciones o nuevas publicaciones del Programa o Documentación estipulados en el presente Contrato.

#### **3 EXCLUSIÓN DE GARANTÍAS**

EL PROGRAMA Y LA DOCUMENTACIÓN SE OFRECEN "TAL CUAL" SIN REPRESENTACIONES NI GARANTÍAS, Y USTED ACEPTA UTILIZARLOS BAJO SU PROPIO RIESGO. HASTA EL MÁXIMO GRADO PERMITIDO POR LA LEY, PIONEER DJ RENUNCIA DE FORMA EXPRESA A TODA GARANTÍA DE CUALQUIER CLASE EN RELACIÓN AL PROGRAMA Y DOCUMENTACIÓN, YA SEA DE FORMA EXPRESA, IMPLÍCITA, POR LEY O QUE SURJAN COMO CONSECUENCIA DEL RENDIMIENTO, TRANSACCIÓN O USO COMERCIAL, INCLUYENDO SIN LIMITACIÓN LAS GARANTÍAS DE COMERCIABILIDAD O IDONEIDAD PARA UN FIN DETERMINADO, PROPÓSITO, CALIDAD SATISFACTORIA, PRECISIÓN, TITULARIDAD O DE NO INFRACCIÓN.

### <span id="page-48-0"></span>**4 CONTROL DE EXPORTACIÓN Y CUMPLIMIENTO CON LEYES Y REGLAMENTOS**

Usted no puede usar ni exportar o reexportar el Programa si no es como lo autoriza la ley de los Estados Unidos de América y las leyes de la jurisdicción en la que fue obtenido el Programa. En particular, pero sin limitaciones, el Programa no puede ser exportado ni reexportado (a) a ningún país bajo embargo de los EE.UU. o (b) a nadie que se encuentre en la Lista de Ciudadanos Designados Especialmente por el Departamento del Tesoro de los EE.UU., o a ninguna persona o entidad que se encuentre en la Lista de Personas o en la Lista de Entidades Desautorizadas del Departamento de Comercio de los EE.UU. Al usar el Programa, usted representa y garantiza que no está ubicado en ninguno de tales países ni está en ninguna de tales listas. También está de acuerdo en que no usará el Programa para ningún fin prohibido por la ley de los Estados Unidos de América, incluyendo, sin limitaciones, el desarrollo, diseño, fabricación o producción de armas nucleares, químicas o biológicas, ni tampoco misiles.

#### **5 INDEMNIZACIONES Y RECURSOS ANTE INCUMPLIMIENTO CONTRACTUAL**

Usted acepta que cualquier incumplimiento de las limitaciones del presente Contrato originarán daños irreparables a Pioneer DJ que no podrán verse compensados únicamente con una indemnización por daños y perjuicios. Además de indemnizaciones y otros recursos a los cuales Pioneer DJ pueda tener derecho, usted acepta que Pioneer DJ pueda tomar medidas cautelares para impedir el incumplimiento real, inminente o continuado del presente Contrato.

### **6 FINALIZACIÓN**

Pioneer DJ puede dar por terminado el presente Contrato, en cualquier momento, en caso de incumplimiento de cualquiera de sus cláusulas. En caso de resolución, rescisión o finalización de la vigencia del presente Contrato, Vd. dejará de utilizar el Programa, procederá a eliminarlo permanentemente de su ordenador o aparato móvil en el que haya sido instalado y destruirá cuantas copias del Programa y la Documentación se hallen en su poder, comunicándolo por escrito a Pioneer DJ. Las secciones 2.2, 2.3, 2.4, 3, 4, 5, 6 y 7 continuaran en vigor aun después de finalizada la vigencia del presente Contrato.

### **7 TÉRMINOS GENERALES**

- 1 Limitaciones de responsabilidad. En ningún caso Pioneer DJ o alguna de sus filiales será responsable en relación al presente Contrato o en cuanto a su contenido, bajo ninguna teoría de responsabilidad, por los daños indirectos, cuantificables, accesorios, consecuentes o punitivos, o daños por pérdida de beneficios, ingresos, negocios, ahorros, datos, uso o gastos de adquisición sustitutiva, incluso si se advirtió de la posibilidad de tales daños o éstos estaban previstos. En ningún caso Pioneer DJ será responsable de aquellos daños que superen los importes abonados por usted a Pioneer DJ o a sus filiales para el Programa. Las partes reconocen que los límites de responsabilidad y la asignación de riesgos del presente Contrato se reflejan en el precio del Programa y constituyen elementos esenciales de la venta entre ambas partes, sin los cuales Pioneer DJ no hubiera ofrecido el Programa ni formalizado el presente Contrato.
- 2 Las limitaciones o exclusiones de la garantía y responsabilidad que se incluyen en el presente Contrato no perjudican ni afectan a sus derechos legales como consumidor y le serán de aplicación sólo en la medida en que dichas limitaciones o exclusiones estén permitidas por la legislación vigente de su territorio.
- 3 Divisibilidad y renuncia. Si se determina que cualquier cláusula del presente Contrato es ilegal, inválida o inaplicable, esa cláusula se aplicará en la medida que sea posible o, en caso de que sea incapaz de ser aplicada, se considerará anulada y eliminada del presente Contrato, y las cláusulas restantes seguirán vigentes y válidas. La renuncia de cualquiera de las partes a los derechos que les correspondieren en virtud del incumplimiento del presente Contrato no se interpretará como una renuncia a ningún otro derecho que les pudiere corresponder en virtud de incumplimientos futuros.
- 4 Sin asignación. Usted no debe asignar, vender, ceder, delegar o hacer un uso distinto del presente Contrato o cualesquiera derechos u obligaciones en relación al mismo, voluntaria o involuntariamente, por efecto de la ley u otra forma, sin el previo consentimiento por escrito de Pioneer DJ. Cualquier supuesta

asignación, transferencia o delegación por su parte quedará sin efecto. Sujeto a lo precedente, el presente Contrato será vinculante y redundará en beneficio de las partes y sus respectivos sucesores y designados.

- 5 Indivisibilidad del contrato. El presente Contrato constituye el contrato íntegro entre las partes y reemplaza todos los acuerdos o representaciones anteriores o actuales, orales o escritos, en cuanto al contenido del mismo. El presente Contrato no debe modificarse sin el previo consentimiento por escrito de Pioneer DJ, y ningún documento, uso, costumbre o ley tendrán capacidad para modificar el presente Contrato.
- Usted está de acuerdo con que este Contrato se regulará y constituirá por las leyes de Japón.

## Acerca de las marcas de fábrica y marcas registradas

! "Pioneer DJ" es una marca comercial de PIONEER CORPORATION y se usa bajo licencia.

rekordbox es una marca comercial o marca registrada de Pioneer DJ Corporation.

- ! Microsoft y Windows son marcas comerciales registradas o marcas comerciales de Microsoft Corporation en los Estados Unidos y/o en otros países.
- Mac OS, iTunes y Finder son marcas registradas de Apple Inc. en los Estados Unidos y en otros países.
- ASIO es una marca de fábrica de Steinberg Media Technologies GmbH.

Los nombres de compañías y productos mencionados aquí son marcas comerciales o marcas comerciales registradas de sus respectivos propietarios.

**Es A9**<br> **Es Es** <br> **Es** <br> **Es** <br> **Es** <br> **Es** <br> **Es 49**<br> **Es A9** Este producto cuenta con licencia para se usado sin fines de lucro. Este producto no tiene licencia para ser usado con fines comerciales (con fines de lucro) como, por ejemplo, en emisiones (terrestres, por satélite, por cable u otros tipos de emisiones), streaming en Internet, Intranet (un red corporativa) u otros tipos de redes, ni para distribuir información electrónica (servicio de distribución de música digital en línea). Para tales usos necesita adquirir las licencias correspondientes. Para conocer detalles, visite http://www.mp3licensing.com.

## Cuidados para los derechos de autor

rekordbox restringe la reproducción y duplicación del contenido de música protegido por derechos de autor.

- ! Cuando hay datos codificados, etc. para proteger los derechos de autor embebidos en el contenido de música, puede no ser posible utilizar el programa normalmente.
- ! Cuando el rekordbox detecta datos codificados, etc. para proteger los derechos de autor embebidos en el contenido de música, el proceso (reproducción, lectura, etc.) puede parar.

Las grabaciones que usted ha hecho son para su uso personal y, según las leyes de los derechos de autor, no se pueden usar sin el consentimiento del propietario de tales derechos.

- La música grabada de CD, etc., está protegida por las leyes de los derechos de autor de países individuales, y también por tratados internacionales. La persona que ha grabado la música es la responsable de asegurar que ésta se use legalmente.
- ! Cuando maneje música descargada de Internet, etc., la persona que la haya descargado será la responsable de asegurar que ésta se use según el contrato concluido con el sitio de la descarga.
- Las especificaciones y diseño de este producto están sujetos a cambios sin previo aviso.

© 2016 Pioneer DJ Corporation. Todos los derechos reservados.  $<$ DRI1345-B $>$